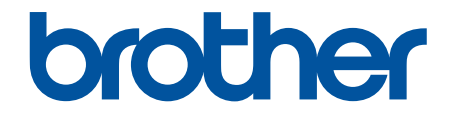

# **Brugsanvisning**

**PT-E310BT PT-E510 PT-E560BT** 

# <span id="page-1-0"></span>Hjem > Indholdsfortegnelse

# Indholdsfortegnelse

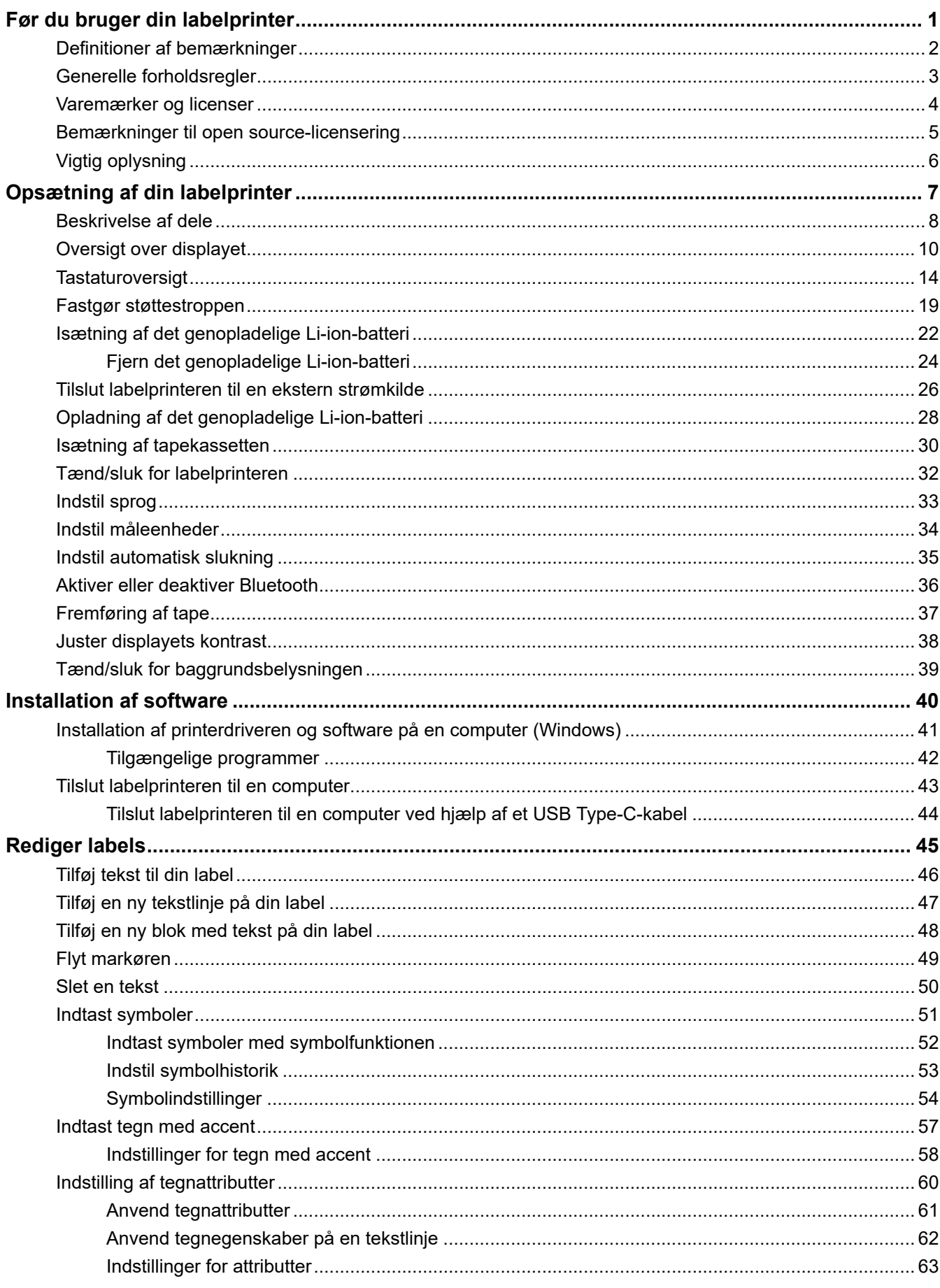

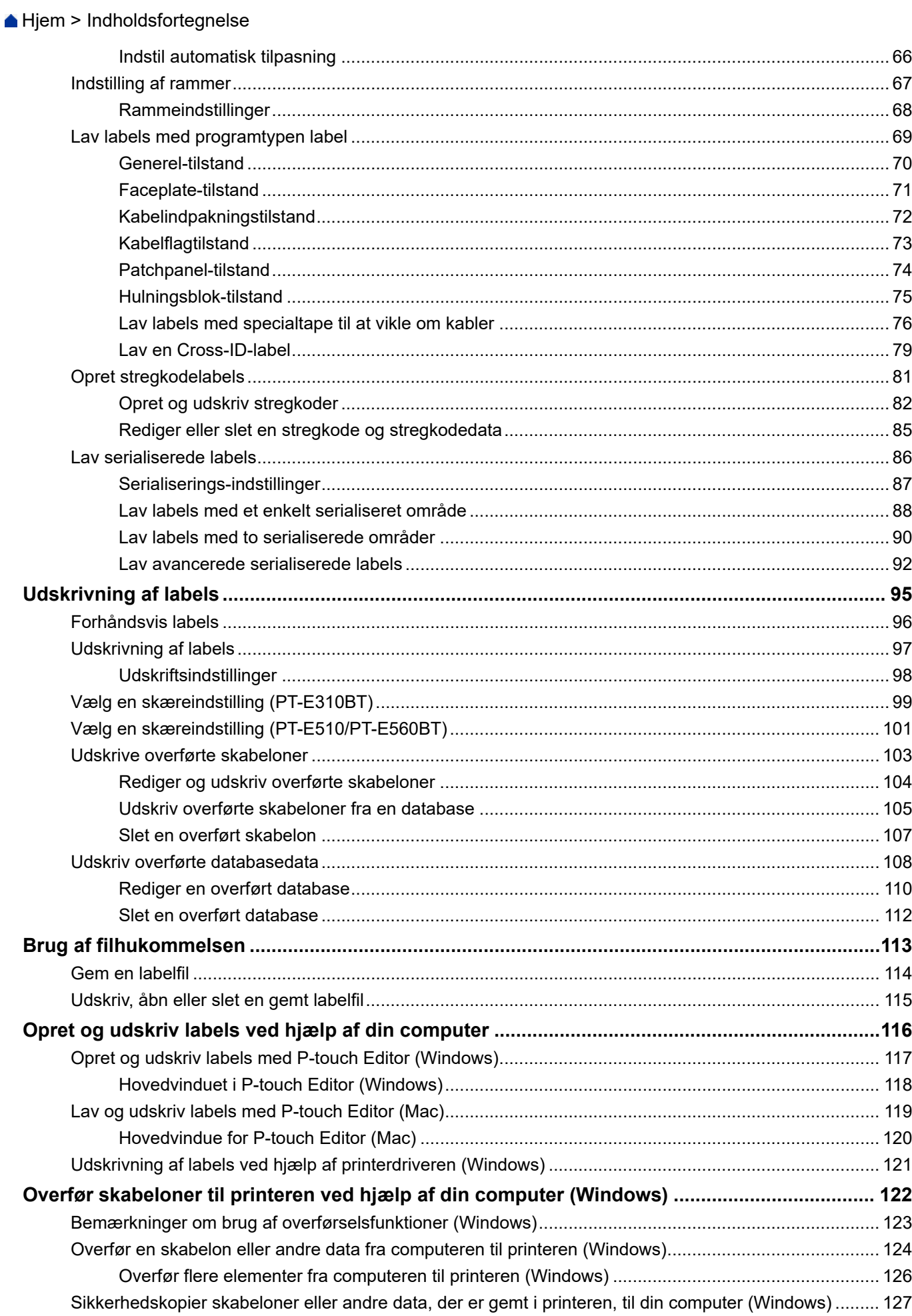

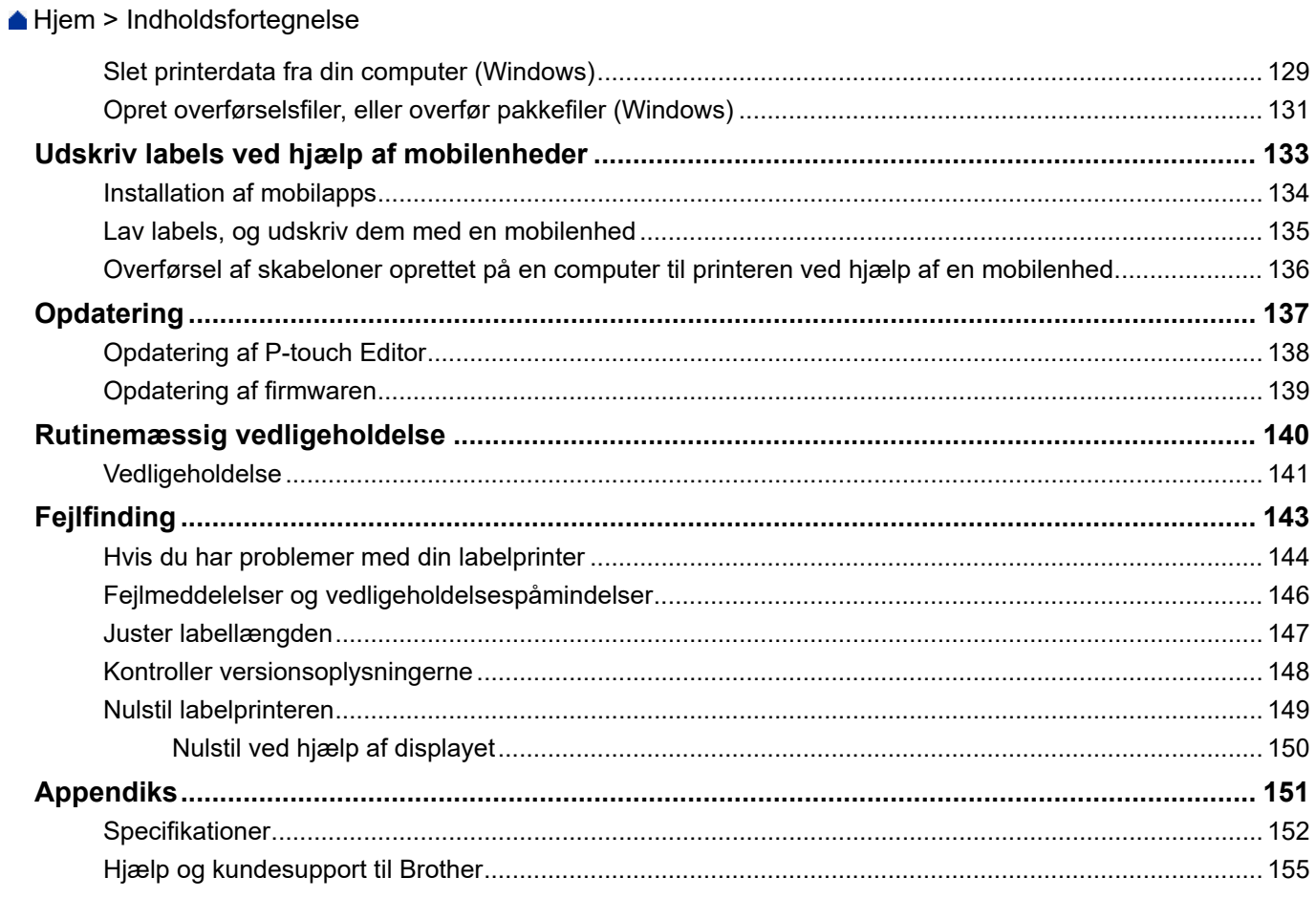

<span id="page-4-0"></span>Hjem > Før du bruger din labelprinter

- [Definitioner af bemærkninger](#page-5-0)
- [Generelle forholdsregler](#page-6-0)
- [Varemærker og licenser](#page-7-0)
- [Bemærkninger til open source-licensering](#page-8-0)
- [Vigtig oplysning](#page-9-0)

<span id="page-5-0"></span> [Hjem](#page-1-0) > [Før du bruger din labelprinter](#page-4-0) > Definitioner af bemærkninger

# **Definitioner af bemærkninger**

Vi bruger følgende symboler og konventioner gennem hele brugsanvisningen:

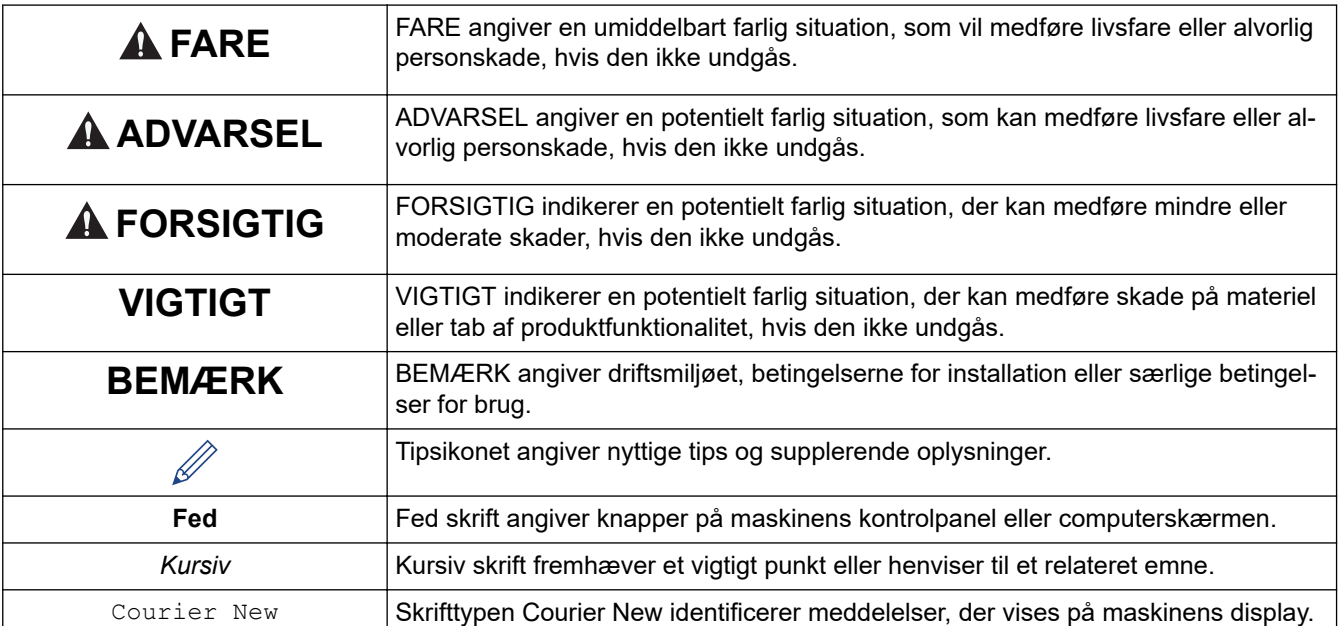

# **Relaterede informationer**

<span id="page-6-0"></span> [Hjem](#page-1-0) > [Før du bruger din labelprinter](#page-4-0) > Generelle forholdsregler

# **Generelle forholdsregler**

## **Genopladeligt Li-ion-batteri**

- På købstidspunktet er det genopladelige Li-ion-batteri opladet lidt. Inden du bruger labelprinteren første gang, skal du oplade det genopladelige Li-ion-batteri helt.
- Hvis labelprinteren ikke skal bruges i en længere periode, skal batteriet og kablerne tages ud, før den oplagres.
- Hvis du bemærker noget usædvanligt ved det genopladelige Li-ion-batteri første gang du bruger det, f.eks. overophedning eller rust, skal du øjeblikkeligt ophøre med at bruge det genopladelige Li-ion-batteri. Kontakt Brother Support.

## **Labelprinter**

- Afhængigt af stedet, materialet og miljøforholdene kan labelen gå løs eller sidde permanent fast, og farven på labels kan ændre sig eller smitte af på andre genstande. Inden en label sættes på, skal omgivelserne og materialet kontrolleres. Test labelen ved at sætte et lille stykke af den på et ikke iøjnefaldende område af den relevante overflade.
- Brug IKKE maskine, komponenter eller forbrugsvarer på nogen måde eller til noget formål, som ikke er beskrevet i denne vejledning. Hvis du gør dette, kan det medføre ulykker eller skader.
- Brug kun Brother TZe-tape, HGe-tape eller HSe-rør med denne labelprinter. Brug IKKE tape, der *IKKE* har et TZO / HGO / HSO-logo. Besøg din lokale Brother-hjemmeside for mere information om krympeflex. Du kan ikke printe rammer eller bruge visse skrifttypeindstillinger, når du bruger krympeflex. De udskrevne tegn kan også være mindre, end når der anvendes Tze-tape.
- (PT-E310BT) Tryk IKKE for hårdt på tapeafskærerarmen.
- Brug en blød klud til at rense printhovedet; rør aldrig ved printhovedet.
- Forsøg IKKE at udskrive labels ved hjælp af en tom tapekassette. Det beskadiger printhovedet.
- Træk IKKE i tapen under udskrivning eller fremføring; det vil beskadige tapen og labelprinteren.
- Alle data, der er gemt i printerens hukommelse, går tabt ved fejl, reparation af printeren, eller hvis batterierne aflades helt.
- Printede tegn kan se anderledes ud end ved forhåndsvisningen, da din enheds eller computers skærm kan have en højere opløsning end labelprinteren.
- Længden af den trykte label kan afvige fra den viste labellængde.
- Sørg for at læse de instruktioner, der følger med stoftape til påstrygning, ekstra kraftigt klæbende tape, eller andre typer specialtape og overhold alle forholdsregler, som er anført i instruktionerne.
- En beskyttende, gennemsigtig film er placeret på displayet under fremstilling og forsendelse. Fjern denne film inden brug.
- Efterlad IKKE gummi- eller vinylprodukter på labelprinteren i længere tid. Ellers kan de efterlade mærker eller rester på labelprinteren.
- Labelprinteren må IKKE transporteres, mens USB Type-C-kablet eller lysnetadapteren til USB Type-C er tilsluttet USB-porten. Porten kan blive beskadiget.

## **Relaterede informationer**

<span id="page-7-0"></span> [Hjem](#page-1-0) > [Før du bruger din labelprinter](#page-4-0) > Varemærker og licenser

# **Varemærker og licenser**

- App Store, Mac, Macintosh, iPad, iPhone, iPod touch er varemærker, der tilhører Apple Inc. og er registreret i USA og andre lande.
- Android er et varemærke, der tilhører Google LLC.
- Bluetooth®-ordmærket og -logoerne er registrerede varemærker tilhørende Bluetooth SIG, Inc., og enhver brug af sådanne mærker af Brother Industries, Ltd., er under licens. Andre varemærker og varebetegnelser tilhører deres respektive ejere.
- QR Code er et registreret varemærke, der tilhører DENSO WAVE INCORPORATED.
- USB Type-C® er et registreret varemærke tilhørende USB Implementers Forum.
- Wi-Fi® er et registreret varemærke tilhørende Wi-Fi Alliance®.
- Adobe<sup>®</sup> og Reader<sup>®</sup> er enten registrerede varemærker eller varemærker tilhørende Adobe Systems Incorporated i USA og/eller andre lande.
- BarStar Pro Encode Library (PDF417, Micro PDF417, DataMatrix, MaxiCode, AztecCode, GS1 Composite, GS1 Databar, Code93, MSI/Plessey, POSTNET, Intelligent Mail Barcode)

Copyright © 2007 AINIX Corporation. Alle rettigheder forbeholdes.

QR Code Generating Program © 2008 DENSO WAVE INCORPORATED.

Hvert firma, hvis softwaretitel er nævnt i denne brugsanvisning, har en specifik softwarelicensaftale til deres proprietære programmer.

**Alle handelsnavne og produktnavne, der forekommer på Brother-produkter, relaterede dokumenter og eventuelle andre materialer er alle varemærker eller registrerede varemærker, som tilhører deres respektive virksomheder.**

#### **Relaterede informationer**

<span id="page-8-0"></span> [Hjem](#page-1-0) > [Før du bruger din labelprinter](#page-4-0) > Bemærkninger til open source-licensering

# **Bemærkninger til open source-licensering**

Produktet gør brug af open source-software.

Hvis du vil se bemærkninger om open source-licensering, skal du gå til din models **Manualer**-side på Brother support-websiden på [support.brother.com/manuals.](https://support.brother.com/g/b/midlink.aspx?content=ml)

## **Relaterede informationer**

<span id="page-9-0"></span>▲ [Hjem](#page-1-0) > [Før du bruger din labelprinter](#page-4-0) > Vigtig oplysning

# **Vigtig oplysning**

- Indholdet af dette dokument og specifikationerne for denne labelprinter kan ændres uden varsel.
- Brother forbeholder sig ret til at foretage ændringer uden varsel i specifikationer og materiale indeholdt heri og skal ikke kunne holdes ansvarlig for nogen form for skade (inklusive følgeskade) forårsaget af tillid til det præsenterede materiale, herunder men ikke begrænset til trykfejl eller andre fejl i forbindelse med publikationerne.
- Denne labelprinter understøtter ikke Wi-Fi-forbindelse.
- Skærmbillederne i dette dokument kan variere afhængigt af din computers operativsystem, din produktmodel og softwareversion.
- Før du bruger labelprinteren, skal du læse alle de dokumenter, der følger med, for at få oplysninger om sikkerhed og betjening.
- Der kan være forskelle mellem din labelprinter og den labelprinter, der vises i illustrationerne.
- De tilgængelige forsyningsstoffer kan variere afhængigt af dit land eller område.
- Vi anbefaler, at du bruger den nyeste version af P-touch Editor. For den seneste version skal du gå til din models **Downloads**-side på [support.brother.com/downloads.](https://support.brother.com/g/b/midlink.aspx?content=dl)
- Hvis du vil holde din labelprinters ydeevne opdateret, kan du besøge [support.brother.com/downloads](https://support.brother.com/g/b/midlink.aspx?content=dl) for at kontrollere for de seneste firmwareopdateringer. Ellers er nogle af labelprinterens funktioner muligvis ikke tilgængelige.
- Før du giver din labelprinter til andre, udskifter den eller kasserer den, anbefaler vi på det kraftigste at nulstille den til fabriksindstillinger, for at fjerne alle personlige oplysninger.

#### **Relaterede informationer**

<span id="page-10-0"></span>Hjem > Opsætning af din labelprinter

- [Beskrivelse af dele](#page-11-0)
- [Oversigt over displayet](#page-13-0)
- [Tastaturoversigt](#page-17-0)
- [Fastgør støttestroppen](#page-22-0)
- [Isætning af det genopladelige Li-ion-batteri](#page-25-0)
- [Tilslut labelprinteren til en ekstern strømkilde](#page-29-0)
- [Opladning af det genopladelige Li-ion-batteri](#page-31-0)
- [Isætning af tapekassetten](#page-33-0)
- [Tænd/sluk for labelprinteren](#page-35-0)
- [Indstil sprog](#page-36-0)
- [Indstil måleenheder](#page-37-0)
- [Indstil automatisk slukning](#page-38-0)
- [Aktiver eller deaktiver Bluetooth](#page-39-0)
- [Fremføring af tape](#page-40-0)
- [Juster displayets kontrast](#page-41-0)
- [Tænd/sluk for baggrundsbelysningen](#page-42-0)

#### <span id="page-11-0"></span> [Hjem](#page-1-0) > [Opsætning af din labelprinter](#page-10-0) > Beskrivelse af dele

# **Beskrivelse af dele**

#### >> PT-E310BT [>> PT-E510/PT-E560BT](#page-12-0)

## **PT-E310BT**

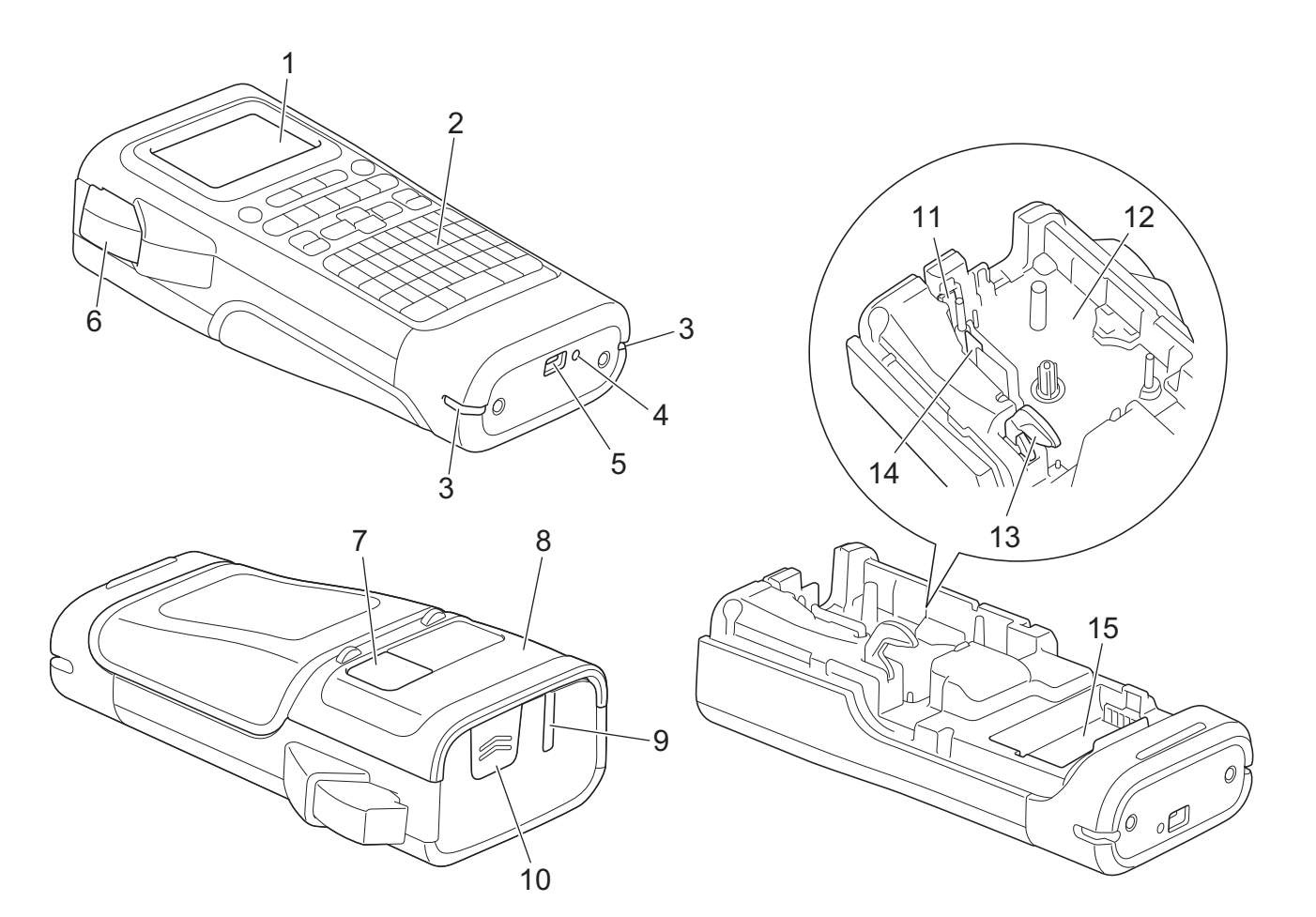

- 1. Flydende krystalskærm (LCD)
- 2. Tastatur
- 3. Hul til strop
- 4. LED
- 5. USB Type-C-port
- 6. Tapeafskæringshåndtag
- 7. Tapekassettevindue
- 8. Bagdæksel
- 9. Tapeudgangsåbning
- 10. Dækselhaspe
- 11. Tapeafskæring
- 12. Tapekassetterum
- 13. Frigørelseshåndtag
- 14. Printhoved
- 15. Batterirum

## <span id="page-12-0"></span>**PT-E510/PT-E560BT**

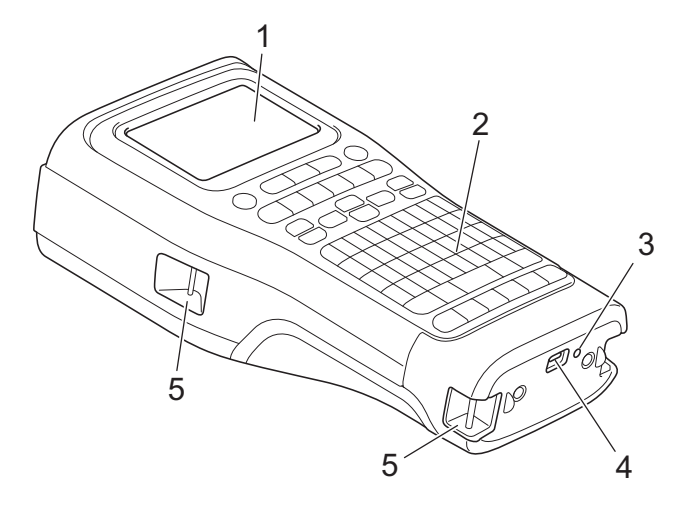

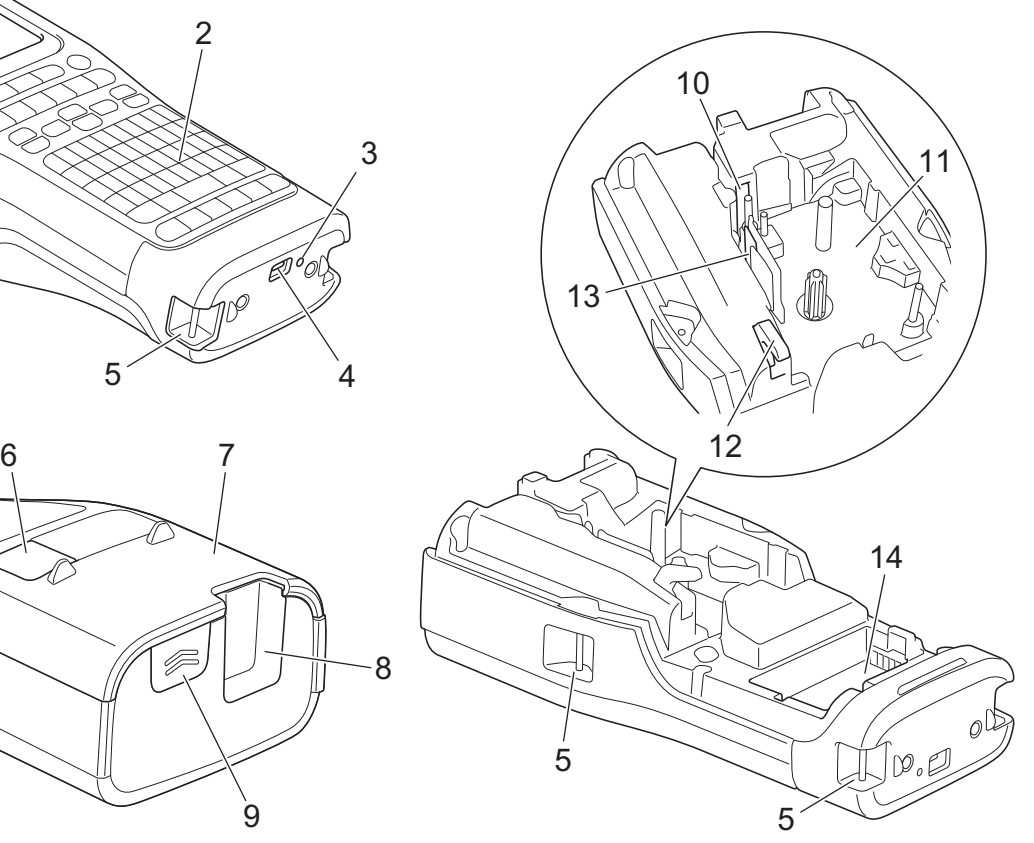

8

 $\overline{9}$ 

- 1. Flydende krystalskærm (LCD)
- 2. Tastatur
- 3. LED
- 4. USB Type-C-port
- 5. Hul til strop
- 6. Tapekassettevindue
- 7. Bagdæksel
- 8. Tapeudgangsåbning
- 9. Dækselhaspe
- 10. Tapeafskæring
- 11. Tapekassetterum
- 12. Frigørelseshåndtag
- 13. Printhoved
- 14. Batterirum

# **Relaterede informationer**

<span id="page-13-0"></span> [Hjem](#page-1-0) > [Opsætning af din labelprinter](#page-10-0) > Oversigt over displayet

# **Oversigt over displayet**

#### >> PT-E310BT [>> PT-E510/PT-E560BT](#page-15-0)

## **PT-E310BT**

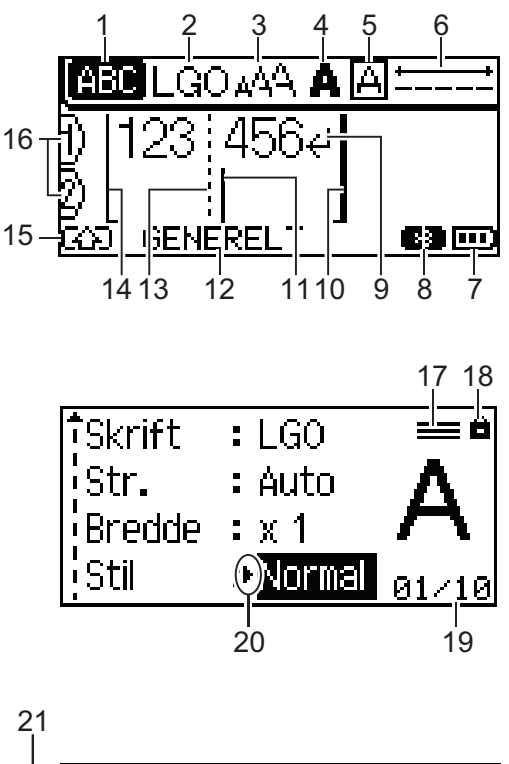

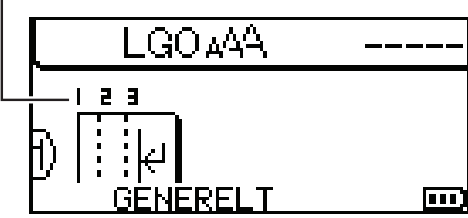

#### **1. Caps Lock-tilstand**

Angiver om Caps Lock-tilstand er slået til.

#### **2. Aktuel skrifttype**

Angiver den aktuelle skrifttype.

# **3. Tegnstørrelse**

Angiver den aktuelle tegnstørrelse.

#### **4. Tegntypografi**

Angiver den aktuelle tegntypografi.

#### **5. Ramme**

Angiver om en ramme er indstillet.

#### **6. Tapelængde**

Angiver tapelængden for den indtastede tekst.

#### **7. Batteriniveau**

Angiver det resterende batteriniveau. Det vises kun ved brug af et genopladeligt Li-ion-batteri.

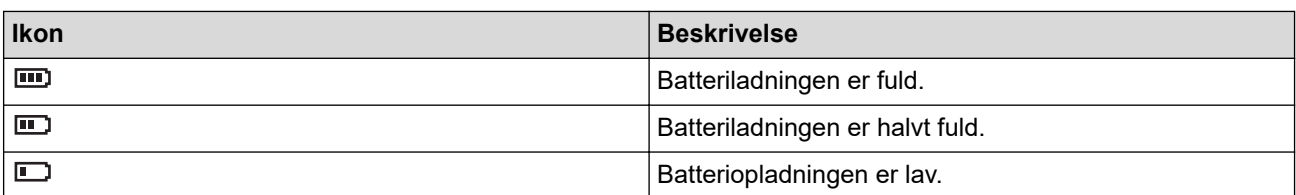

#### **8. Bluetooth**

Angiver Bluetooth-forbindelse. Den blinker, mens labelprinteren venter på Bluetooth-forbindelsen. Den forbliver tændt, når Bluetooth-forbindelsen er fuldført.

#### **9. Linjeskiftssymbol**

Angiver slutningen på en tekstlinje.

#### **10. Slutlinje**

Angiver slutlinjen.

Området mellem start- og slutlinjen vil blive udskrevet.

#### **11. Markør**

Angiver den aktuelle position for dataindtastning.

Nye tegn vises til venstre for markøren.

#### **12. Labelprogramtype**

Angiver den aktuelle labelprogramtype.

#### **13. Blokseparatorlinje**

Angiver slutningen af en tekstblok.

#### **14. Startlinje**

Angiver startlinjen.

Området mellem start- og slutlinjen vil blive udskrevet.

#### **15. Skifttilstand**

Angiver om Skifttilstand er slået til.

#### **16. Linjenummer**

Angiver linjenummer i labellayoutet.

#### **17. Angivet linjemærke**

Angiver, at der er separate indstillinger for hver linje.

#### **18. Låsemarkør**

Angiver, at nogle indstillinger ikke kan ændres.

#### **19. Tæller**

Angiver det aktuelt valgte tal/tal, der kan vælges.

#### **20. Markørvalg**

Angiver den aktuelle markørposition.

Tryk på ▲ eller ▼ for at vælge menupunkter, og tryk derefter på ◀ eller ▶ for at ændre indstillingerne.

#### **21. Bloknummer**

Angiver bloknummeret.

## <span id="page-15-0"></span>**PT-E510/PT-E560BT**

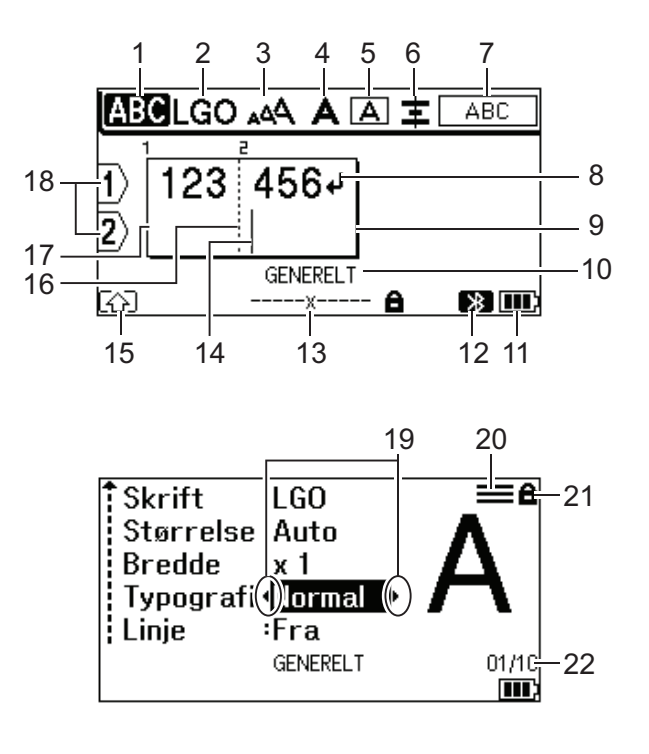

23

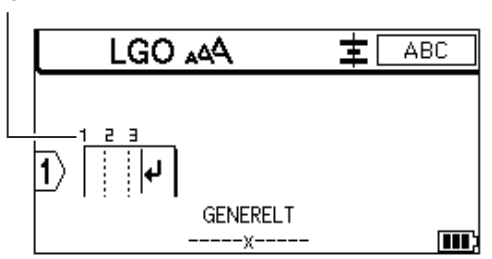

#### **1. Caps Lock-tilstand**

Angiver om Caps Lock-tilstand er slået til.

#### **2. Aktuel skrifttype**

Angiver den aktuelle skrifttype.

#### **3. Tegnstørrelse**

Angiver den aktuelle tegnstørrelse.

#### **4. Tegntypografi**

Angiver den aktuelle tegntypografi.

**5. Ramme**

Angiver om en ramme er indstillet.

#### **6. Juster**

Angiver tekstjusteringen.

Justeringsvejledningen vises muligvis ikke afhængigt af den valgte labelprogramtype.

#### **7. Oplysninger om layout**

Angiver indstillinger for retning, layout, separator, omvendt og gentagen tekst. De viste elementer varierer afhængigt af den valgte labelprogramtype.

#### **8. Linjeskiftssymbol**

Angiver slutningen på en tekstlinje.

#### **9. Slutlinje**

Angiver slutlinjen.

Området mellem start- og slutlinjen vil blive udskrevet.

#### **10. Labelprogramtype**

Angiver den aktuelle labelprogramtype.

#### **11. Batteriniveau**

Angiver det resterende batteriniveau. Det vises kun ved brug af et genopladeligt Li-ion-batteri.

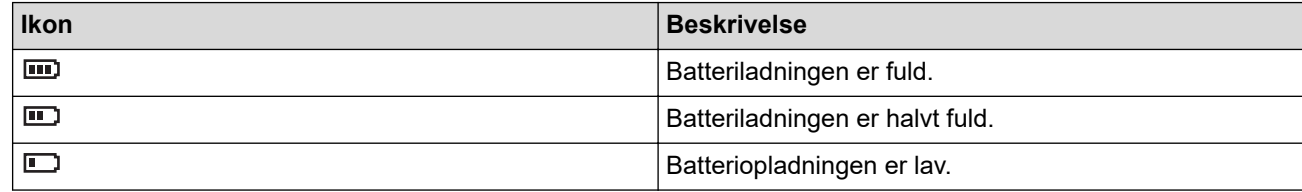

#### **12. Bluetooth (PT-E560BT)**

Angiver Bluetooth-forbindelse. Den blinker, mens labelprinteren venter på Bluetooth-forbindelsen. Den forbliver tændt, når Bluetooth-forbindelsen er fuldført.

#### **13. Tapebredde x Labellængde**

Angiver tapebredde og labellængde.

Den viste labellængde kan afvige en smule fra den faktiske længde på den udskrevne label på grund af udskrivningstolerancer.

Hvis labellængden er blevet angivet, vises

#### **14. Markør**

Angiver den aktuelle position for dataindtastning.

Nye tegn vises til venstre for markøren.

#### **15. Skifttilstand**

Angiver om Skifttilstand er slået til.

#### **16. Blokseparatorlinje**

Angiver slutningen af en tekstblok.

#### **17. Startlinje**

Angiver startlinjen.

Området mellem start- og slutlinjen vil blive udskrevet.

#### **18. Linjenummer**

Angiver linjenummer i labellayoutet.

#### **19. Markørvalg**

Angiver den aktuelle markørposition.

Tryk på ▲ eller  $\P$  for at vælge menupunkter, og tryk derefter på ◀ eller ▶ for at ændre indstillingerne.

#### **20. Angivet linjemærke**

Angiver, at der er separate indstillinger for hver linje.

#### **21. Låsemarkør**

Angiver, at nogle indstillinger ikke kan ændres.

#### **22. Tæller**

Angiver det aktuelt valgte tal/tal, der kan vælges.

#### **23. Bloknummer**

Angiver bloknummeret.

#### **Relaterede informationer**

# <span id="page-17-0"></span>**Tastaturoversigt**

#### >> PT-E310BT [>> PT-E510/PT-E560BT](#page-19-0)

## **PT-E310BT**

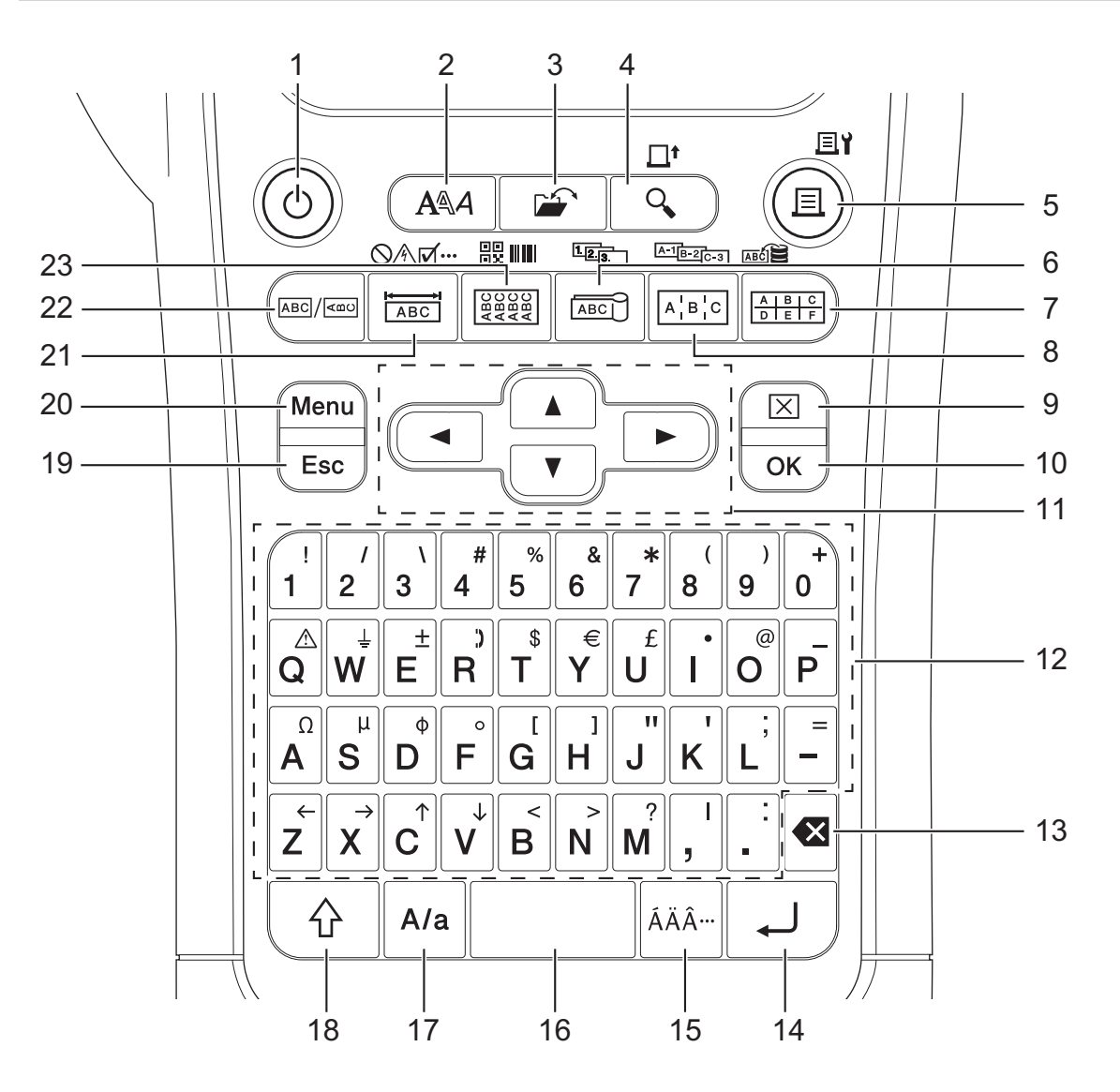

#### **1. Tænd/sluk**

Tryk for at tænde eller slukke for labelmaskinen. Tryk for at tænde eller slukke for labelprinteren.

#### **2. Typografi**

Tryk for at angive tegn- og labelattributter.

**3. Fil**

Tryk for at hente data, der er gemt i printerens hukommelse.

#### **4. Eksempel/Fremfør**

Tryk for at få vist et billede af labelen før udskrivning.

Tryk på **Shift**-tasten én gang, og tryk derefter på **Eksempel**/**Fremfør**-tasten for at fremføre tapen.

#### **5. Udskriv/Udskriftsindstillinger**

Tryk for at udskrive.

Tryk på **Shift**-tasten én gang og derefter på **Udskriv**/**Udskriftsindstillinger**-tasten for at angive udskriftsindstillingerne.

#### **6. Kabelflag/Serialiser**

Tryk for at labels til kabelflag.

For at lave serialiserede labels skal du trykke på **Shift** én gang og derefter trykke på **Kabelflag**/**Serialiser**tasten.

#### **7. Hulningsblok/Database**

Tryk for at lave labels til hulblokke med op til to tegnede linjer.

For at lave labels ved hjælp af det valgte interval af poster i den downloadede database skal du trykke på tasten **Shift** én gang og derefter trykke på **Hulningsblok**/**Database**-tasten.

#### **8. Patchpanel/Avanceret serialisering**

Tryk for at oprette en label med en eller flere linjer til en gruppe af porte på et patchpanel.

For at lave avancerede serialiserede labels skal du trykke på **Shift**-tasten én gang og derefter trykke på **Patchpanel**/**Avanceret serialisering**-tasten.

#### **9. Ryd**

Tryk for at slette alle tekst- og formatindstillinger.

#### **10. OK**

Tryk for at vælge den viste indstilling.

#### **11. Markør**

Tryk for at flytte markøren i pilens retning.

#### **12. Tastatur**

Tryk for at indtaste bogstaver eller tal.

Du kan bruge store bogstaver og symboler ved hjælp af disse taster i kombination med **Store bogstaver**tasten.

#### **13. Tilbage**

Tryk for at slette ethvert tegn til venstre for markøren.

#### **14. Enter**

Tryk for at lave en ny linje, når du indtaster tekst.

Hvis du vælger den generelle tilstand for labelprogramtypen og vil lave en ny tekstblok, skal du trykke på **Shift**-tasten og derefter trykke på **Enter**-tasten.

#### **15. Accent**

Tryk for at vælge et tegn med accent.

#### **16. Mellemrum**

Tryk for at indsætte et mellemrum.

Tryk for at gå tilbage til standardværdi.

#### **17. Store bogstaver**

Tryk for at slå Caps Lock-tilstand til og fra.

#### **18. Shift**

Tryk for at indtaste det symbol, der er markeret på tasten.

#### **19. Escape**

Tryk for at annullere den aktuelle handling.

#### **20. Menu**

Tryk for at vælge en funktionsmenu.

#### **21. Frontplade/Symbol**

Tryk for at lave labels til frontplader, navneplader og apparater med en enkelt port.

For at vælge et symbol fra symbolmenuerne skal du trykke på tasten **Shift** én gang, og derefter trykke på **Frontplade**/**Symbol**-tasten.

#### **22. Generelt**

Tryk for at lave labels til generelle formål.

#### <span id="page-19-0"></span>**23. Kabelmærkat/Stregkode**

Tryk for at lave labels, der kan vikles rundt om et kabel eller en ledning.

For at åbne skærmbilledet Stregkodeopsætning skal du trykke på knappen **Shift** én gang, og derefter trykke på **Kabelmærkat**/**Stregkode**-tasten.

## **PT-E510/PT-E560BT**

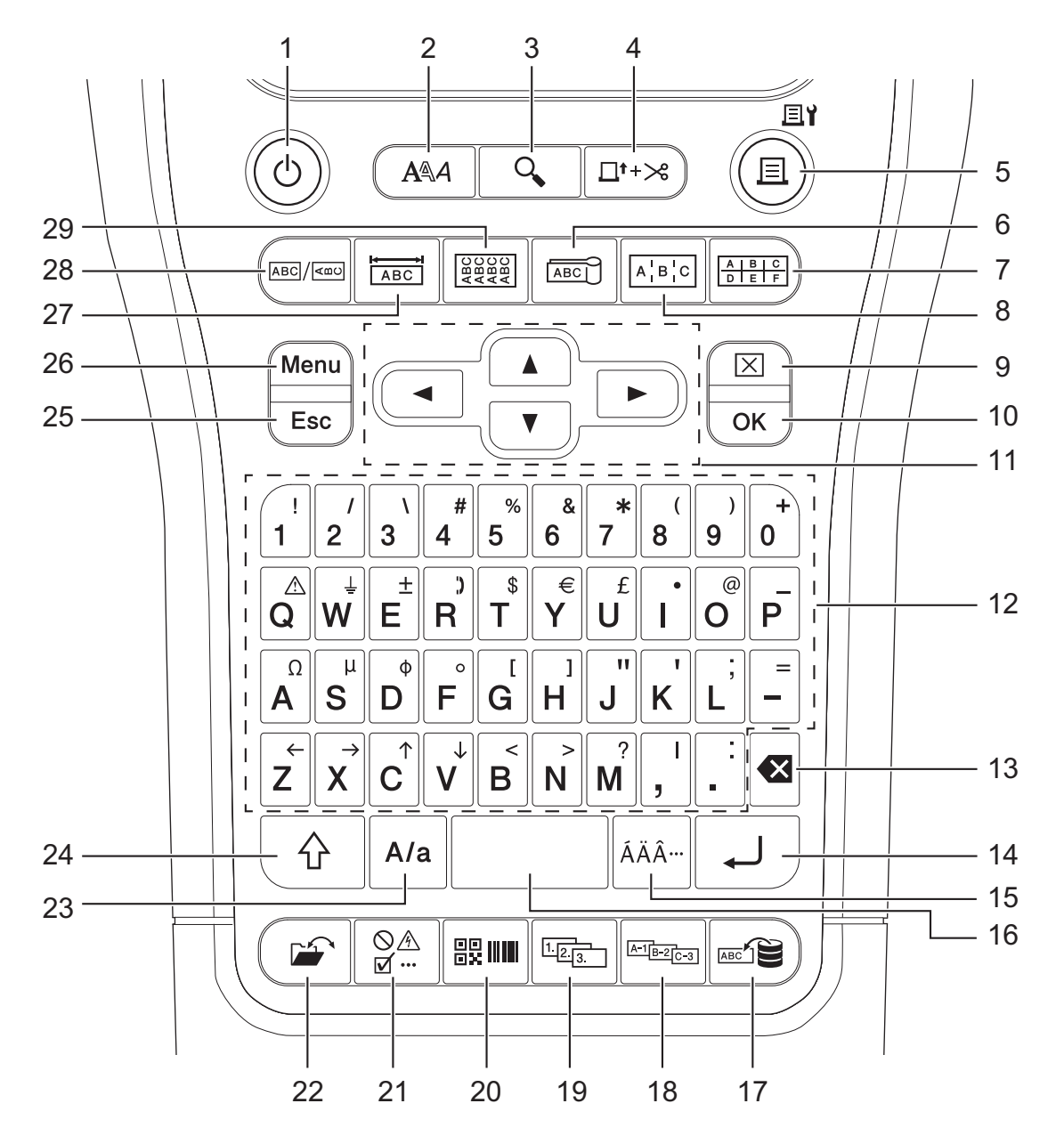

#### **1. Tænd/sluk**

Tryk for at tænde eller slukke for labelmaskinen. Tryk for at tænde eller slukke for labelprinteren.

**2. Typografi**

Tryk for at angive tegn- og labelattributter.

**3. Eksempel**

Tryk for at få vist et billede af labelen før udskrivning.

#### **4. FremførogAfskær**

Tryk for at fremføre 22,7 mm af den tomme tape, og afskær derefter tapen.

**5. Udskriv/Udskriftsindstillinger**

Tryk for at udskrive.

Tryk på **Shift**-tasten én gang og derefter på **Udskriv**/**Udskriftsindstillinger**-tasten for at angive udskriftsindstillingerne.

#### **6. Kabelflag**

Tryk for at labels til kabelflag.

#### **7. Hulningsblok**

Tryk for at lave labels til hulblokke med op til tre tegnede linjer.

#### **8. Patchpanel**

Tryk for at oprette en label med en eller flere linjer til en gruppe af porte på et patchpanel.

#### **9. Ryd**

Tryk for at slette alle tekst- og formatindstillinger.

#### **10. OK**

Tryk for at vælge den viste indstilling.

#### **11. Markør**

Tryk for at flytte markøren i pilens retning.

#### **12. Tastatur**

Tryk for at indtaste bogstaver eller tal.

Du kan bruge store bogstaver og symboler ved hjælp af disse taster i kombination med **Store bogstaver**tasten.

#### **13. Tilbage**

Tryk for at slette ethvert tegn til venstre for markøren.

#### **14. Enter**

Tryk for at lave en ny linje, når du indtaster tekst.

Hvis du vælger den generelle tilstand for labelprogramtypen og vil lave en ny tekstblok, skal du trykke på **Shift**-tasten og derefter trykke på **Enter**-tasten.

#### **15. Accent**

Tryk for at vælge et tegn med accent.

#### **16. Mellemrum**

Tryk for at indsætte et mellemrum.

Tryk for at gå tilbage til standardværdi.

#### **17. Database**

Tryk for at oprette labels ved hjælp af det valgte interval af poster i den downloadede database.

#### **18. Avanceret serialisering**

Tryk for at lave avancerede serialiserede labels.

#### **19. Serialiser**

Tryk for at oprette serialiserede labels.

#### **20. Stregkode**

Tryk for at åbne skærmbilledet Stregkodeopsætning.

#### **21. Symbol**

Tryk for at vælge og indsætte et symbol fra symbolmenuerne.

#### **22. Fil**

Tryk for at hente data, der er gemt i printerens hukommelse.

#### **23. Store bogstaver**

Tryk for at slå Caps Lock-tilstand til og fra.

#### **24. Shift**

Tryk for at indtaste det symbol, der er markeret på tasten.

#### **25. Escape**

Tryk for at annullere den aktuelle handling.

#### **26. Menu**

Tryk for at vælge en funktionsmenu.

#### **27. Frontplade**

Tryk for at lave labels til frontplader, navneplader og apparater med en enkelt port.

#### **28. Generelt**

Tryk for at lave labels til generelle formål.

#### **29. Kabelmærkat**

Tryk for at lave labels, der kan vikles rundt om et kabel eller en ledning.

## **Relaterede informationer**

<span id="page-22-0"></span> [Hjem](#page-1-0) > [Opsætning af din labelprinter](#page-10-0) > Fastgør støttestroppen

# **Fastgør støttestroppen**

>> PT-E310BT [>> PT-E510/PT-E560BT](#page-23-0)

# **PT-E310BT**

Disse instruktioner beskriver, hvordan du fastgør støttestroppen til basen på enten venstre eller højre side af labelprinteren.

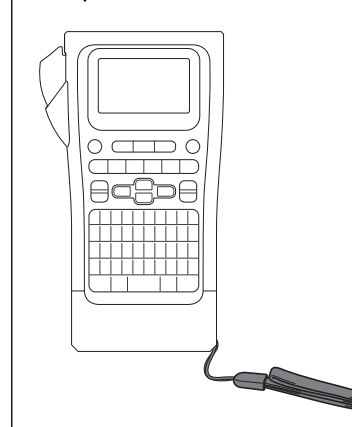

1. Sørg for, at du har den støttestrop, der fulgte med din labelprinter.

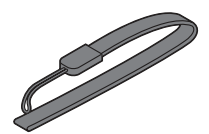

2. Fastgør støttestroppen til det venstre eller højre strophul i bunden af printeren som vist.

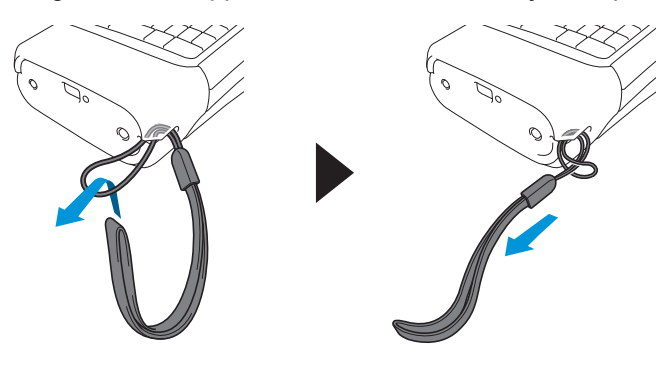

# <span id="page-23-0"></span>**PT-E510/PT-E560BT**

Disse instruktioner beskriver, hvordan du fastgør støttestroppen på højre side af labelprinteren, så du kan holde den med højre hånd. Du kan også fastgøre støttestroppen til venstre side af labelprinteren og holde den med venstre hånd.

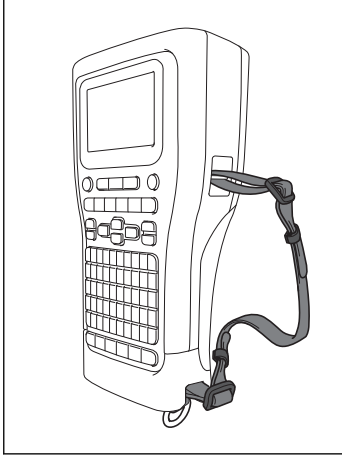

1. Sørg for, at du har den støttestrop, de spænder og de klips, der fulgte med din labelprinter.

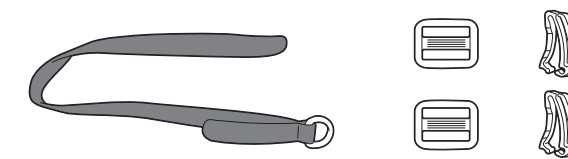

2. Træk støttestroppen gennem hullet i bunden af labelprinteren som vist.

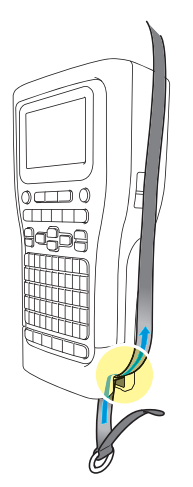

3. Fastgør spænderne (1) til støttestroppen to steder som vist.

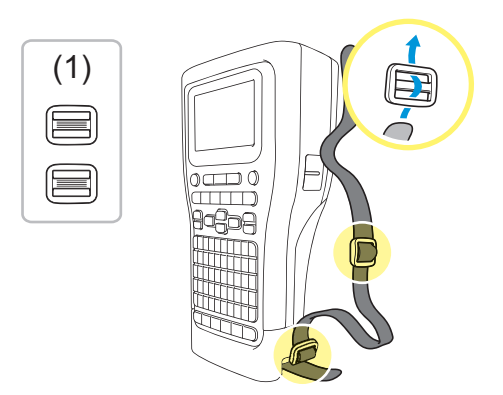

4. Træk støttestroppen gennem hullet på siden af labelprinteren som vist.

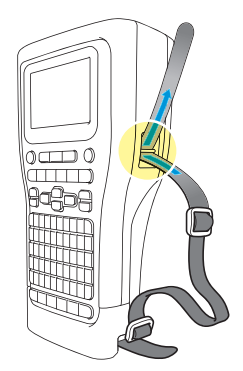

5. Træk støttestroppens ender ind i hvert spænde (1), som du monterede i trin 3.

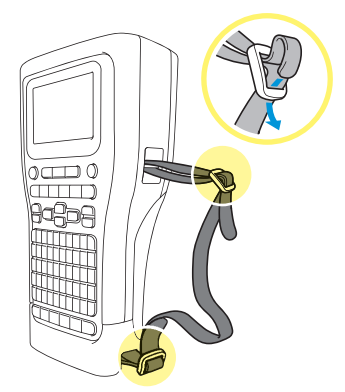

6. Fastgør stroppens klips (2) nær støttestroppens ender som vist, og tryk derefter siderne af klipsene fast for at lukke dem.

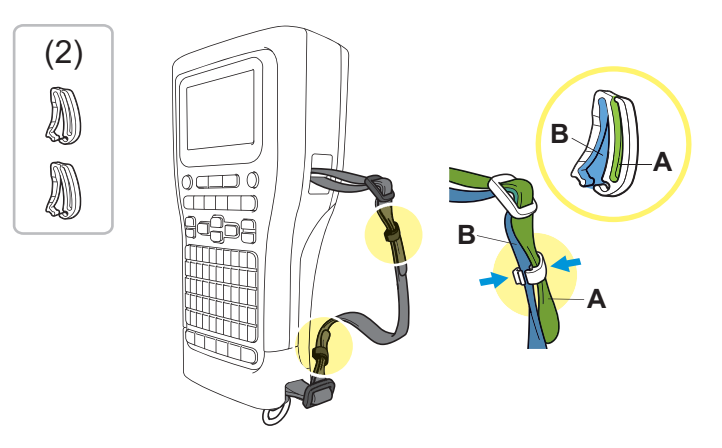

## **Relaterede informationer**

<span id="page-25-0"></span> [Hjem](#page-1-0) > [Opsætning af din labelprinter](#page-10-0) > Isætning af det genopladelige Li-ion-batteri

# **Isætning af det genopladelige Li-ion-batteri**

# **VIGTIGT**

For at beskytte dine filer og sikkerhedskopiere labelprinterens hukommelse når labelprinteren er afbrudt fra en ekstern strømkilde, anbefaler vi, at du lader det genopladelige Li-ion-batteri være installeret i labelprinteren.

- 1. Sørg for, at labelprinteren er slukket.
- 2. Stil printeren med forsiden nedad på en plan overflade. Tryk på dækselhaspen (1), og fjern det bageste dæksel (2).

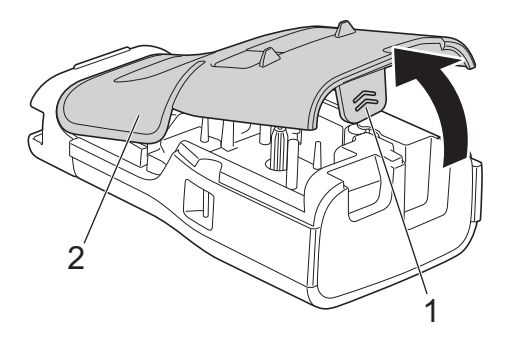

3. Isæt det genopladelige Li-ion-batteri som vist med pilen.

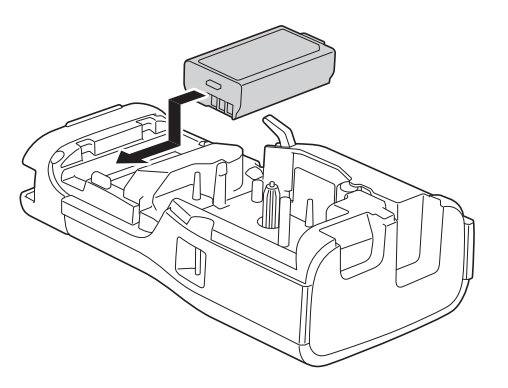

4. Sørg for, at frigørelseshåndtaget (1) er i løftet position som vist.

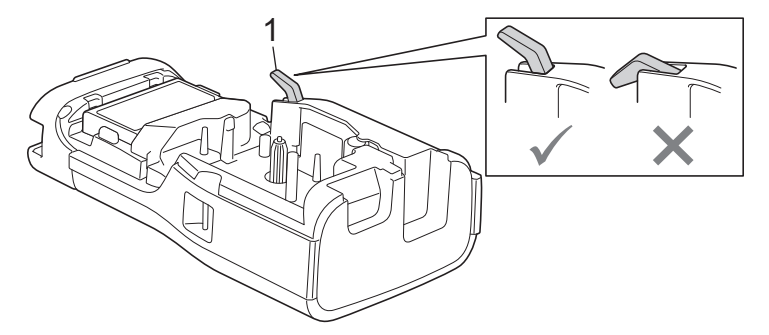

5. Sørg for, at bagdækslets kroge (1) er sat korrekt i, og luk derefter bagdækslet.

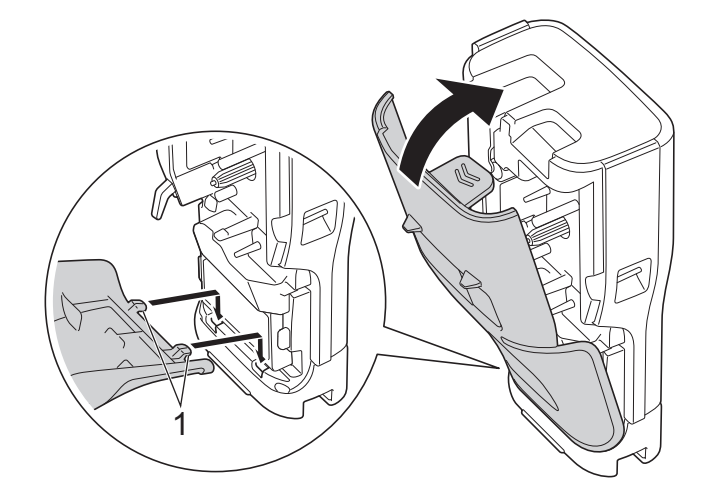

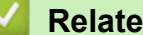

# **Relaterede informationer**

- [Opsætning af din labelprinter](#page-10-0)
	- [Fjern det genopladelige Li-ion-batteri](#page-27-0)

<span id="page-27-0"></span> [Hjem](#page-1-0) > [Opsætning af din labelprinter](#page-10-0) > [Isætning af det genopladelige Li-ion-batteri](#page-25-0) > Fjern det genopladelige Li-ion-batteri

# **Fjern det genopladelige Li-ion-batteri**

- 1. Sørg for, at labelprinteren er slukket. Hvis labelprinteren er tændt, skal du trykke og holde  $(\circ)$  nede for at slukke den.
- 2. Stil printeren med forsiden nedad på en plan overflade. Tryk på dækselhaspen (1), og fjern det bageste dæksel (2).

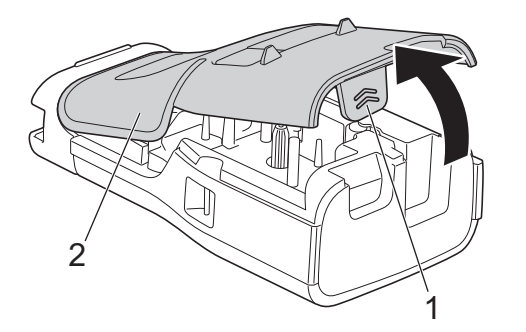

3. Fjern det genopladelige Li-ion-batteri som vist med pilen.

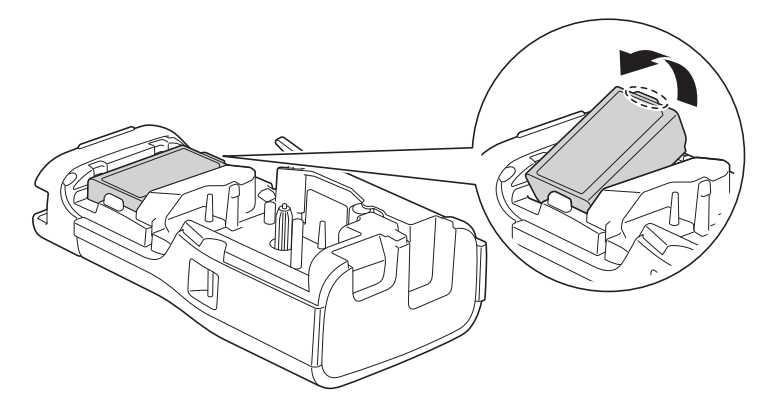

4. Sørg for, at frigørelseshåndtaget (1) er i løftet position som vist.

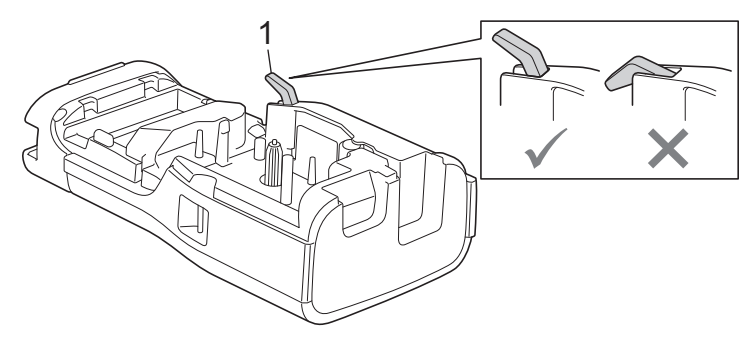

5. Sørg for, at bagdækslets kroge (1) er sat korrekt i, og luk derefter bagdækslet.

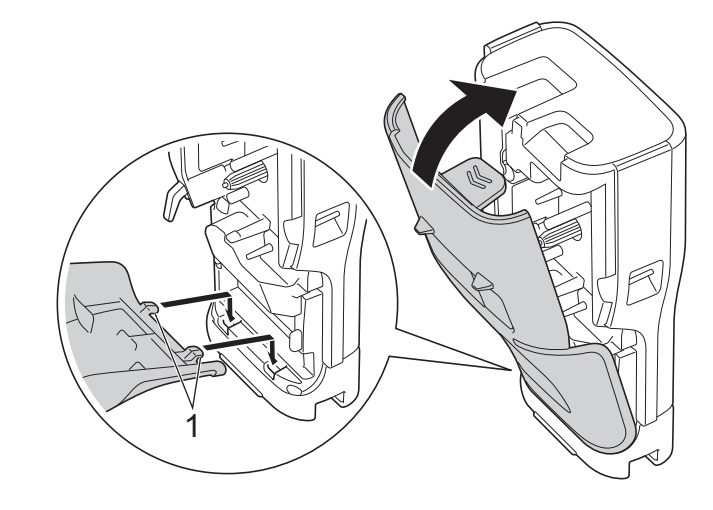

# **Relaterede informationer**

• [Isætning af det genopladelige Li-ion-batteri](#page-25-0)

<span id="page-29-0"></span> [Hjem](#page-1-0) > [Opsætning af din labelprinter](#page-10-0) > Tilslut labelprinteren til en ekstern strømkilde

# **Tilslut labelprinteren til en ekstern strømkilde**

# **VIGTIGT**

For at beskytte og sikkerhedskopiere labelprinterens hukommelse må du IKKE frakoble labelprinteren fra den eksterne strømkilde, hvis du bruger den uden et batteri.

>> Tilslut til en stikkontakt ved brug af lysnetadapter til USB Type-C (ekstraudstyr)

- >> Tilslut til en computer med et USB Type-C-kabel
- >> Tilslut en USB-oplader med et USB Type-C-kabel

# **Tilslut til en stikkontakt ved brug af lysnetadapter til USB Type-C (ekstraudstyr)**

- Lysnetadapteren til USB Type-C er et valgfrit tilbehør.
- Vi anbefaler, at du bruger Brother lysnetadapter til USB Type-C for at sikre høj ydeevne. Denne lysnetadapter er konfigureret til de nøjagtige krav til spænding og strømstyrke for denne Brothermaskine.
- 1. Tilslut lysnetadapteren til USB Type-C til labelprinteren.
- 2. Tilslut lysnetadapterstikket til en stikkontakt i nærheden (AC 100-240 V, 50/60 Hz).

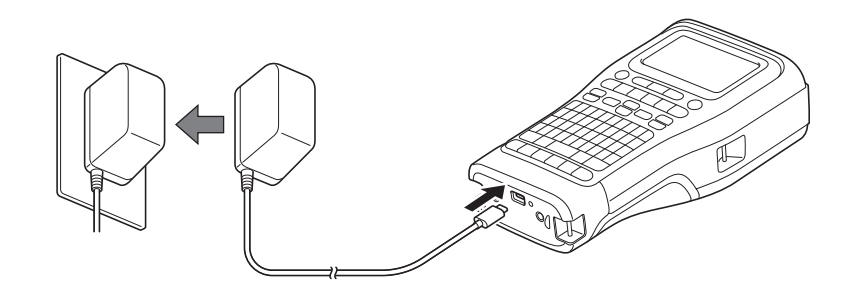

# **Tilslut til en computer med et USB Type-C-kabel**

- 1. Kontrollér, at computeren er tændt.
- 2. Tilslut labelprinteren til computeren med USB Type-C-kablet (medfølger).

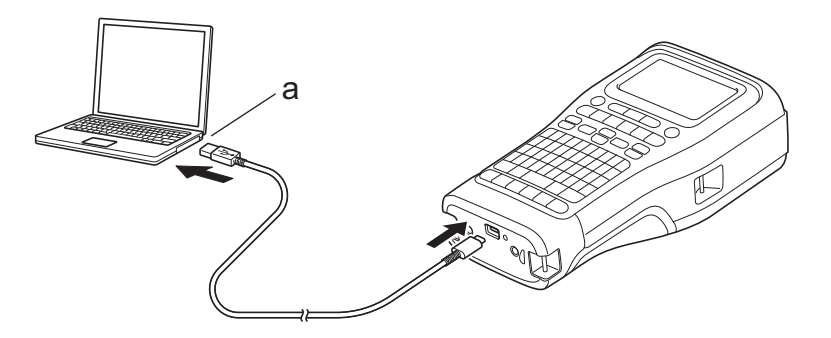

a. Computer-USB-Port 5 V DC, 0,5 A eller højere

For at udskrive labels skal der være isat et genopladeligt Li-ion-batteri, og printeren skal være tilsluttet en ekstern strømkilde.

## **Tilslut en USB-oplader med et USB Type-C-kabel**

1. Tilslut USB-kablet til labelprinteren.

2. Tilslut USB-kablet til en USB-oplader (medfølger ikke), og sæt opladeren til en strømkilde.

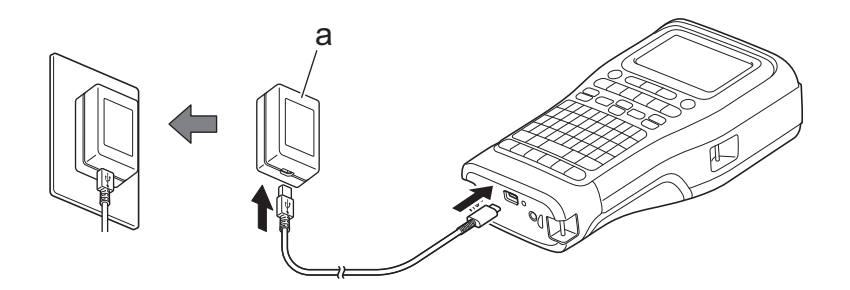

a. USB-oplader (medfølger ikke) 5 V DC, 0,5 A eller højere

Ø

For at udskrive labels skal der være isat et genopladeligt Li-ion-batteri, og printeren skal være tilsluttet en ekstern strømkilde.

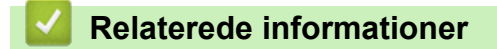

<span id="page-31-0"></span> [Hjem](#page-1-0) > [Opsætning af din labelprinter](#page-10-0) > Opladning af det genopladelige Li-ion-batteri

# **Opladning af det genopladelige Li-ion-batteri**

- >> Tips til opladning af det genopladelige Li-ion-batteri
- >> Opladning af det genopladelige Li-ion-batteri
- [>> Stop opladning af det genopladelige Li-ion-batteri](#page-32-0)

# **Tips til opladning af det genopladelige Li-ion-batteri**

Oplad det genopladelige Li-ion-batteri helt før brug.

- Oplad det genopladelige Li-ion-batteri i et miljø med en temperatur på mellem 10°C og 35°C, da batteriet ellers ikke vil blive opladet.
	- For at forhindre forringelse af det genopladelige Li-ion-batteri vil opladning ikke finde sted, når den resterende opladning i batteriet er tilstrækkelig, selv om en ekstern strømkilde er tilsluttet.

Sådan sikrer du den højeste ydeevne og længste levetid for det genopladelige Li-ion-batteri:

- Brug eller opbevar ikke det genopladelige Li-ion-batteri på et sted, der er udsat for ekstremt høje eller lave temperaturer, da det kan blive ødelagt hurtigere.
- Fjern det genopladelige Li-ion-batteri fra labelprinteren, når den skal oplagres i længere tid.
- Opbevar de genopladelige Li-ion-batterier på et køligt og tørt sted uden direkte sollys.
- Oplad batteriet hver sjette måned, hvis det oplagres i længere tid.

## **Opladning af det genopladelige Li-ion-batteri**

Oplad det genopladelige Li-ion-batteri, så snart du har sat din labelprinter op.

- 1. Sluk labelprinteren.
- 2. Sørg for, at det genopladelige Li-ion-batteri er installeret korrekt.
- 3. Gør et af følgende:
	- Brug lysnetadapteren til USB Type-C til at tilslutte labelprinteren til en stikkontakt.
	- Brug et USB Type-C-kabel til at tilslutte labelprinteren til din computer eller en kompatibel USB-oplader.

• Lysnetadapteren til USB Type-C er ikke inkluderet.

- Opladning med et USB Type-C-kabel vil tage længere tid end med lysnetadapteren til USB Type-C.
- USB-opladeren skal være 5 V 0,5 A eller højere.

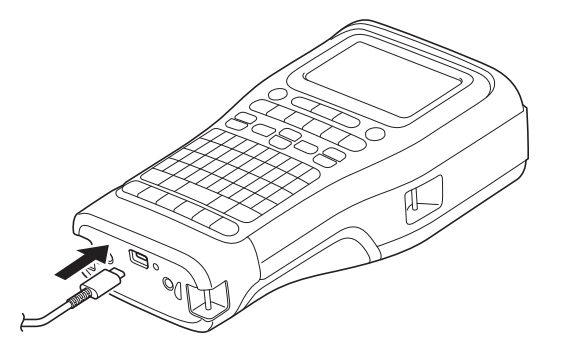

Når batteriet er fuldt opladet, slukkes LED-indikatoren.

- 4. Frakobl printeren fra strømkilden.
	- Når du bruger den dedikerede adapter, skal du oplade det genopladelige Li-ion-batteri i tre timer for at oplade batteriet helt.
		- Fjern IKKE det genopladelige Li-ion-batteri, mens du bruger labelprinteren med en USB-forbindelse (USB Type-C-kabel eller lysnetadapteren til USB Type-C). Hvis du gør det, kan labelprinteren lukke ned uventet.

# <span id="page-32-0"></span>**Stop opladning af det genopladelige Li-ion-batteri**

For at stoppe opladningen af det genopladelige Li-ion-batteri skal du frakoble labelprinteren fra strømkilden.

## **Relaterede informationer**

<span id="page-33-0"></span> [Hjem](#page-1-0) > [Opsætning af din labelprinter](#page-10-0) > Isætning af tapekassetten

# **Isætning af tapekassetten**

1. Stil printeren med forsiden nedad på en plan overflade. Tryk på dækselhaspen (1), og fjern det bageste dæksel (2).

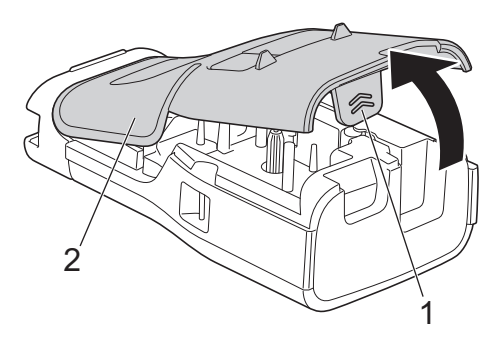

2. Isæt tapekassetten som vist.

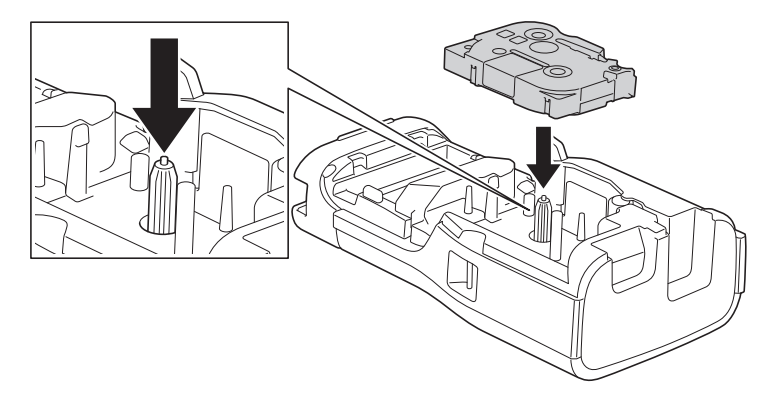

# **VIGTIGT**

Når du isætter tapekassetten, skal du sørge for, at tapen ikke rammer printhovedet. Isæt tapekassetten vandret for at undgå at beskadige tapen eller farvebåndet.

3. Sørg for, at bagdækslets kroge (1) er sat korrekt i, og luk derefter bagdækslet.

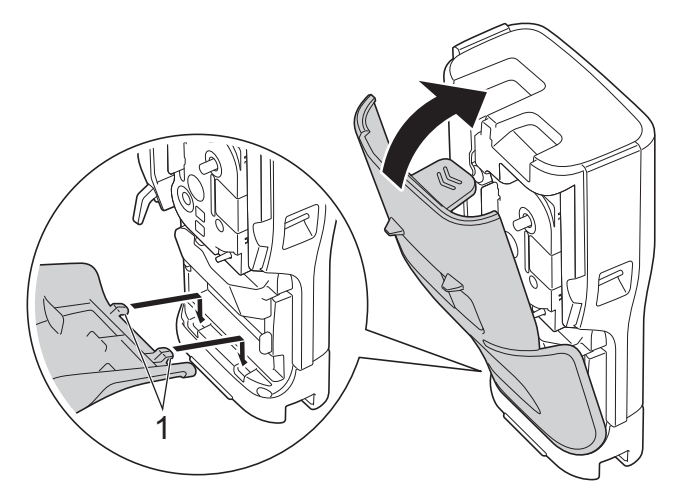

Ø Hvis du ikke kan lukke bagdækslet, skal du kontrollere, at frigørelseshåndtaget (1) er i løftet position som vist. Hvis ikke, så løft frigørelseshåndtaget, og prøv igen.

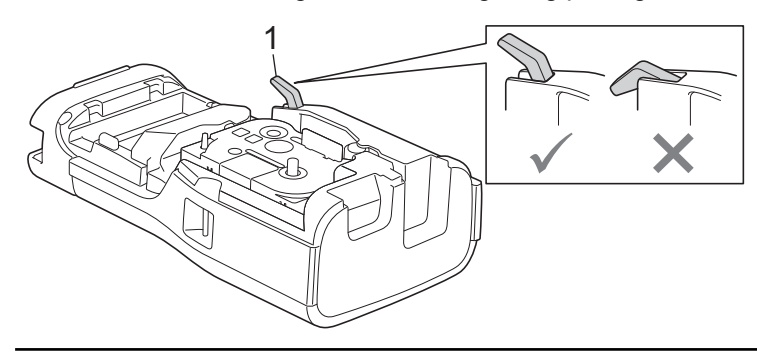

# **Relaterede informationer**

<span id="page-35-0"></span> [Hjem](#page-1-0) > [Opsætning af din labelprinter](#page-10-0) > Tænd/sluk for labelprinteren

# **Tænd/sluk for labelprinteren**

- 1. For at tænde labelprinteren skal du trykke og holde på  $(\overline{\Phi})$ .
- 2. For at slukke for labelprinteren skal du trykke og holde på  $(\circled{t})$ .

Hvis du vil spare strøm og slukke labelprinteren automatisk efter et bestemt tidsrum, kan du bruge funktionen Automatisk slukning.

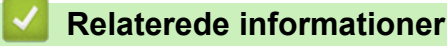

• [Opsætning af din labelprinter](#page-10-0)

#### **Relaterede emner:**

- [Indstil automatisk slukning](#page-38-0)
- [Specifikationer](#page-155-0)
[Hjem](#page-1-0) > [Opsætning af din labelprinter](#page-10-0) > Indstil sprog

# **Indstil sprog**

- 1. Tryk på **Menu**.
- 2. Tryk på ▲ eller ▼ for at få vist [Sprog], og tryk derefter på OK.
- 3. Tryk på a eller b for at vælge dit sprog, og tryk derefter på **OK**.

### **Relaterede informationer**

 [Hjem](#page-1-0) > [Opsætning af din labelprinter](#page-10-0) > Indstil måleenheder

### **Indstil måleenheder**

- 1. Tryk på **Menu**.
- 2. Tryk på ▲ eller ▼ for at få vist [Enhed], og tryk derefter på OK.
- 3. Tryk på a eller b for at få vist [tommer] eller [mm], og tryk derefter på **OK**.

### **Relaterede informationer**

 [Hjem](#page-1-0) > [Opsætning af din labelprinter](#page-10-0) > Indstil automatisk slukning

# **Indstil automatisk slukning**

Din labelprinter har en strømsparefunktion, som automatisk slukker maskinen, hvis der ikke er trykket på nogen tast i et bestemt tidsrum, under visse driftsbetingelser. Uanset om du bruger lysnetadapteren eller batterierne, kan du ændre det automatiske slukningstidspunkt.

- 1. Tryk på **Menu**.
- 2. Tryk på ▲ eller ▼ for at få vist [Autoslukfunktion], og tryk derefter på OK.
- 3. Tryk på **∆, V**, **∢**, eller ▶ for at vælge de ønskede indstillinger, og tryk derefter på OK.

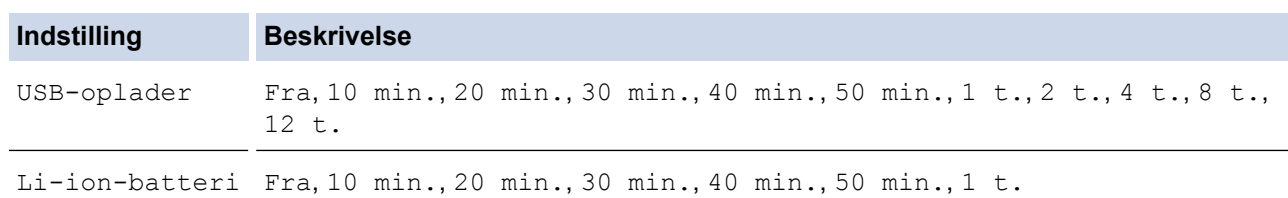

4. Tryk på **OK**.

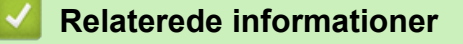

 [Hjem](#page-1-0) > [Opsætning af din labelprinter](#page-10-0) > Aktiver eller deaktiver Bluetooth

# **Aktiver eller deaktiver Bluetooth**

**Relaterede modeller**: PT-E310BT/PT-E560BT

- 1. Tryk på **Menu**.
- 2. Tryk på ▲ eller ▼ for at få vist [Bluetooth], og tryk derefter på OK.
- 3. Tryk på a eller b for at få vist [Bluetooth (Til/Fra)], og tryk derefter på **OK**.
- 4. Tryk på ▲ eller **v** for at vælge [Til] eller [Fra], og tryk derefter på OK.

Når du vælger [Til], vises Bluetooth-ikonet på Displayet.

Ø Indstil tilstanden Automatisk gentilslutning for Bluetooth til Til, når du tilslutter labelprinteren med din mobilenhed.

#### **Relaterede informationer**

 [Hjem](#page-1-0) > [Opsætning af din labelprinter](#page-10-0) > Fremføring af tape

# **Fremføring af tape**

#### >> PT-E310BT >> PT-E510/PT-E560BT

### **PT-E310BT**

1. For at fremføre tapen skal du først trykke på  $\left[\begin{array}{cc} \uparrow \\ \uparrow \end{array}\right]$  og derefter trykke på  $\left[\begin{array}{cc} \bigcirc \downarrow \\ \bigcirc \downarrow \end{array}\right]$ 

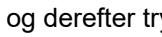

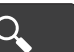

2. For at klippe tapen skal du trykke tapeafskærerarmen ned som vist med pilen.

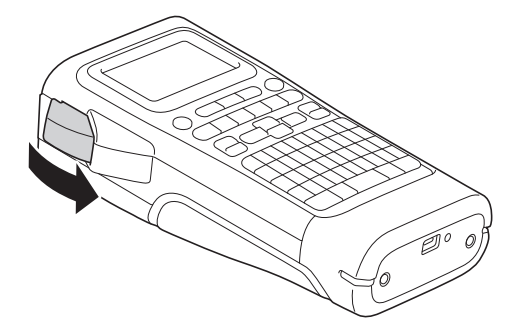

### **PT-E510/PT-E560BT**

- 1. For at fremføre tapen skal du trykke på  $\Box$ <sup>t</sup> +  $\gg$
- 2. Tryk på ▲ eller ▼ for at vælge en af følgende indstillinger:

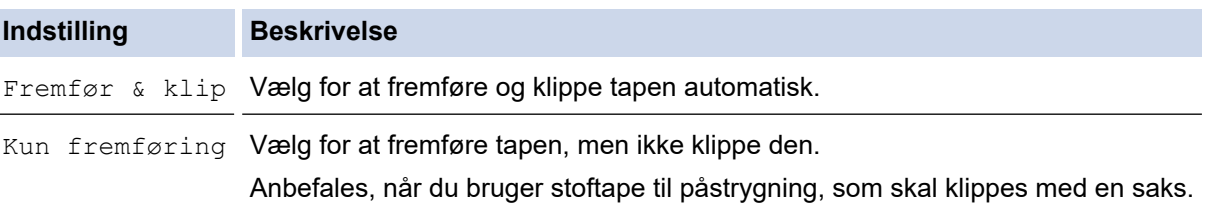

#### 3. Tryk på **OK**.

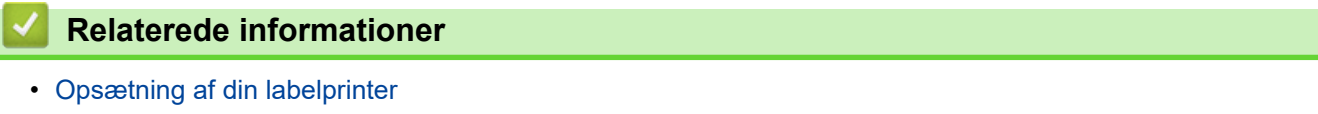

 [Hjem](#page-1-0) > [Opsætning af din labelprinter](#page-10-0) > Juster displayets kontrast

# **Juster displayets kontrast**

Standardindstilling for displayets kontrast er [0].

- 1. Tryk på **Menu**.
- 2. Tryk på ▲ eller ▼ for at få vist [LCD-kontrast], og tryk derefter på OK.
- 3. Tryk på ▲ eller ▼ for at vælge din præference,  $[-2 +2]$ , og tryk derefter på OK.

### **Relaterede informationer**

 [Hjem](#page-1-0) > [Opsætning af din labelprinter](#page-10-0) > Tænd/sluk for baggrundsbelysningen

### **Tænd/sluk for baggrundsbelysningen**

Spar strøm ved at slukke for baggrundsbelysningen.

- 1. Tryk på **Menu**.
- 2. Tryk på ▲ eller ▼ for at få vist [Baggrundsbelysning], og tryk derefter på OK.
- 3. Tryk på **∆, V, ∢**, eller ▶ for at vælge de ønskede indstillinger, og tryk derefter på OK.

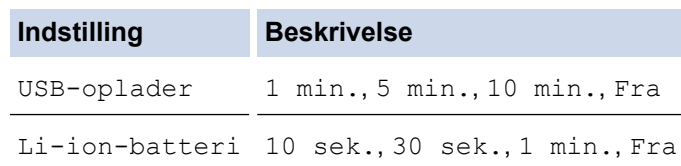

## **BEMÆRK**

- Baggrundsbelysningen slukkes automatisk, hvis printeren er inaktiv i det tidsrum, du har angivet.
- Baggrundslyset slukker under udskrivning.

#### **Relaterede informationer**

<span id="page-43-0"></span>**■ [Hjem](#page-1-0) > Installation af software** 

# **Installation af software**

- [Installation af printerdriveren og software på en computer \(Windows\)](#page-44-0)
- [Tilslut labelprinteren til en computer](#page-46-0)

<span id="page-44-0"></span> [Hjem](#page-1-0) > [Installation af software](#page-43-0) > Installation af printerdriveren og software på en computer (Windows)

# **Installation af printerdriveren og software på en computer (Windows)**

Hvis du vil udskrive fra din computer, skal du installere printerdriveren og Brother P-touch Editor softwaren på din computer.

1. Åbn din foretrukne webbrowser, og indtast [install.brother](http://install.brother/) i adressefeltet.

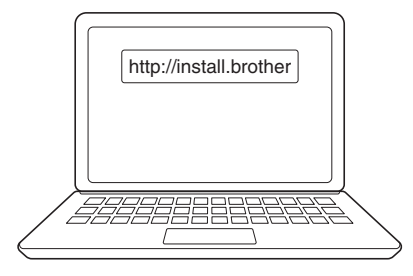

- 2. Klik på knappen **Download** for at downloade software/dokumentations-installationsprogrammet.
- 3. Naviger til **Overførsler** mappen på din computer, dobbeltklik på det downloadede installationsprogram, og følg vejledningerne på skærmen.

# **BEMÆRK**

(PT-E310BT/PT-E560BT)

- Sørg for at aktivere Bluetooth på din computer.
- Tryk på den ønskede knap på labelprinteren for Bluetooth-parring, når du har bekræftet adgangskoden.

#### **Relaterede informationer**

- [Installation af software](#page-43-0)
	- [Tilgængelige programmer](#page-45-0)

# <span id="page-45-0"></span>**Tilgængelige programmer**

### **Windows**

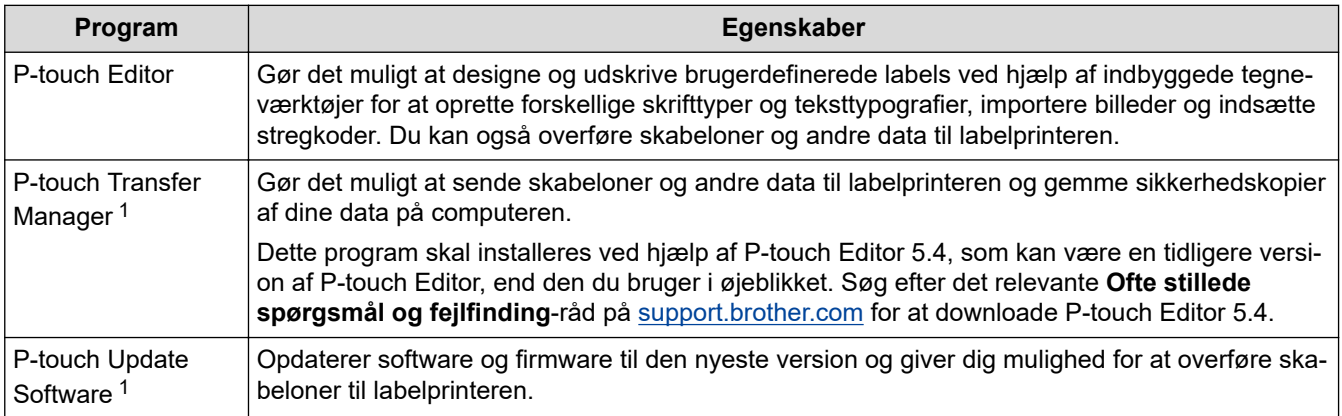

1 Kun tilgængelig med USB-tilslutning.

#### **Mac**

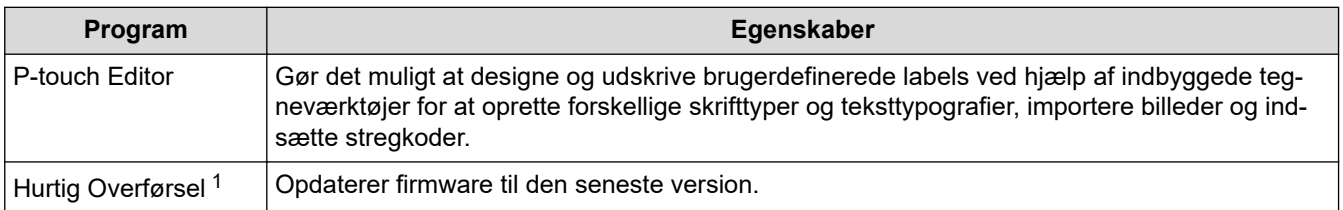

1 Kun tilgængelig med USB-tilslutning.

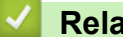

#### **Relaterede informationer**

• [Installation af printerdriveren og software på en computer \(Windows\)](#page-44-0)

<span id="page-46-0"></span> [Hjem](#page-1-0) > [Installation af software](#page-43-0) > Tilslut labelprinteren til en computer

# **Tilslut labelprinteren til en computer**

• [Tilslut labelprinteren til en computer ved hjælp af et USB Type-C-kabel](#page-47-0)

<span id="page-47-0"></span> [Hjem](#page-1-0) > [Installation af software](#page-43-0) > [Tilslut labelprinteren til en computer](#page-46-0) > Tilslut labelprinteren til en computer ved hjælp af et USB Type-C-kabel

# **Tilslut labelprinteren til en computer ved hjælp af et USB Type-C-kabel**

- 1. Sørg for, at labelprinteren er slukket, før du tilslutter USB Type-C-kablet.
- 2. Tilslut USB Type-C-kablet til USB-porten på labelprinteren og derefter til din computer.

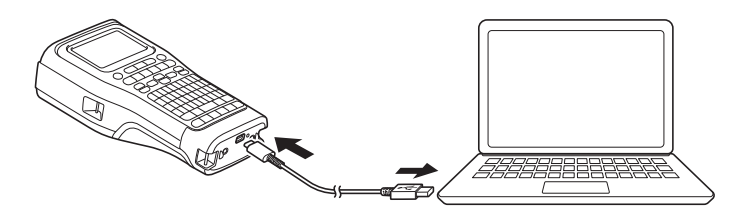

3. Tænd for labelprinteren.

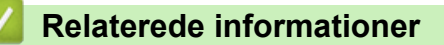

• [Tilslut labelprinteren til en computer](#page-46-0)

#### <span id="page-48-0"></span>▲ [Hjem](#page-1-0) > Rediger labels

### **Rediger labels**

- [Tilføj tekst til din label](#page-49-0)
- [Tilføj en ny tekstlinje på din label](#page-50-0)
- [Tilføj en ny blok med tekst på din label](#page-51-0)
- [Flyt markøren](#page-52-0)
- [Slet en tekst](#page-53-0)
- [Indtast symboler](#page-54-0)
- [Indtast tegn med accent](#page-60-0)
- [Indstilling af tegnattributter](#page-63-0)
- [Indstilling af rammer](#page-70-0)
- [Lav labels med programtypen label](#page-72-0)
- [Opret stregkodelabels](#page-84-0)
- [Lav serialiserede labels](#page-89-0)

<span id="page-49-0"></span> [Hjem](#page-1-0) > [Rediger labels](#page-48-0) > Tilføj tekst til din label

# **Tilføj tekst til din label**

Skriv den tekst eller de symboler, du ønsker (alfanumeriske tegn, inklusive mellemrum og tegnsætningstegn).

### **BEMÆRK**

Følg disse trin for at udskrive et nul med skråstreg:

- 1. Tryk på **Menu**.
- 2. Tryk på ▲ eller V for at få vist [Brug nul med skråstreg], og tryk derefter på OK.
- 3. Tryk på a eller b for at vælge [Til] eller [Fra], og tryk derefter på **OK**.

#### **Resultat af udskrevet label: [Til]**

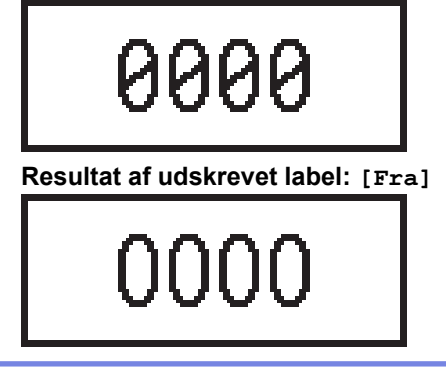

#### **Relaterede informationer**

• [Rediger labels](#page-48-0)

<span id="page-50-0"></span> [Hjem](#page-1-0) > [Rediger labels](#page-48-0) > Tilføj en ny tekstlinje på din label

# **Tilføj en ny tekstlinje på din label**

Du kan tilføje flere linjer til dine labels, afhængigt af den tape, du bruger. Mere information >> Relaterede emner

- 1. Når du er færdig med at skrive den første linje tekst, skal du sørge for, at markøren er i slutningen af den aktuelle linje.
- 2. Tryk på  $\Box$  for at oprette den anden linje.

#### **Linje 1**

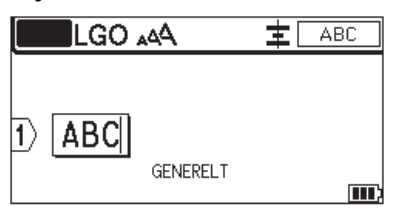

#### **Linje 2**

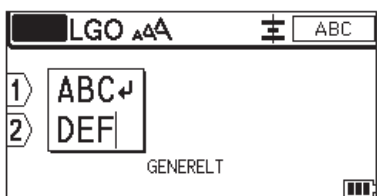

#### **Resultat af udskrevet label**

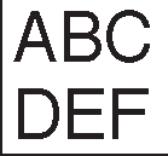

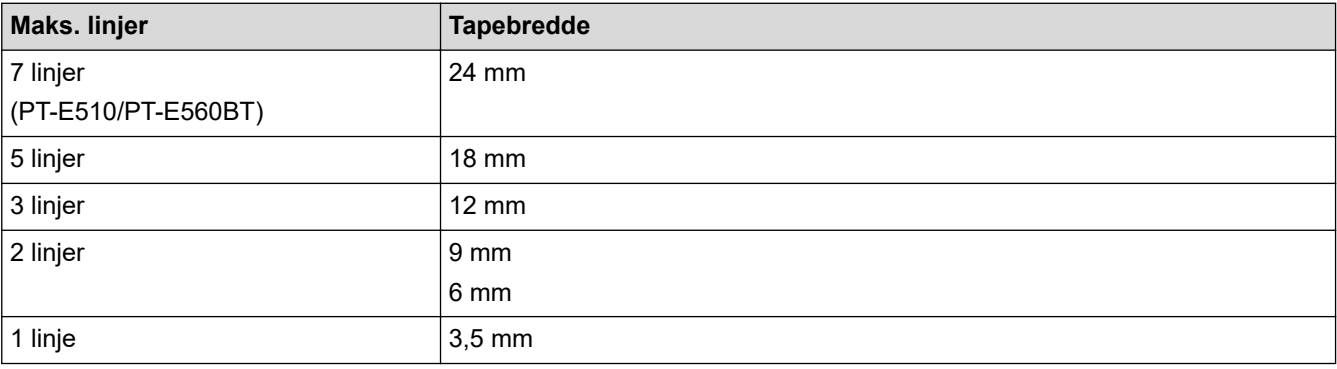

#### **Relaterede informationer**

• [Rediger labels](#page-48-0)

#### **Relaterede emner:**

• [Specifikationer](#page-155-0)

<span id="page-51-0"></span> [Hjem](#page-1-0) > [Rediger labels](#page-48-0) > Tilføj en ny blok med tekst på din label

# **Tilføj en ny blok med tekst på din label**

Hvis du vil udskrive labels med flere, men separate tekstafsnit, kan du indsætte op til 99 forskellige tekstblokke i den samme label.

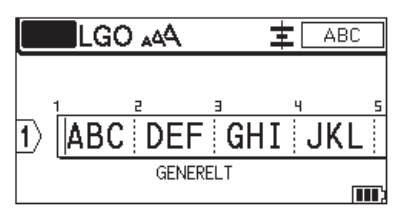

Denne funktion er kun tilgængelig for labelprogramtypen "GENEREL".

For at tilføje en ny tekstblok eller tomme linjer til højre for din nuværende tekst skal du trykke på  $\leftarrow \leftarrow \leftarrow \leftarrow$ og

derefter trykke på

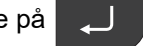

Markøren flytter til starten af den nye blok.

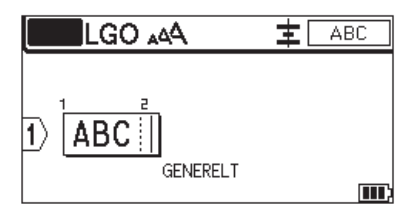

Hvis du vil ændre tegnattributterne for en tekstblok, skal du følge trinnene til ændring af tegnattributter for en tekstlinje. >> Relaterede informationer

#### **Relaterede informationer**

• [Rediger labels](#page-48-0)

#### **Relaterede emner:**

• [Anvend tegnegenskaber på en tekstlinje](#page-65-0)

#### <span id="page-52-0"></span> [Hjem](#page-1-0) > [Rediger labels](#page-48-0) > Flyt markøren

# **Flyt markøren**

For at flytte markøren rundt i din label skal du gøre et af følgende:

- Tryk på  $\blacktriangle, \blacktriangledown, \blacktriangle, \blacktriangle$  eller  $\blacktriangleright$  for at flytte markøren et mellemrum eller en linje.
- Tryk på  $\hat{A}$  og derefter på < eller  $\blacktriangleright$  for at placere markøren i starten eller slutningen af den aktuelle linje eller blok.
- Tryk på  $\hat{A}$  og derefter på  $\triangle$  eller  $\overline{v}$  for at placere markøren i starten eller slutningen af labelen eller begyndelsen af den forrige eller næste blok.

- Placer markøren til højre for det tegn, du vil redigere, og tilføj derefter teksten for at indsætte ekstra tekst i en

#### **Relaterede informationer**

• [Rediger labels](#page-48-0)

eksisterende linje.

#### **Relaterede emner:**

- [Tilføj en ny tekstlinje på din label](#page-50-0)
- [Tilføj en ny blok med tekst på din label](#page-51-0)

#### <span id="page-53-0"></span>Hjem > [Rediger labels](#page-48-0) > Slet en tekst

# **Slet en tekst** >> Sådan slettes et tegn ad gangen: >> Sådan slettes alle tegn, men ikke formatindstillinger: >> Sådan slettes alle tegn og alle formatindstillinger: **Sådan slettes et tegn ad gangen:** Tryk på **X Sådan slettes alle tegn, men ikke formatindstillinger:** 1. Tryk på  $\boxed{\times}$ 2. Tryk på ▲ eller ▼ for at få vist [Kun tekst], og tryk derefter på OK. **Sådan slettes alle tegn og alle formatindstillinger:** 1. Tryk på  $\boxed{\times}$ 2. Tryk på ▲ eller **V** for at få vist [Tekst og format], og tryk derefter på OK.  **Relaterede informationer**

• [Rediger labels](#page-48-0)

<span id="page-54-0"></span> [Hjem](#page-1-0) > [Rediger labels](#page-48-0) > Indtast symboler

# **Indtast symboler**

- [Indtast symboler med symbolfunktionen](#page-55-0)
- [Indstil symbolhistorik](#page-56-0)
- [Symbolindstillinger](#page-57-0)

<span id="page-55-0"></span> [Hjem](#page-1-0) > [Rediger labels](#page-48-0) > [Indtast symboler](#page-54-0) > Indtast symboler med symbolfunktionen

# **Indtast symboler med symbolfunktionen**

For en liste over alle symboler >> Relaterede emner:*Symbolindstillinger*.

>> PT-E310BT >> PT-E510/PT-E560BT

### **PT-E310BT**

1. Tryk på  $\left[\begin{array}{c|c} \mathbf{a} & \mathbf{b} \end{array}\right]$ , og tryk derefter på  $\left[\begin{array}{c|c} \mathbf{a} & \mathbf{b} \end{array}\right]$ 

- 2. Tryk på ▲ eller ▼ for at vælge en kategori, og tryk derefter på OK.
- 3. Tryk på **A**, **▼**, ◀, eller ▶ for at vælge et symbol, og tryk derefter på OK.

#### **PT-E510/PT-E560BT**

1. Tryk på  $\frac{\bigcirc}{\boxtimes}$ ...

- 2. Tryk på ▲ eller ▼ for at vælge en kategori, og tryk derefter på OK.
- 3. Tryk på **A**, **▼**, **◀**, eller ▶ for at vælge et symbol, og tryk derefter på OK.

#### **Relaterede informationer**

• [Indtast symboler](#page-54-0)

#### **Relaterede emner:**

• [Symbolindstillinger](#page-57-0)

<span id="page-56-0"></span> [Hjem](#page-1-0) > [Rediger labels](#page-48-0) > [Indtast symboler](#page-54-0) > Indstil symbolhistorik

# **Indstil symbolhistorik**

Symbolhistorikken kan gemme nyligt anvendte symboler. Som standard er Symbolhistorikken indstillet til [Til].

- 1. Tryk på **Menu**.
- 2. Tryk på ▲ eller ▼ for at få vist [Symboloversigt], og tryk derefter på OK.
- 3. Tryk på a eller b for at vælge [Til] eller [Fra], og tryk derefter på **OK**.

### **Relaterede informationer**

• [Indtast symboler](#page-54-0)

<span id="page-57-0"></span> [Hjem](#page-1-0) > [Rediger labels](#page-48-0) > [Indtast symboler](#page-54-0) > Symbolindstillinger

# **Symbolindstillinger**

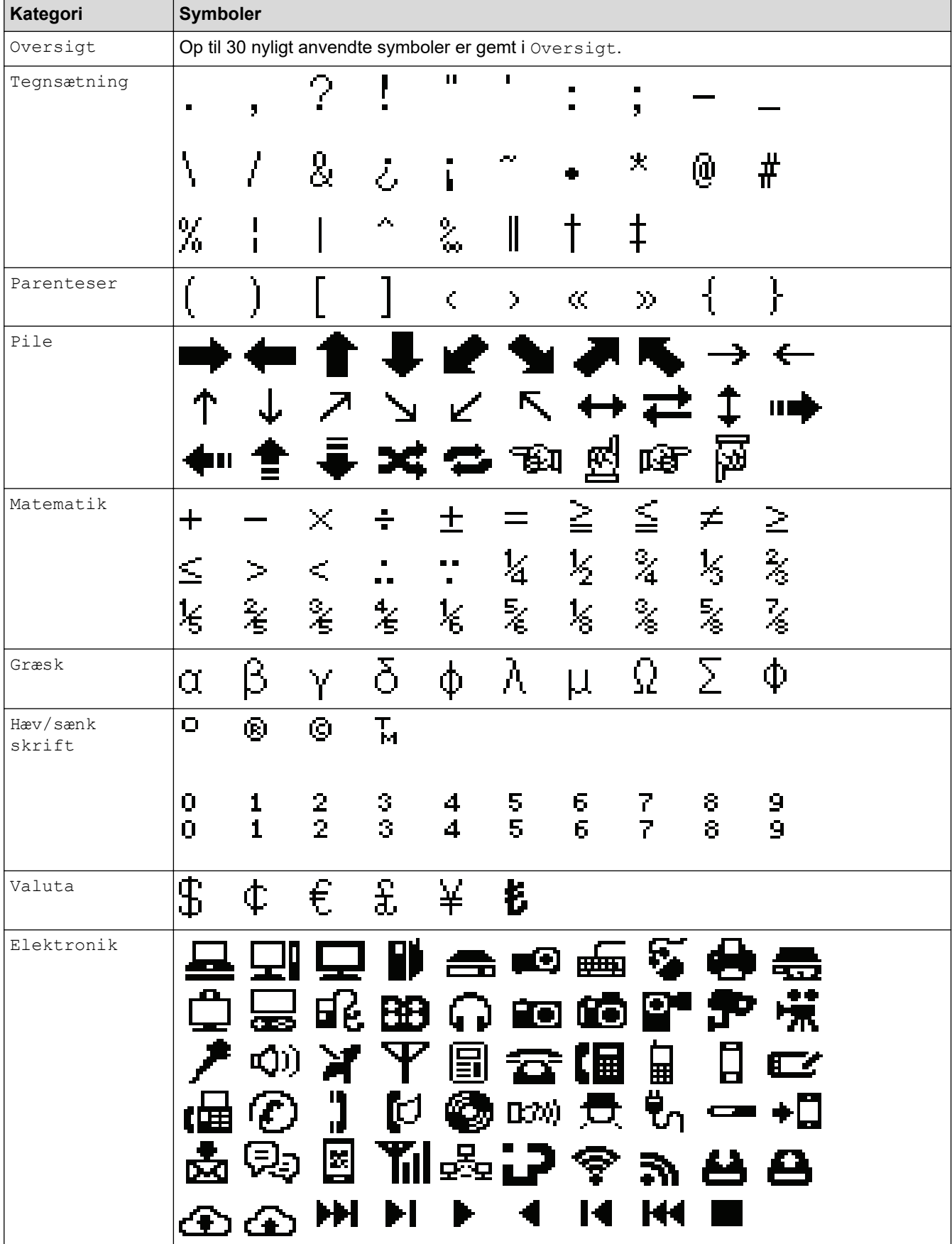

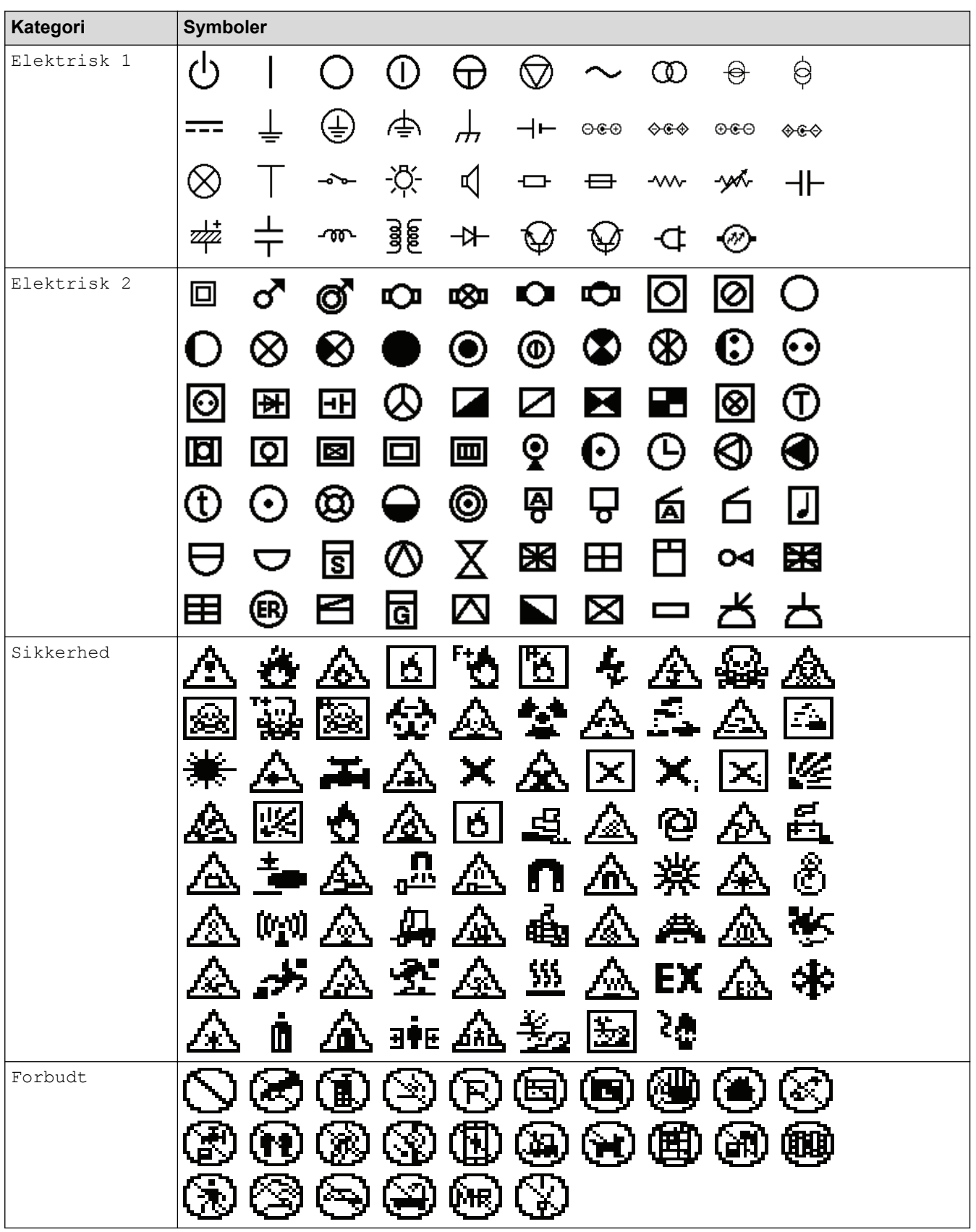

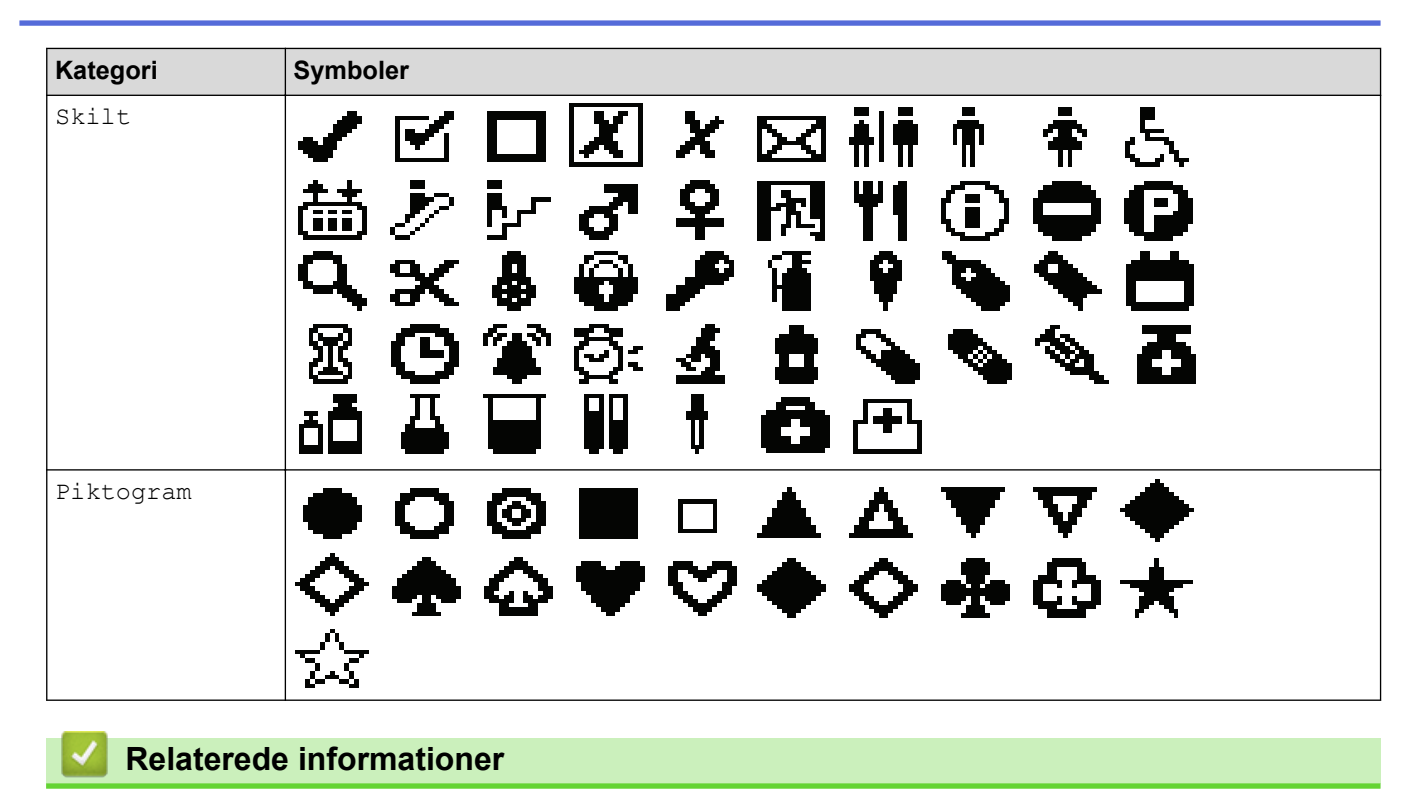

• [Indtast symboler](#page-54-0)

<span id="page-60-0"></span> [Hjem](#page-1-0) > [Rediger labels](#page-48-0) > Indtast tegn med accent

# **Indtast tegn med accent**

- 1. Skriv det tegn, du ønsker.
- 2. Tryk på  $A\AA$  $\hat{A}$
- 3. Tryk på ◀ eller ▶ for at vælge et tegn med accent, og tryk derefter på OK.

### **Relaterede informationer**

- [Rediger labels](#page-48-0)
	- [Indstillinger for tegn med accent](#page-61-0)

<span id="page-61-0"></span> [Hjem](#page-1-0) > [Rediger labels](#page-48-0) > [Indtast tegn med accent](#page-60-0) > Indstillinger for tegn med accent

# **Indstillinger for tegn med accent**

De tegn med accent, der vises på displayet, afhænger af dit sprog.

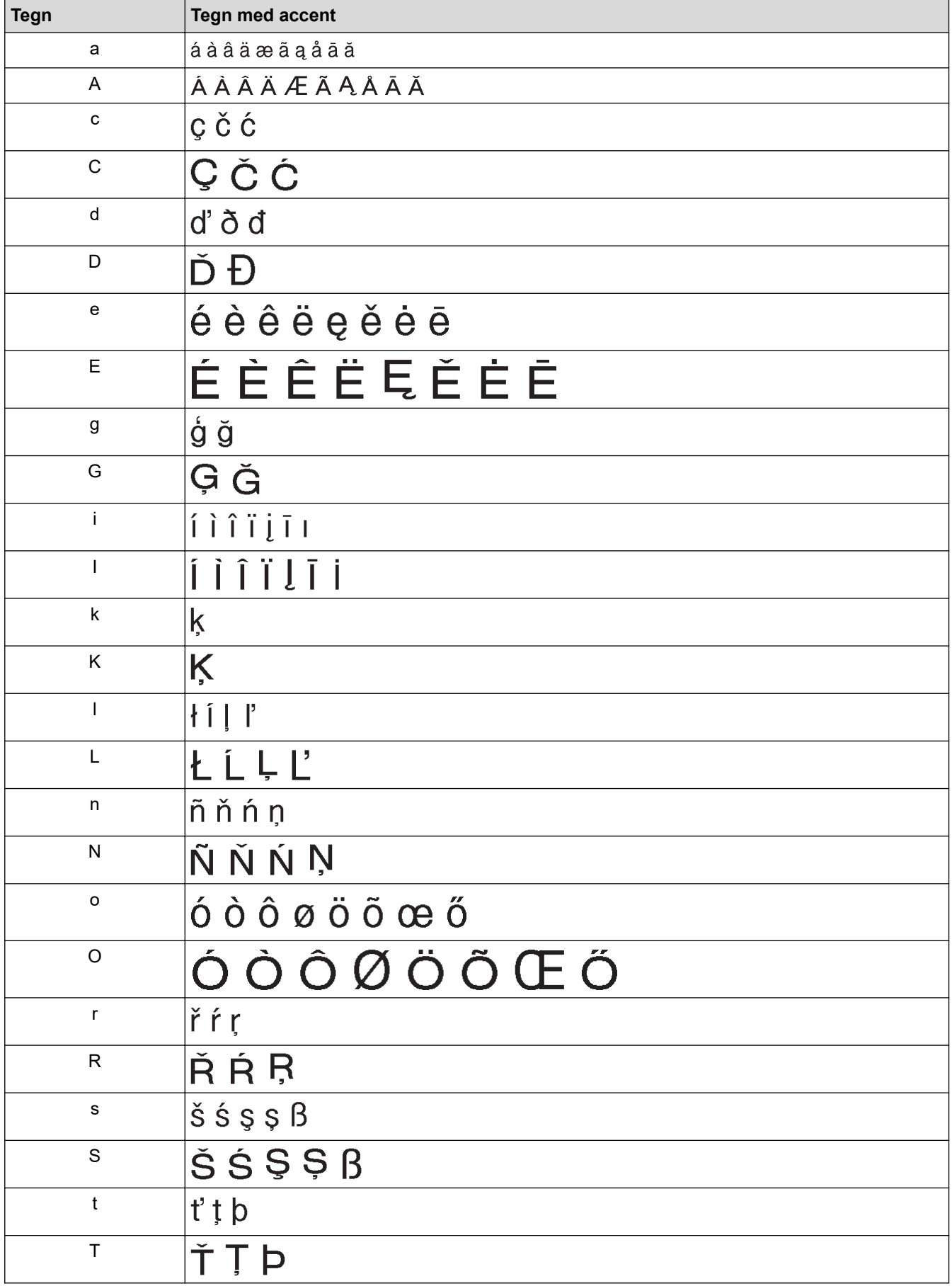

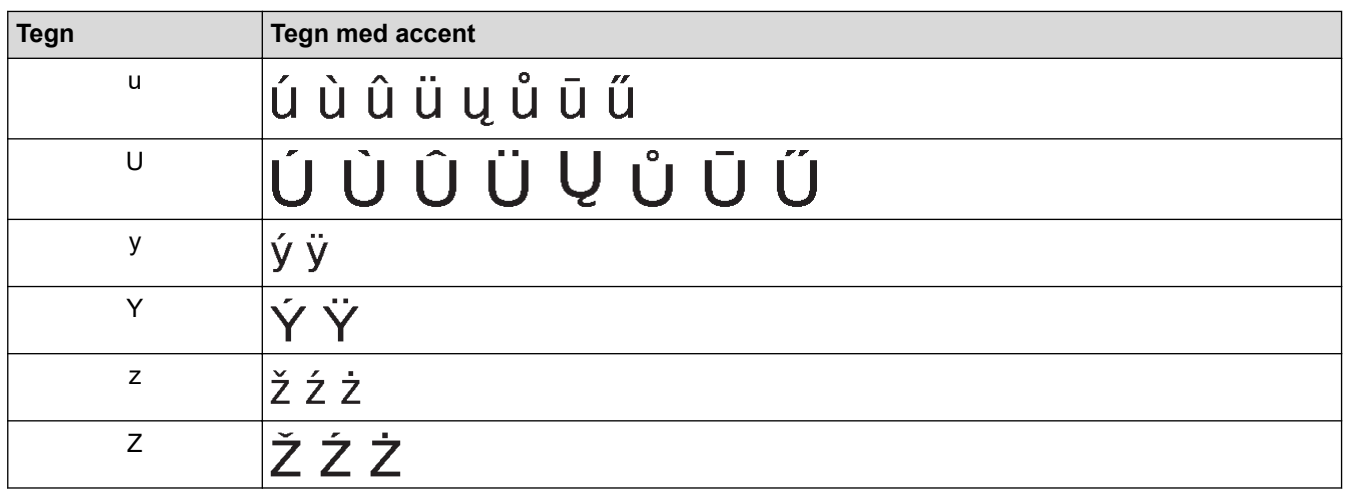

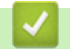

# **Relaterede informationer**

• [Indtast tegn med accent](#page-60-0)

<span id="page-63-0"></span> [Hjem](#page-1-0) > [Rediger labels](#page-48-0) > Indstilling af tegnattributter

# **Indstilling af tegnattributter**

- [Anvend tegnattributter](#page-64-0)
- [Anvend tegnegenskaber på en tekstlinje](#page-65-0)
- [Indstillinger for attributter](#page-66-0)
- [Indstil automatisk tilpasning](#page-69-0)

<span id="page-64-0"></span> [Hjem](#page-1-0) > [Rediger labels](#page-48-0) > [Indstilling af tegnattributter](#page-63-0) > Anvend tegnattributter

# **Anvend tegnattributter**

Når du formaterer din tekst, kan du få vist en forhåndsvisning af dine valg af tegnattributter på displayet.

- 1. Indtast den tekst, du ønsker.
- 2. Tryk på  $AA4$
- 3. Tryk på ▲ eller ▼ for at vælge en attribut.
- 4. Tryk på ◀ eller ▶ for at indstille en værdi for den pågældende attribut, og tryk derefter på OK.

#### **Relaterede informationer**

- [Indstilling af tegnattributter](#page-63-0)
- **Relaterede emner:**
- [Indstillinger for attributter](#page-66-0)

<span id="page-65-0"></span> [Hjem](#page-1-0) > [Rediger labels](#page-48-0) > [Indstilling af tegnattributter](#page-63-0) > Anvend tegnegenskaber på en tekstlinje

# **Anvend tegnegenskaber på en tekstlinje**

Hvis du tilføjer flere linjer i din label, kan du formatere hver tekstlinje, så den ser anderledes ud.

- 1. Indtast de linjer med tegn eller den tekst, du vil have på labelen.
- 2. Tryk på ▲ eller ▼ for at flytte markøren til den linje, hvis tegnattributter du ønsker at ændre.
- 3. Tryk på  $\hat{\varphi}$ , og tryk derefter på  $A\$  for at få vist de tilgængelige formateringsattributter.

Tre sorte linjer i det øverste højre hjørne af displayet viser, at du nu kun anvender attributten på den pågældende linje.

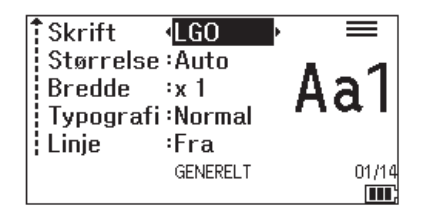

- 4. Tryk på ▲ eller ▼ for at vælge en attribut.
- 5. Tryk på ◀ eller ▶ for at indstille en værdi for den pågældende attribut, og tryk derefter på OK.

Når der er indstillet forskellige attributværdier for hver linje, vises værdien som \*\*\*\*\*, når du trykker på  $A \triangle A$ .

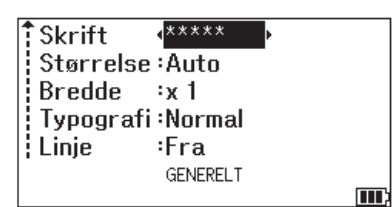

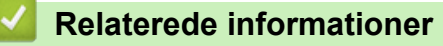

• [Indstilling af tegnattributter](#page-63-0)

#### **Relaterede emner:**

• [Indstillinger for attributter](#page-66-0)

<span id="page-66-0"></span>▲ [Hjem](#page-1-0) > [Rediger labels](#page-48-0) > [Indstilling af tegnattributter](#page-63-0) > Indstillinger for attributter

# **Indstillinger for attributter**

# **Skrifttype**

# **PT-E310BT**

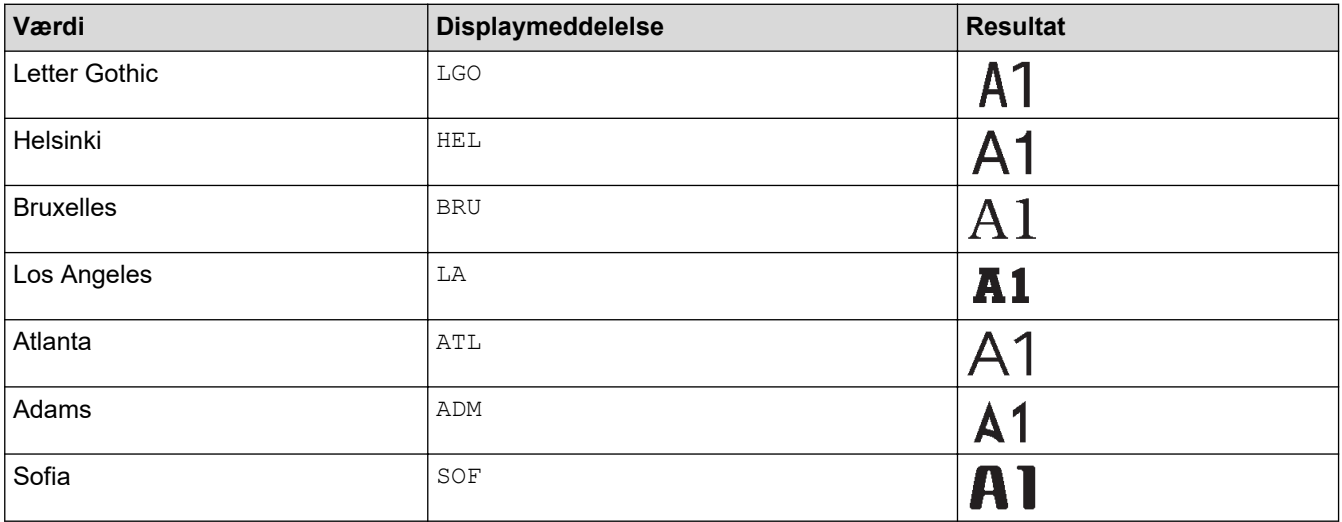

# **PT-E510/PT-E560BT**

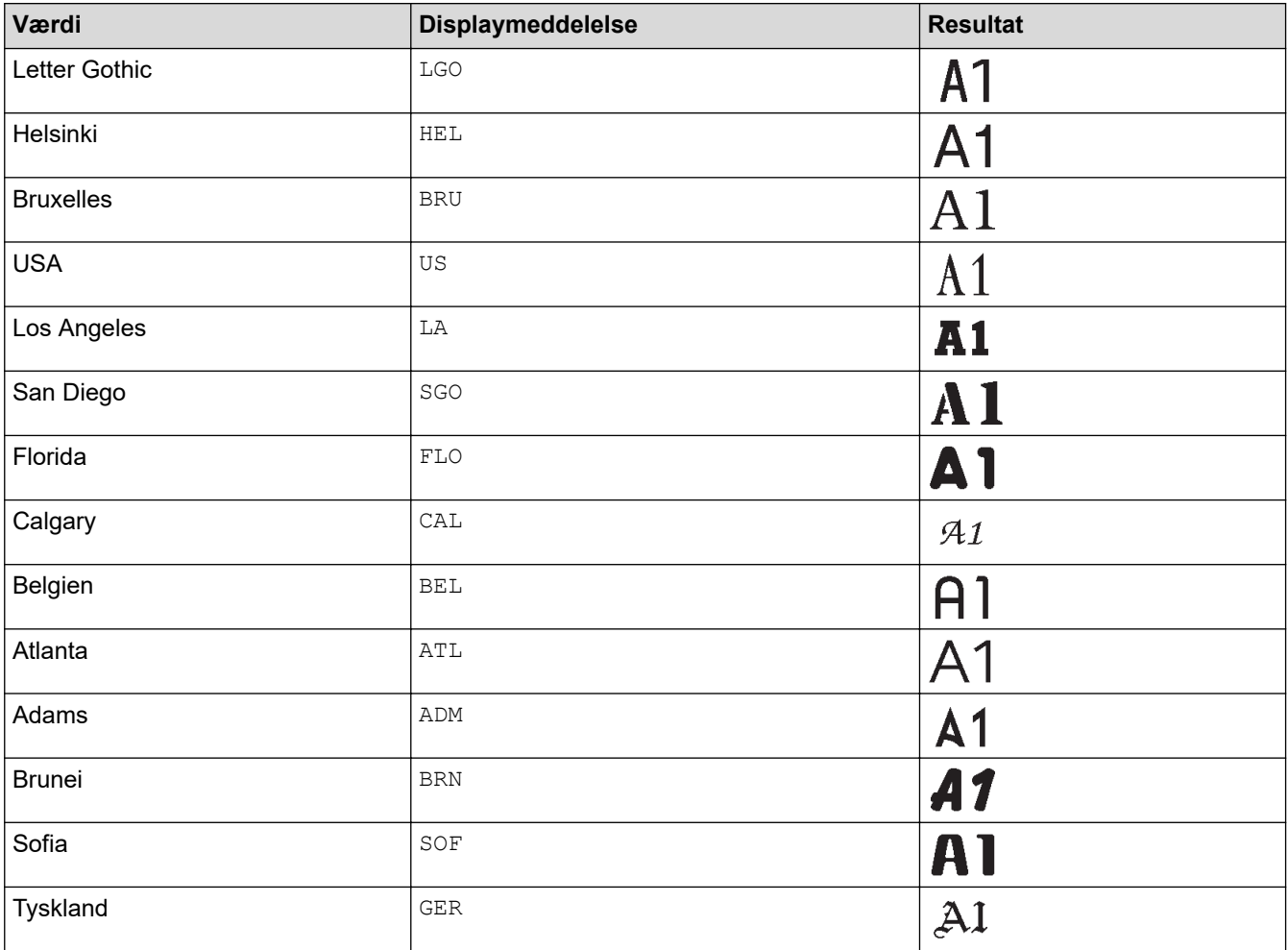

#### **Skriftstørrelse**

#### **Tilgængelige størrelser:**

Auto, 6 pkt., 9 pkt., 12 pkt., 18 pkt., 24 pkt., 36 pkt., 42 pkt., (PT-E510/PT-E560BT) 48 pkt.

 $\mathscr{Q}$ Når der er valgt Auto, justeres teksten automatisk til at blive udskrevet i den største størrelse, der findes i skrifttypeindstillingerne for hver enkelt tapebredde.

### **Bredde**

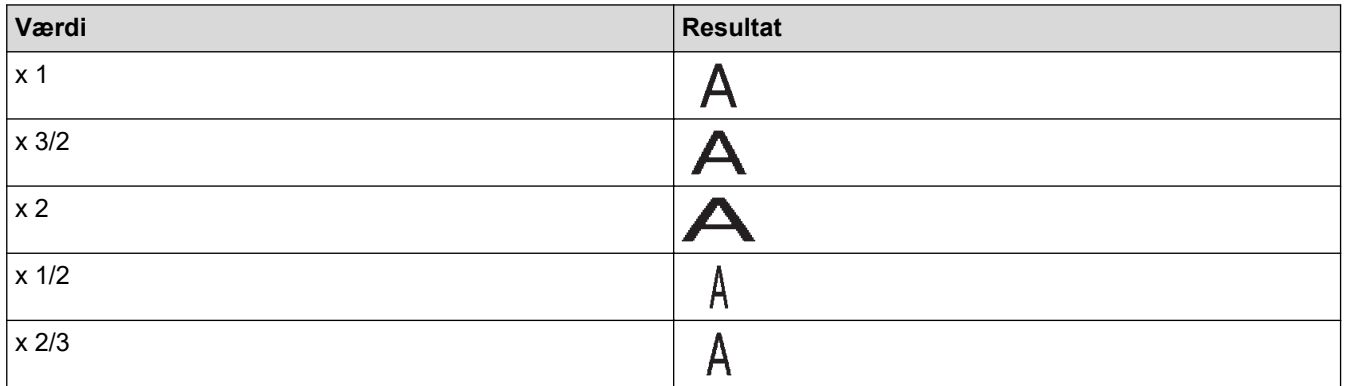

### **Typografi**

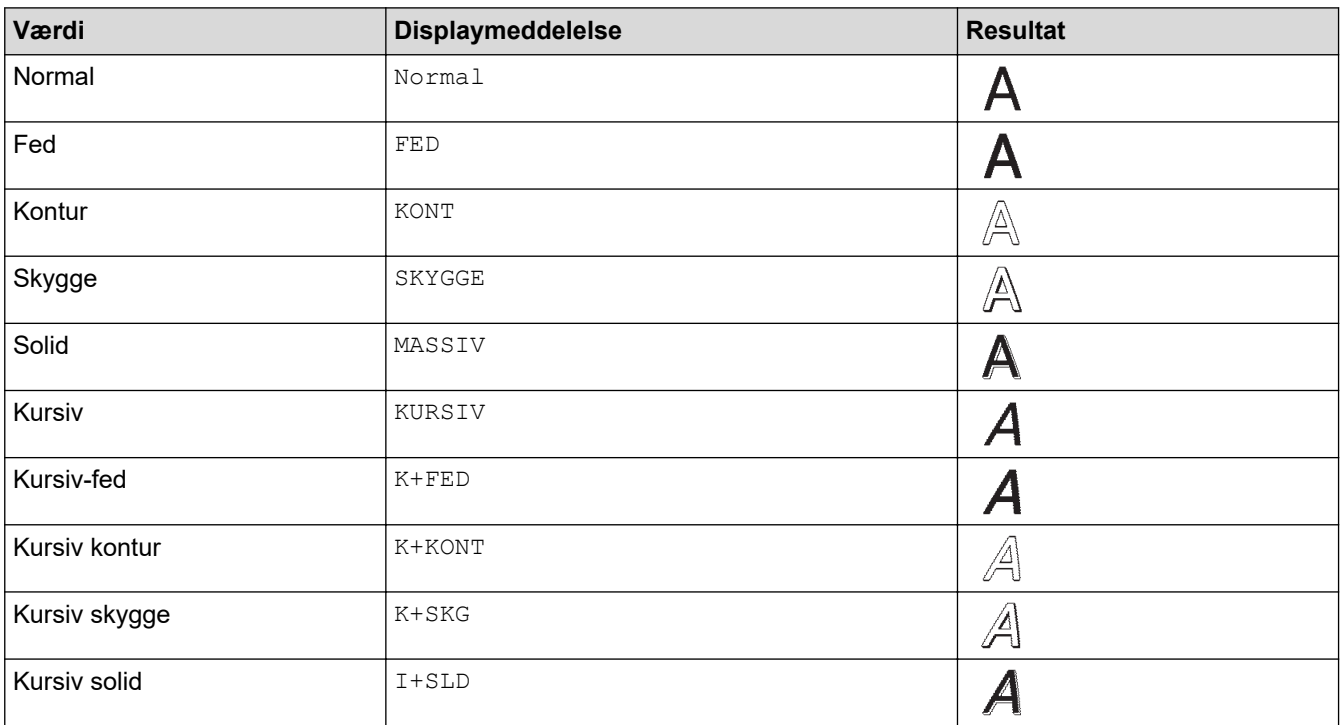

#### **Linje**

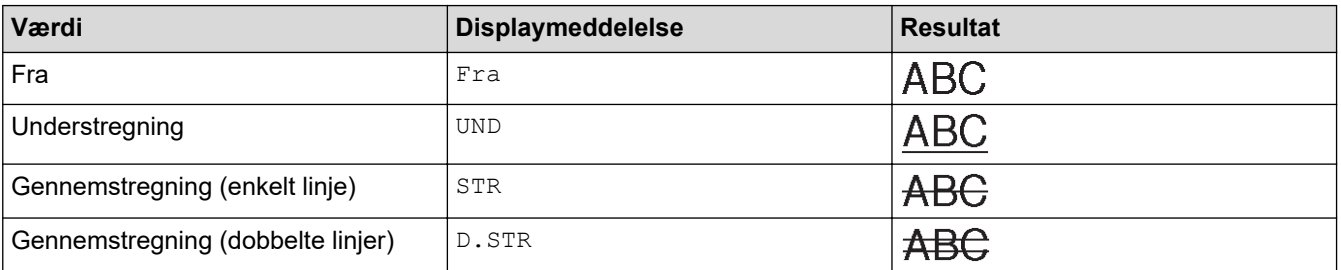

### **Justering**

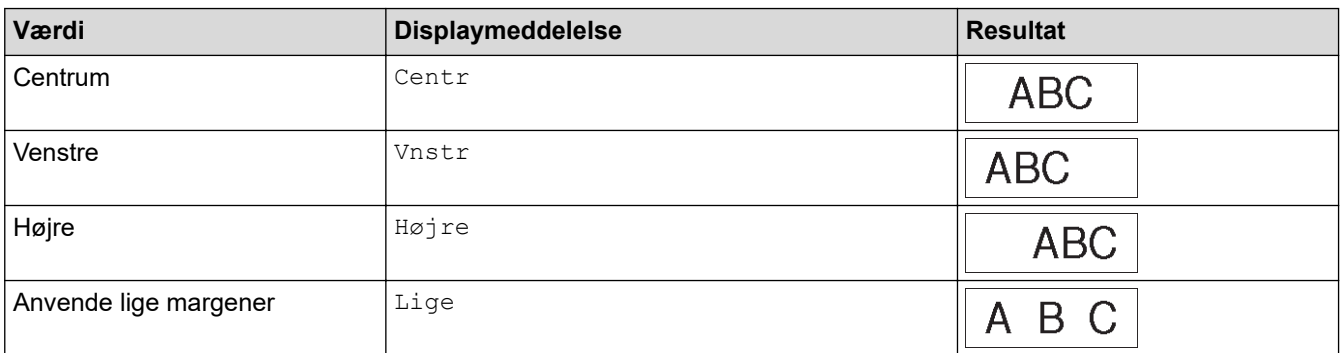

# **Relaterede informationer**

• [Indstilling af tegnattributter](#page-63-0)

<span id="page-69-0"></span> [Hjem](#page-1-0) > [Rediger labels](#page-48-0) > [Indstilling af tegnattributter](#page-63-0) > Indstil automatisk tilpasning

# **Indstil automatisk tilpasning**

Du kan reducere tekststørrelsen, så den passer til labellængden.

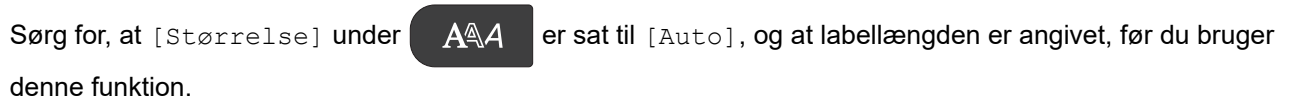

- 1. Tryk på **Menu**.
- 2. Tryk på ▲ eller **v** for at få vist [Aut. tilpasset typografi], og tryk derefter på OK.
- 3. Tryk på ▲ eller ▼ for at vælge en af følgende indstillinger:

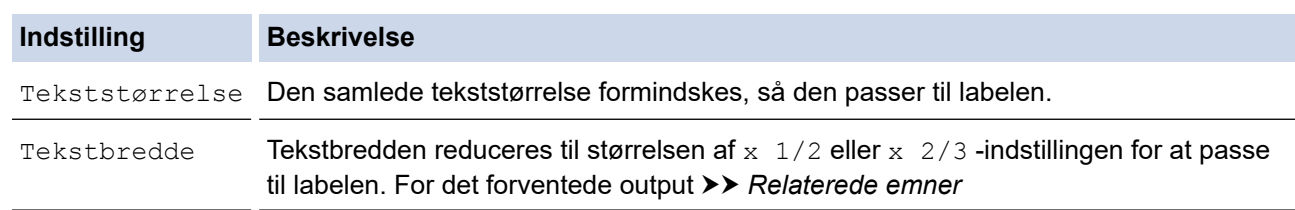

#### 4. Tryk på **OK**.

### **Relaterede informationer**

• [Indstilling af tegnattributter](#page-63-0)

#### **Relaterede emner:**

• [Indstillinger for attributter](#page-66-0)

<span id="page-70-0"></span> [Hjem](#page-1-0) > [Rediger labels](#page-48-0) > Indstilling af rammer

# **Indstilling af rammer**

- 1. Tryk på  $AA$
- 2. Tryk på ▲ eller  $\Psi$  for at få vist [Ramme].
- 3. Tryk på ◀ eller ▶ for at vælge en ramme, og tryk derefter på OK.

# **Relaterede informationer**

- [Rediger labels](#page-48-0)
	- [Rammeindstillinger](#page-71-0)

<span id="page-71-0"></span> [Hjem](#page-1-0) > [Rediger labels](#page-48-0) > [Indstilling af rammer](#page-70-0) > Rammeindstillinger

# **Rammeindstillinger**

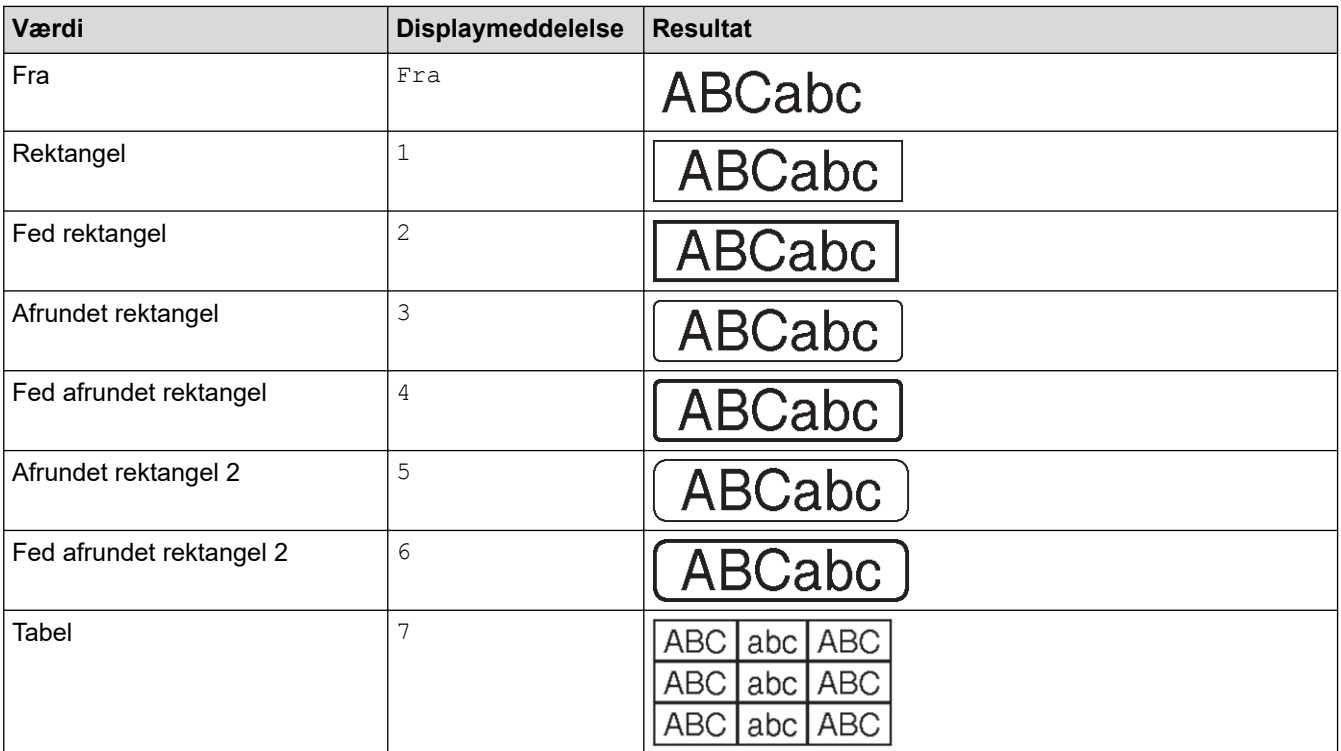

# **Relaterede informationer**

• [Indstilling af rammer](#page-70-0)
<span id="page-72-0"></span> [Hjem](#page-1-0) > [Rediger labels](#page-48-0) > Lav labels med programtypen label

# **Lav labels med programtypen label**

- [Generel-tilstand](#page-73-0)
- [Faceplate-tilstand](#page-74-0)
- [Kabelindpakningstilstand](#page-75-0)
- [Kabelflagtilstand](#page-76-0)
- [Patchpanel-tilstand](#page-77-0)
- [Hulningsblok-tilstand](#page-78-0)
- [Lav labels med specialtape til at vikle om kabler](#page-79-0)
- [Lav en Cross-ID-label](#page-82-0)

<span id="page-73-0"></span> [Hjem](#page-1-0) > [Rediger labels](#page-48-0) > [Lav labels med programtypen label](#page-72-0) > Generel-tilstand

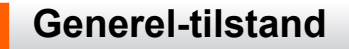

Lav labels til generelle formål i tilstanden Generel.

### **Horisontal**

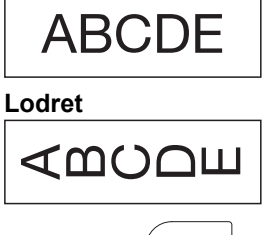

- 1. Tryk på  $\sqrt{\frac{\text{ABC}}{\text{ABC}}}$
- 2. Tryk på **▲, ▼, ◀,** eller ▶ for at vælge de ønskede indstillinger, og tryk derefter på OK.

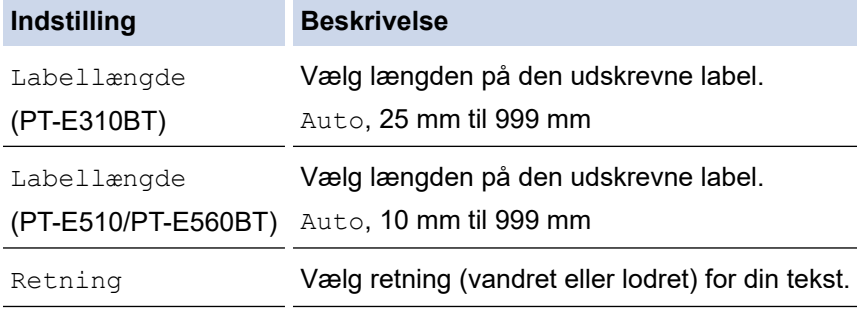

- 3. Indtast den tekst,. du ønsker.
- 4. Tryk på  $($

# **Relaterede informationer**

• [Lav labels med programtypen label](#page-72-0)

<span id="page-74-0"></span> [Hjem](#page-1-0) > [Rediger labels](#page-48-0) > [Lav labels med programtypen label](#page-72-0) > Faceplate-tilstand

# **Faceplate-tilstand**

Lav identifikationslabels til forskellige frontplader ved hjælp af Faceplate-tilstand. Når der udskrives i denne tilstand, har hver tekstblok samme størrelse og er jævnt fordelt.

**1 blok**

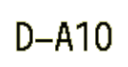

### **3 blokke**

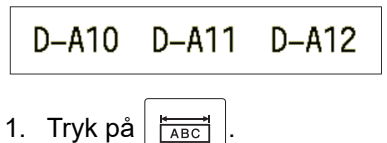

2. Tryk på ▲, ▼, ◀, eller ▶ for at vælge de ønskede indstillinger, og tryk derefter på OK.

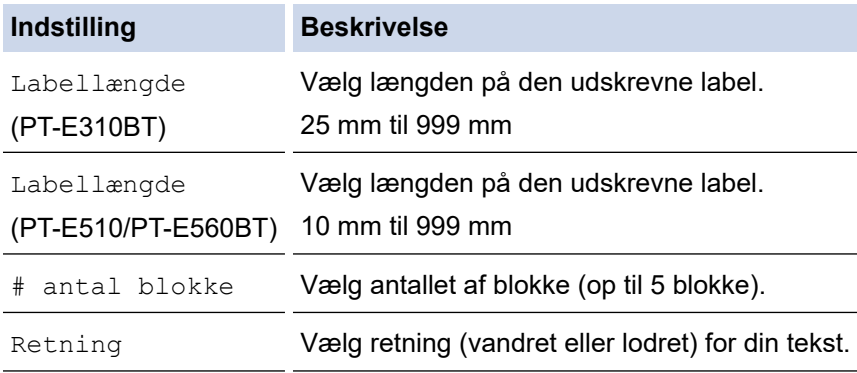

- 3. Indtast den tekst,. du ønsker.
- 4. Tryk på  $($

## **Relaterede informationer**

• [Lav labels med programtypen label](#page-72-0)

<span id="page-75-0"></span> [Hjem](#page-1-0) > [Rediger labels](#page-48-0) > [Lav labels med programtypen label](#page-72-0) > Kabelindpakningstilstand

# **Kabelindpakningstilstand**

Opret labels, der skal vikles om et kabel eller en ledning, ved hjælp af Kabelindpakningstilstand. I Kabelindpakningstilstand udskrives teksten som vist, så labelen kan læses fra alle vinkler, når den er omviklet.

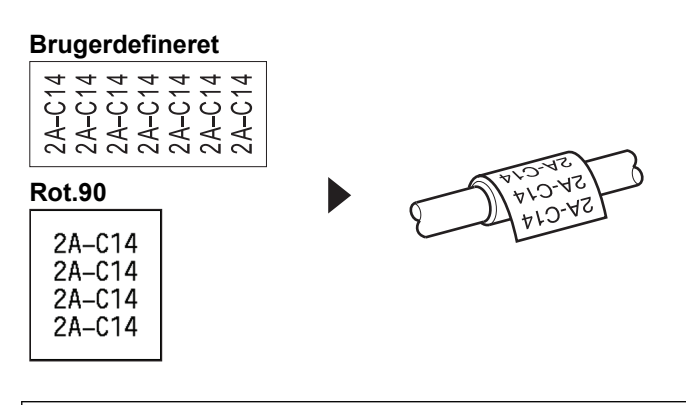

• (PT-E310BT) Vi anbefaler at bruge fleksibelt id-tape til kabelindpakningslabels.

(PT-E510/PT-E560BT) Vi anbefaler, at du bruger fleksibelt id-tape eller selvlaminerende tape til kabelindpakningslabels.

• Fleksibelt id-tape er ikke designet til brug som elektrisk isolering. Når du vikler fleksible id-tapelabels rundt om genstande, skal genstandens diameter (1) være 3 mm eller mere. De overlappende ender af labelen eller labelflaget (2) skal være 5 mm eller mere.

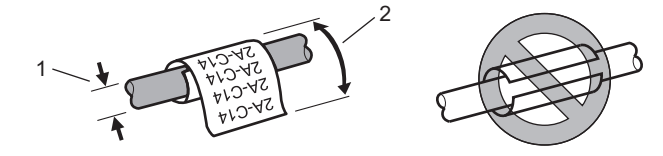

- 1. Tryk på  $\frac{2222}{27}$
- 2. Tryk på **∆, V, ∢**, eller ▶ for at vælge de ønskede indstillinger, og tryk derefter på OK.

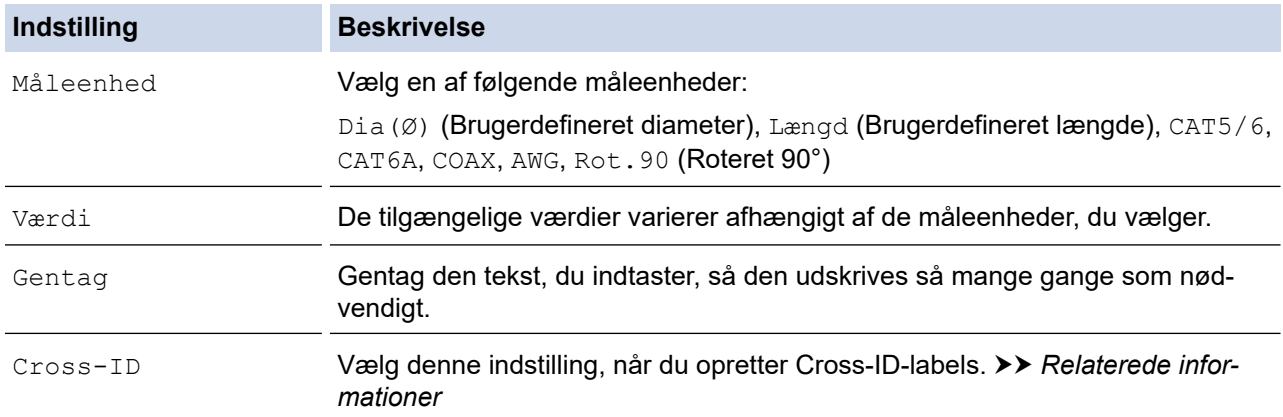

- 3. Indtast den tekst,. du ønsker.
- 4. Tryk på  $(E)$

### **Relaterede informationer**

• [Lav labels med programtypen label](#page-72-0)

### **Relaterede emner:**

- [Lav en Cross-ID-label](#page-82-0)
- [Lav labels med specialtape til at vikle om kabler](#page-79-0)

<span id="page-76-0"></span> [Hjem](#page-1-0) > [Rediger labels](#page-48-0) > [Lav labels med programtypen label](#page-72-0) > Kabelflagtilstand

# **Kabelflagtilstand**

I Kabelflagtilstand kan du lave labels, der skal vikles rundt om et kabel eller en ledning og klæbes sammen, så begge ender af labelen danner et flag. I Kabelflagtilstand udskrives teksten på begge ender af labelen, og der efterlades et blankt ordmellemrum i midten, som omslutter kablet.

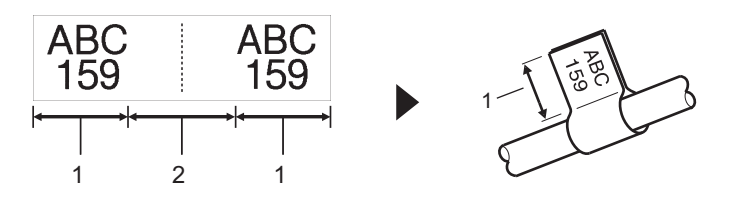

- 1. Flagets længde
- 2. Kabelomkreds

Vi anbefaler at bruge fleksibelt id-tape til kabellabels.

- 1. Tryk på  $\sqrt{\frac{ABC}{ABC}}$
- 2. Tryk på ▲, ▼, ◀, eller ▶ for at vælge de ønskede indstillinger, og tryk derefter på OK.

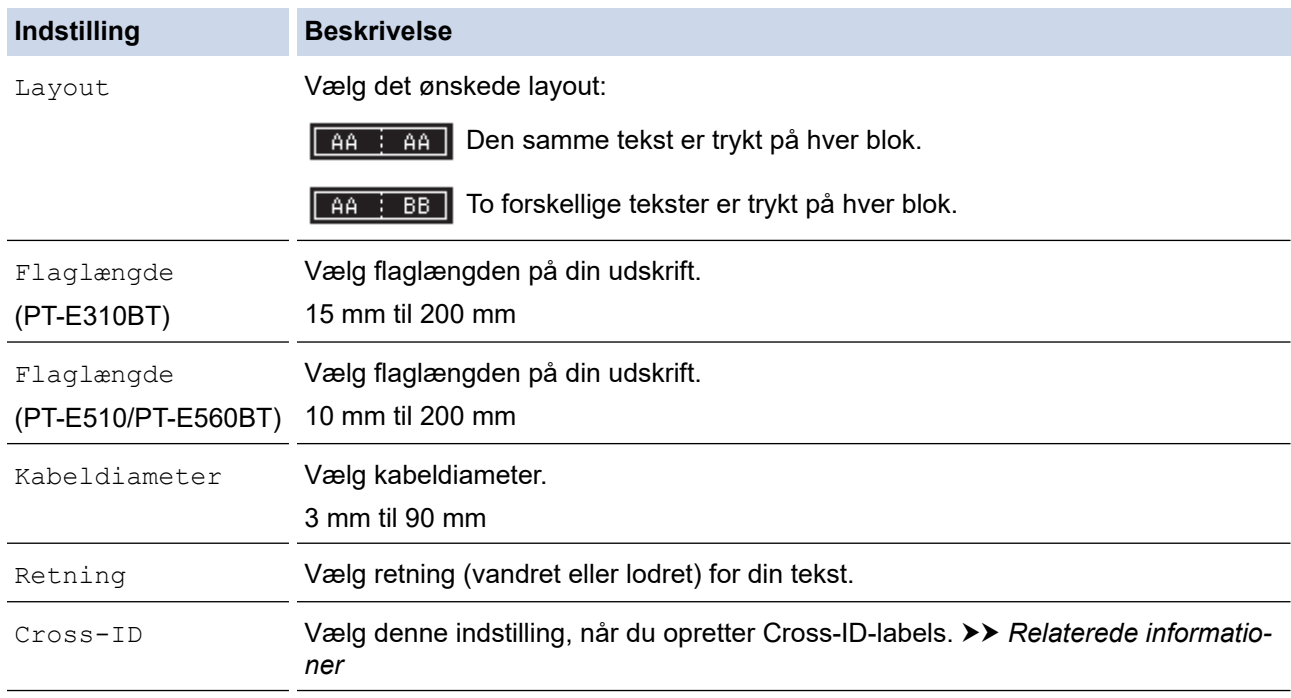

- 3. Indtast den tekst,. du ønsker.
- 4. Tryk på

### **Relaterede informationer**

• [Lav labels med programtypen label](#page-72-0)

### **Relaterede emner:**

• [Lav en Cross-ID-label](#page-82-0)

<span id="page-77-0"></span> [Hjem](#page-1-0) > [Rediger labels](#page-48-0) > [Lav labels med programtypen label](#page-72-0) > Patchpanel-tilstand

# **Patchpanel-tilstand**

Lav labels til at identificere forskellige typer paneler ved hjælp af Patchpanel-tilstand.

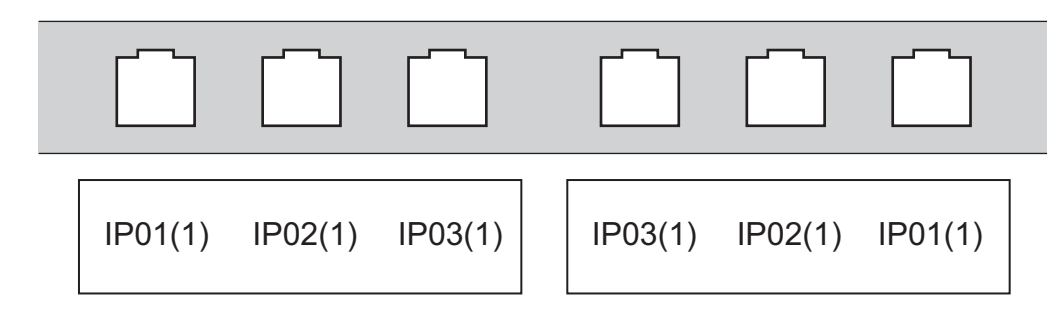

- 1. Tryk på  $\sqrt{A^B C}$
- 2. Tryk på **∆, V, ∢**, eller ▶ for at vælge de ønskede indstillinger, og tryk derefter på OK.

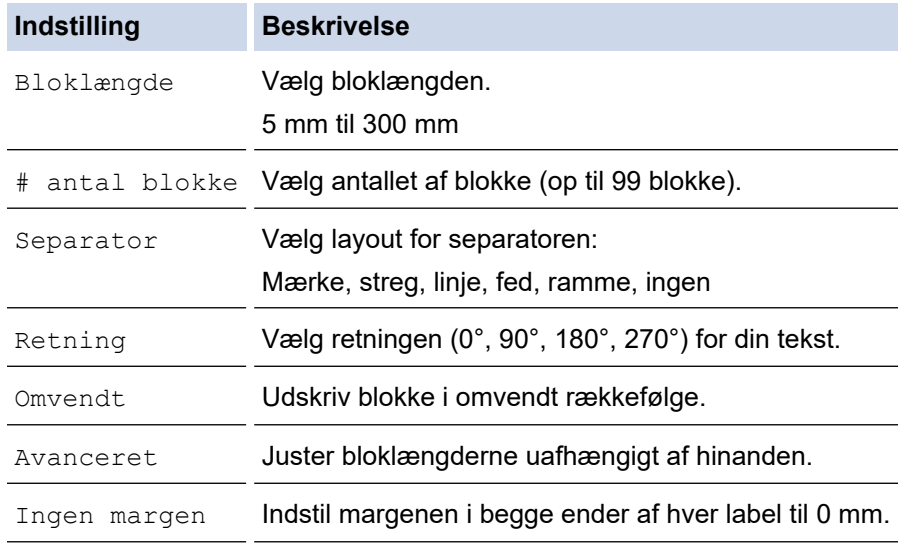

- 3. Indtast den tekst,. du ønsker.
- 4. Tryk på  $($

## **Relaterede informationer**

• [Lav labels med programtypen label](#page-72-0)

<span id="page-78-0"></span> [Hjem](#page-1-0) > [Rediger labels](#page-48-0) > [Lav labels med programtypen label](#page-72-0) > Hulningsblok-tilstand

# **Hulningsblok-tilstand**

Lav labels til at identificere en type elektrisk forbindelse, der ofte bruges i telefoni, ved hjælp af hulningsbloktilstand.

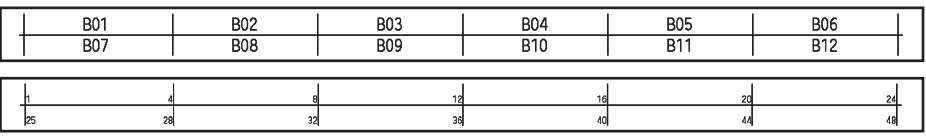

- (PT-E310BT) Der kan indtastes op til to linjer i hver blok.
- (PT-E510/PT-E560BT) Der kan indtastes op til tre linjer i hver blok.
- 1. Tryk på  $\sqrt{\frac{A+B}{D}}$
- 2. Tryk på ▲, ▼, ◀, eller ▶ for at vælge de ønskede indstillinger, og tryk derefter på OK.

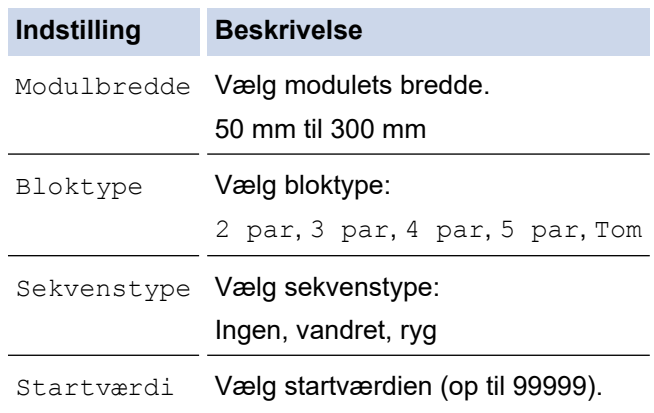

- 3. Indtast den tekst,. du ønsker.
- 4. Tryk på  $($

## **Relaterede informationer**

• [Lav labels med programtypen label](#page-72-0)

<span id="page-79-0"></span> [Hjem](#page-1-0) > [Rediger labels](#page-48-0) > [Lav labels med programtypen label](#page-72-0) > Lav labels med specialtape til at vikle om kabler

# **Lav labels med specialtape til at vikle om kabler**

- [Krympeflex](#page-80-0)
- [Selvlaminerende tape](#page-81-0)

<span id="page-80-0"></span> [Hjem](#page-1-0) > [Rediger labels](#page-48-0) > [Lav labels med programtypen label](#page-72-0) > [Lav labels med specialtape til at vikle om](#page-79-0) [kabler](#page-79-0) > Krympeflex

# **Krympeflex**

Når du indsætter en krympeflexkassetten i printeren og derefter trykker på en af labelprogramtype-tasterne vises skærmen til indstilling af krympeflex på displayet.

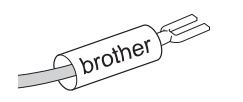

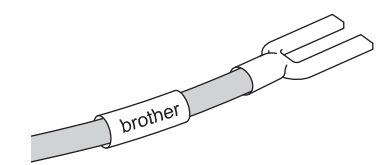

1. Tryk på **▲, ▼, ◀,** eller ▶ for at vælge de ønskede indstillinger, og tryk derefter på OK.

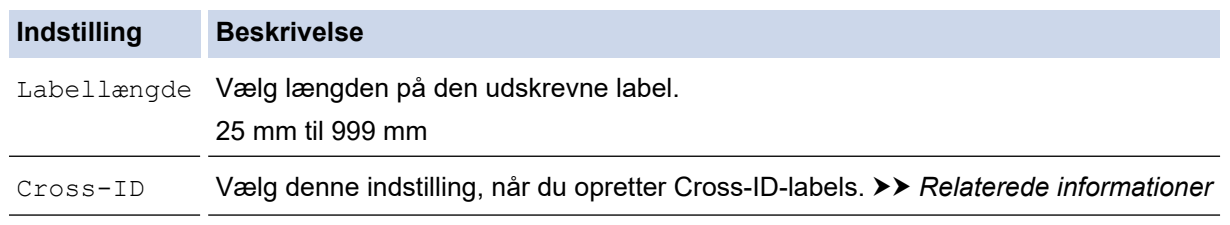

- 2. Indtast den tekst,. du ønsker.
- 3. Tryk på  $($

### **Relaterede informationer**

• [Lav labels med specialtape til at vikle om kabler](#page-79-0)

### **Relaterede emner:**

• [Lav en Cross-ID-label](#page-82-0)

<span id="page-81-0"></span> [Hjem](#page-1-0) > [Rediger labels](#page-48-0) > [Lav labels med programtypen label](#page-72-0) > [Lav labels med specialtape til at vikle om](#page-79-0) [kabler](#page-79-0) > Selvlaminerende tape

# **Selvlaminerende tape**

### **Relaterede modeller**: PT-E510/PT-E560BT

Når du indsætter en selvlaminerende tapekassette i printeren og derefter trykker på en af labelprogramtypetasterne vises indstillingsskærmen for selvlaminerende tape på displayet.

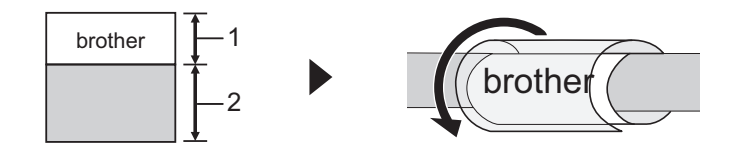

- 1. Udskriftsområde
- 2. Lamineringsområde
- 1. Tryk på **∆, V, ∢**, eller ▶ for at vælge de ønskede indstillinger, og tryk derefter på OK.

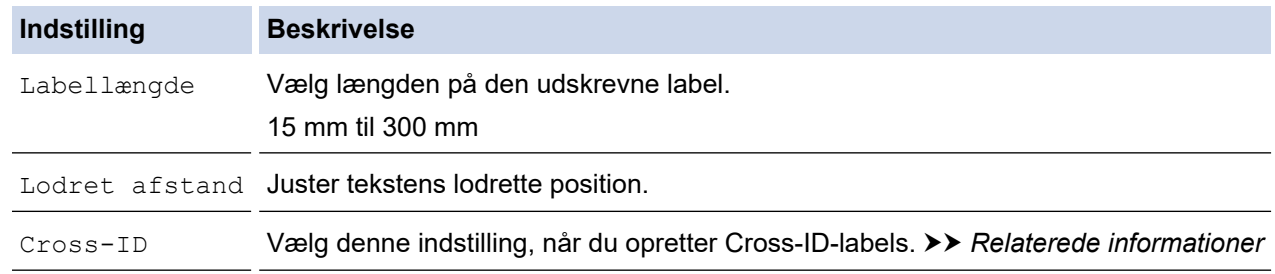

- 2. Indtast den tekst,. du ønsker.
- 3. Tryk på  $(E)$

### **Relaterede informationer**

• [Lav labels med specialtape til at vikle om kabler](#page-79-0)

#### **Relaterede emner:**

• [Lav en Cross-ID-label](#page-82-0)

<span id="page-82-0"></span> [Hjem](#page-1-0) > [Rediger labels](#page-48-0) > [Lav labels med programtypen label](#page-72-0) > Lav en Cross-ID-label

# **Lav en Cross-ID-label**

Brug [Cross-ID]-funktionen til at udskrive labels, hvor tekstrækkefølgen er omvendt.

### • **1 linje Cross-ID-label**

Når du indsætter et udløsertegn ("/" eller "\") i teksten, udskrives labelen i omvendt rækkefølge som vist i eksemplet.

### **1 linje (ved brug af Kabelflagtilstand)**

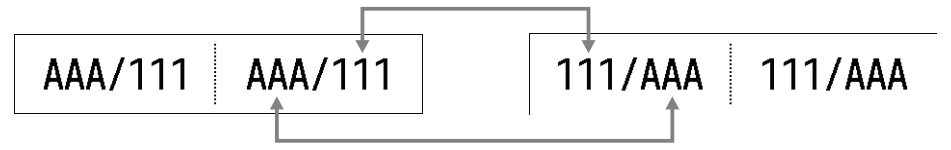

### • **Cross-ID-label med flere linjer**

Når du indtaster flere linjer tekst, byttes der om på hver linje som vist i eksemplerne.

### **2 linjer (ved brug af Kabelflagtilstand)**

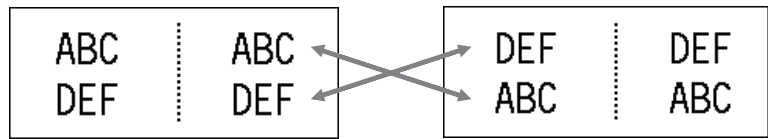

### **5 linjer (ved brug af Kabelflagtilstand)**

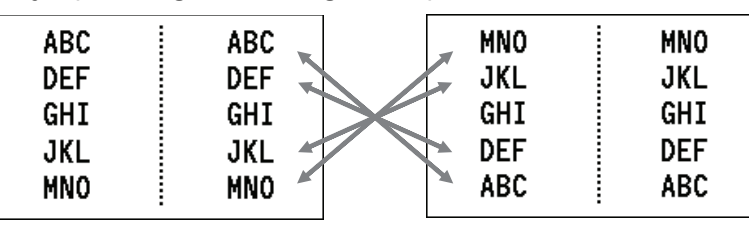

1. Tryk på  $\frac{2229}{99999}$  eller  $\frac{222}{100}$ 

- 2. Tryk på ▲ eller ▼ for at vælge [Cross-ID].
- 3. Tryk på ◀ eller ▶ for at vælge den ønskede indstilling, og tryk derefter på OK.

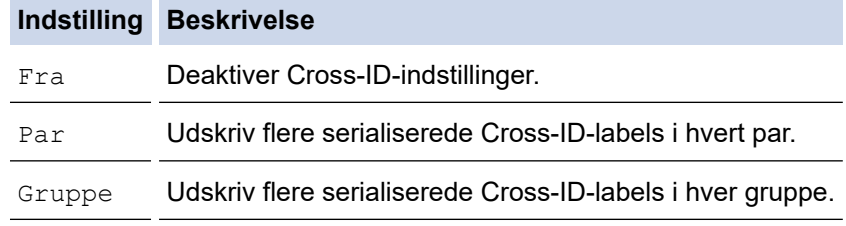

Når du udskriver en enkelt Cross-ID-label, er udskriftsresultatet det samme, uanset om du vælger [Par] eller [Gruppe].

- 4. Indtast den tekst,. du ønsker.
- 5. Vælg indstillingen Serialisering, hvis det er nødvendigt.
- 6. Tryk på  $($

### **Relaterede informationer**

• [Lav labels med programtypen label](#page-72-0)

## **Relaterede emner:**

• [Lav serialiserede labels](#page-89-0)

<span id="page-84-0"></span>Hjem > [Rediger labels](#page-48-0) > Opret stregkodelabels

# **Opret stregkodelabels**

- [Opret og udskriv stregkoder](#page-85-0)
- [Rediger eller slet en stregkode og stregkodedata](#page-88-0)

<span id="page-85-0"></span> [Hjem](#page-1-0) > [Rediger labels](#page-48-0) > [Opret stregkodelabels](#page-84-0) > Opret og udskriv stregkoder

# **Opret og udskriv stregkoder**

Labelprinteren er ikke udelukkende beregnet til at oprette stregkodelabels. Kontroller altid, at stregkodelabels kan læses af en stregkodelæser.

For at få det bedste resultat skal stregkodelabels udskrives med sort farvebånd på hvid tape. Nogle stregkodelæsere er måske ikke i stand til at læse stregkodelabels, der er udskrevet med farvet tape eller blæk.

Du kan udskrive op til fem stregkoder på en enkelt label.

# **BEMÆRK**

- Antallet af tegn eller linjer, du kan tilføje, varierer afhængigt af tapebredden.
- Brug [Stor]-indstillingen for [Bredde] eller [Størrelse], når det er muligt. Nogle stregkodelæsere er måske ikke i stand til at læse stregkodelabels, der er udskrevet med indstillingen [Lille].
- Kontinuerlig udskrivning af et stort antal stregkodelabels kan overophede printhovedet, hvilket kan påvirke udskrivningskvaliteten.
- Symboler er tilgængelige for protokollerne CODE39, CODE128, CODABAR eller GS1-128.
- Attributten "C.Digit" (kontrolciffer) er tilgængelig for protokollerne CODE39, I-2/5 og CODABAR.

#### >> PT-E310BT >> PT-E510/PT-E560BT

## **PT-E310BT**

- 1. Tryk på  $\bigcap$ , og tryk derefter på  $\big|\frac{\text{regag}}{\text{Regag}}\big|$
- 2. Tryk på **A, V, ∢**, eller ▶ for at vælge en attribut, og tryk derefter på **OK**. Mere information  $\rightarrow$  *Relaterede informationer*
- 3. Indtast stregkodedataene.
- 4. For at vælge et tegn skal du trykke på  $\Diamond$  og derefter trykke på  $\Box$  Tryk på  $\Box$  eller  $\blacktriangledown$  for at vælge

det tegn, du ønsker, og tryk derefter på **OK**.

5. Tryk på **OK**.

## **PT-E510/PT-E560BT**

- 1. Tryk på  $\mathbb{R}$   $\mathbb{H}$
- 2. Tryk på **▲, ▼, ◀, eller ▶** for at vælge en attribut, og tryk derefter på OK. Mere information >> Relaterede informationer
- 3. Indtast stregkodedataene.
- 4. Tryk på  $\frac{6}{5}$  for at vælge et tegn. Tryk på  $\blacktriangle$  eller  $\blacktriangledown$  for at vælge det tegn, du ønsker, og tryk derefter på **OK**.
- 5. Tryk på **OK**.

## **Relaterede informationer**

- [Opret stregkodelabels](#page-84-0)
	- [Stregkodeindstillinger](#page-86-0)

<span id="page-86-0"></span> [Hjem](#page-1-0) > [Rediger labels](#page-48-0) > [Opret stregkodelabels](#page-84-0) > [Opret og udskriv stregkoder](#page-85-0) > Stregkodeindstillinger

# **Stregkodeindstillinger**

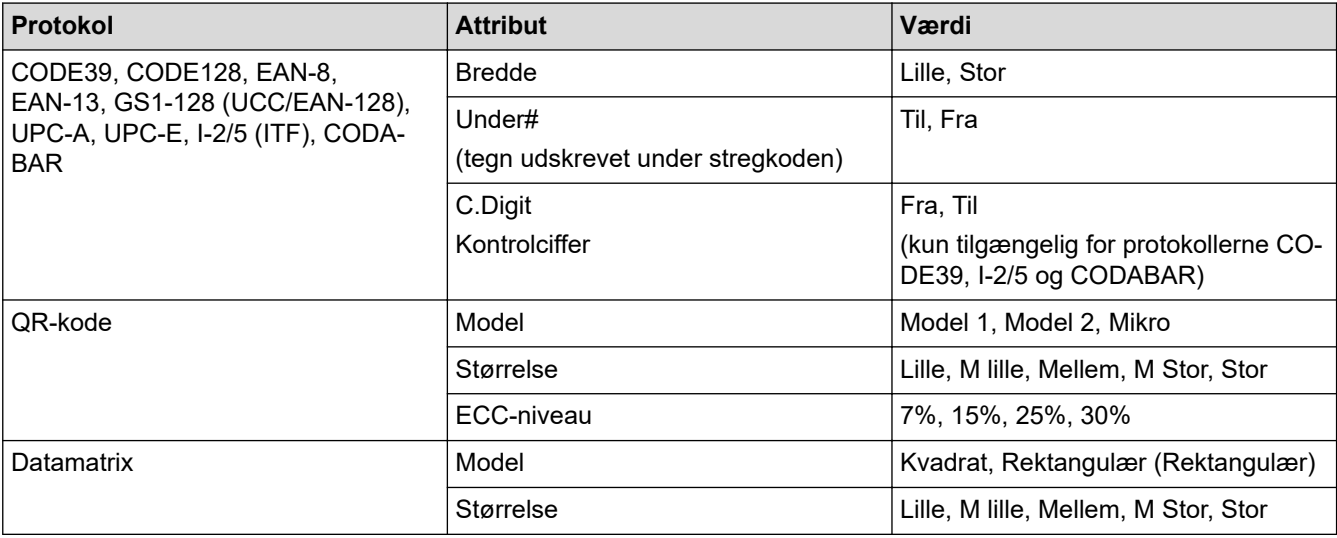

# **Indstillinger for specialtegn**

# **CODE39**

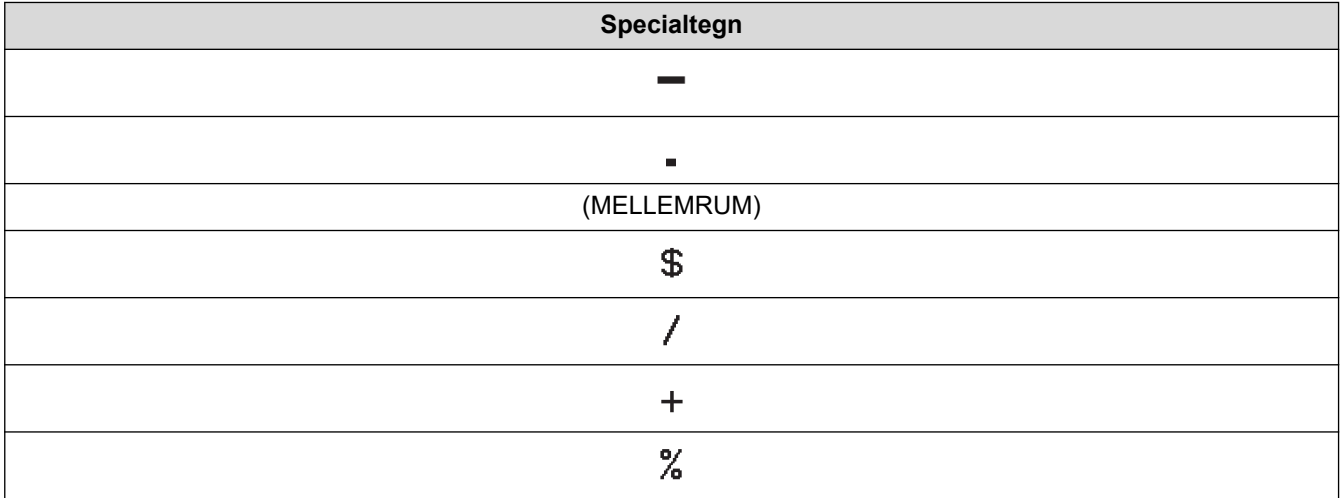

# **CODABAR**

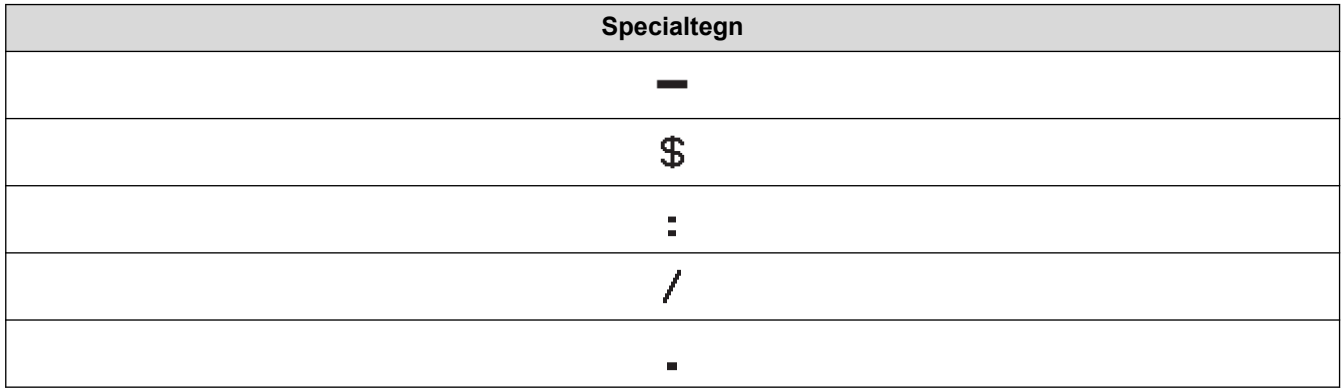

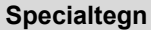

## $\ddot{+}$

# **CODE128, GS1-128 (UCC / EAN-128), QR-kode, datamatrix**

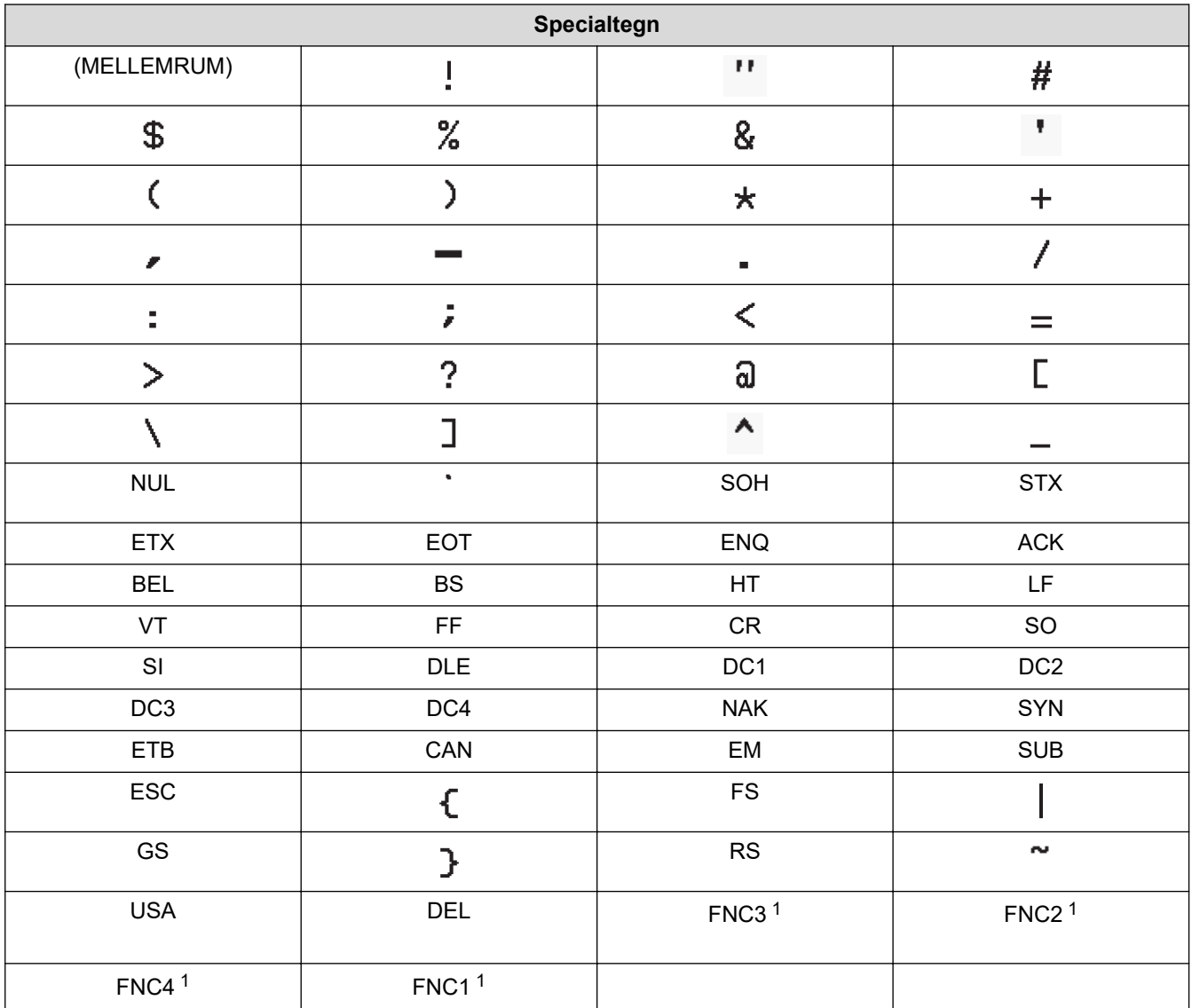

1 Ikke tilgængelig for QR-kode eller datamatrix.

## **Relaterede informationer**

• [Opret og udskriv stregkoder](#page-85-0)

<span id="page-88-0"></span> [Hjem](#page-1-0) > [Rediger labels](#page-48-0) > [Opret stregkodelabels](#page-84-0) > Rediger eller slet en stregkode og stregkodedata

## **Rediger eller slet en stregkode og stregkodedata**

>> Slet en stregkode fra en label

>> Rediger stregkodedata

## **Slet en stregkode fra en label**

- 1. Placer markøren til højre for stregkoden på dataindtastningsskærmen.
- 2. Tryk på  $\overline{\mathbf{x}}$

### **Rediger stregkodedata**

#### >> PT-E310BT >> PT-E510/PT-E560BT

## **PT-E310BT**

- 1. For at redigere stregkodeattributter og stregkodedata skal du placere markøren til venstre for stregkoden på dataindtastningsskærmen.
- 

2. Tryk på  $\bigcap_{n=1}^{\infty}$ , og tryk derefter på  $\bigcap_{n=1}^{\infty}$ 

Skærmen stregkodeopsætning vises på displayet.

## **PT-E510/PT-E560BT**

- 1. For at redigere stregkodeattributter og stregkodedata skal du placere markøren til venstre for stregkoden på dataindtastningsskærmen.
- 2. Tryk på  $\frac{120}{120}$   $\frac{120}{120}$

Skærmen stregkodeopsætning vises på displayet.

### **Relaterede informationer**

• [Opret stregkodelabels](#page-84-0)

<span id="page-89-0"></span> [Hjem](#page-1-0) > [Rediger labels](#page-48-0) > Lav serialiserede labels

# **Lav serialiserede labels**

- [Serialiserings-indstillinger](#page-90-0)
- [Lav labels med et enkelt serialiseret område](#page-91-0)
- [Lav labels med to serialiserede områder](#page-93-0)
- [Lav avancerede serialiserede labels](#page-95-0)

# <span id="page-90-0"></span>**Serialiserings-indstillinger**

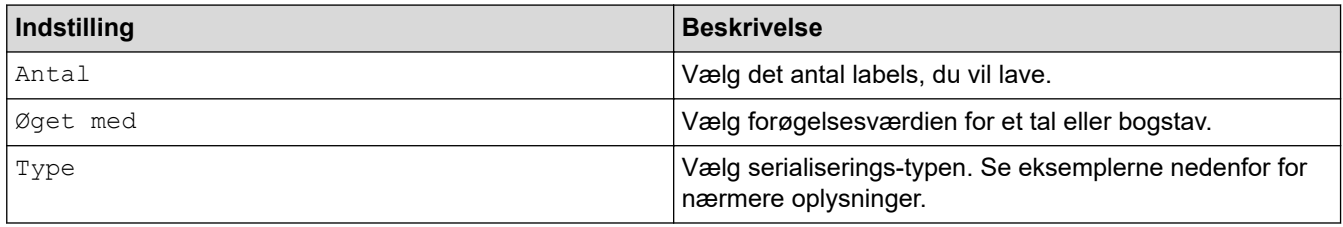

• Under [Type]-indstillingen kan du vælge [Norm / Normal], [Oktal], [Dec / Decimal], eller [Hex].

- [Oktal], [Dec / Decimal], samt [Hex] er ikke tilgængelige til stregkoder.
- Inkrementelle ændringer af tal eller bogstaver baseret på den valgte [Type]-indstilling:

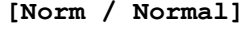

0 1 2 3 4 5 6 7 8 9 10 11 12 13 14 15 16 17 18 19 20 21 ...

abcdefghijklmnopgrstuvwxyz

ABCDEFGHIJKLMNOPQRSTUVWX Z

**[Oktal]**

-

-

-

0 1 2 3 4 5 6 7 10 11 12 13 14 15 16 17 20 21 ...

**[Dec / Decimal]**

0 1 2 3 4 5 6 7 8 9 10 11 12 13 14 15 16 17 18 19 20 21 ..

**[Hex]**

- 0 1 2 3 4 5 6 7 8 9 a b c d e f 10 11 12 13 14 15 16 17 18 19 1a 1b 1c 1d 1e 1f 20 21...
- 0 1 2 3 4 5 6 7 8 9 A B C D E F 10 11 12 13 14 15 16 17 18 19 1A 1B 1C 1D 1E 1F 20 21 ...

### **Relaterede informationer**

• [Lav serialiserede labels](#page-89-0)

<span id="page-91-0"></span> [Hjem](#page-1-0) > [Rediger labels](#page-48-0) > [Lav serialiserede labels](#page-89-0) > Lav labels med et enkelt serialiseret område

# **Lav labels med et enkelt serialiseret område**

Lav labels med et enkelt serialiseret område ved kun at indtaste én mønstertekst som vist.

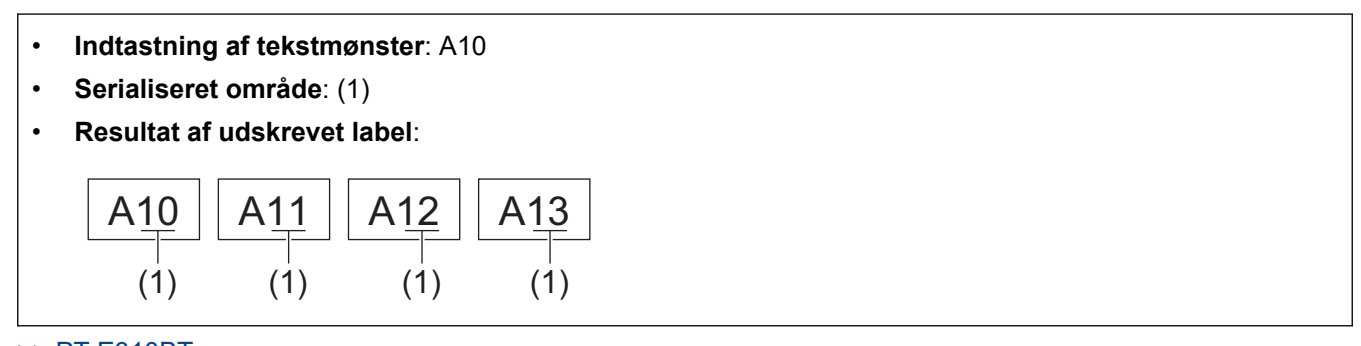

>> PT-E310BT >> PT-E510/PT-E560BT

### **PT-E310BT**

- 1. Indtast "A10" med tastaturet.
- 

2. Tryk på  $\left|\leftarrow\right|$ , og tryk derefter på  $\left|\leftarrow\right|$ 

3. Placer markøren til venstre for det første tegn i det område, du ønsker at serialisere, og tryk derefter på **OK**.

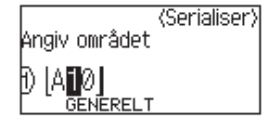

4. Tryk på ◀ eller ▶ for at vælge det sidste tegn i det område, du ønsker at serialisere, og tryk derefter på OK.

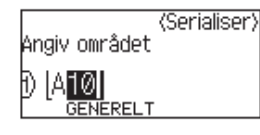

- 5. Tryk på ▲, ▼, ◀ eller ▶ for at indstille følgende parametre (for dette eksempel):
	- Angiv "4" i [Antal] menuen.
	- Angiv "1" i [Øget med] menuen.
	- Vælg [Norm] fra [Type] menuen.

Når du har indstillet dem alle, skal du trykke på **OK**.

6. Tryk på  $($ 

Du kan vælge [Alle], [Aktuel] eller [Område] som udskriftsindstilling.

## **PT-E510/PT-E560BT**

- 1. Indtast "A10" med tastaturet.
- 2. Tryk på  $\sqrt{\frac{12}{2}}$
- 3. Placer markøren til venstre for det første tegn i det område, du ønsker at serialisere, og tryk derefter på **OK**.

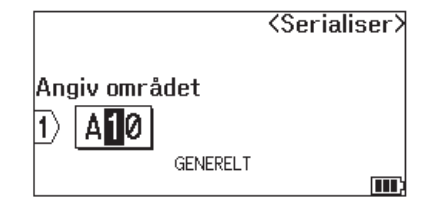

4. Tryk på ◀ eller ▶ for at vælge det sidste tegn i det område, du ønsker at serialisere, og tryk derefter på OK.

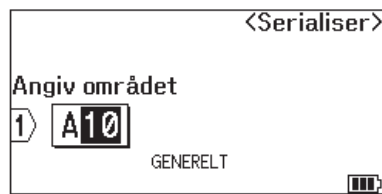

- 5. Tryk på ▲, ▼, ◀ eller ▶ for at indstille følgende parametre (for dette eksempel):
	- Angiv "4" i [Antal] menuen.
	- Angiv "1" i [Øget med] menuen.
	- Vælg [Normal] fra [Type] menuen.

Når du har indstillet dem alle, skal du trykke på **OK**.

6. Tryk på  $($ 

Du kan vælge [Alle], [Aktuel] eller [Område] som udskriftsindstilling.

### **Relaterede informationer**

• [Lav serialiserede labels](#page-89-0)

### **Relaterede emner:**

• [Serialiserings-indstillinger](#page-90-0)

<span id="page-93-0"></span> [Hjem](#page-1-0) > [Rediger labels](#page-48-0) > [Lav serialiserede labels](#page-89-0) > Lav labels med to serialiserede områder

# **Lav labels med to serialiserede områder**

Lav labels med to serialiserede områder ved at indtaste mønsterteksten som vist.

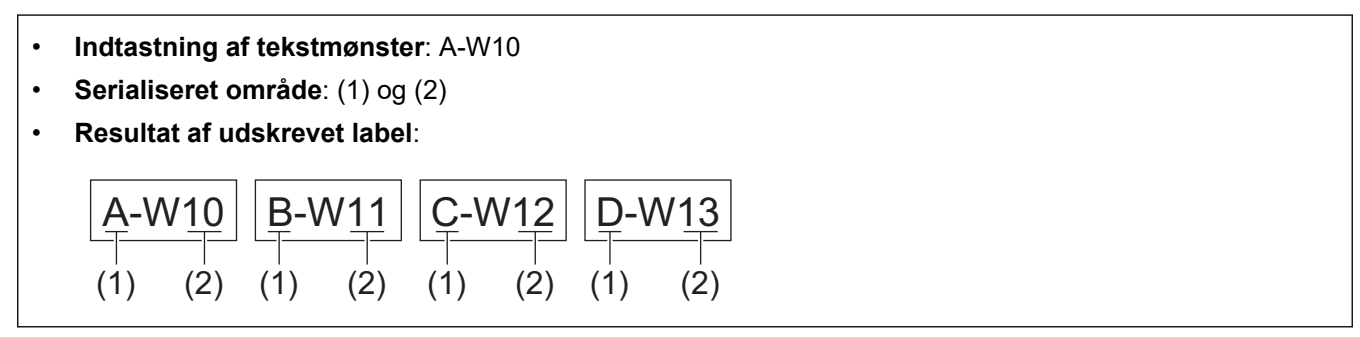

>> PT-E310BT [>> PT-E510/PT-E560BT](#page-94-0)

### **PT-E310BT**

- 1. Indtast "A-W10" med tastaturet.
- 

2. Tryk på  $\bigcap_{n=1}^{\infty}$ , og tryk derefter på  $\bigcap_{n=1}^{\infty}$ 

- 3. Tryk på ▲ eller ▼ for at vælge [Samtidig], og tryk derefter på OK.
- 4. Angiv det første område (1), du ønsker at serialisere.
	- a. Placer markøren til venstre for det første tegn i området, og tryk derefter på **OK**.
	- b. Tryk på < eller > for at vælge det sidste tegn i området, og tryk derefter på OK.

(For (1) i dette eksempel skal du placere markøren til venstre for "A" og trykke på **OK** to gange, da det første og sidste tegn er det samme).

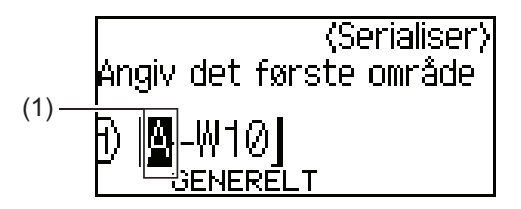

5. Gentag det foregående trin for at angive det andet område (2), du ønsker at serialisere.

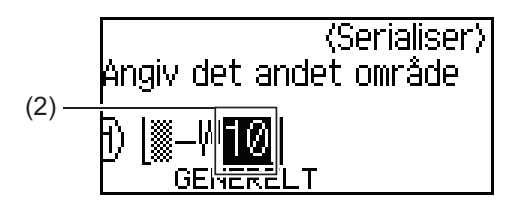

- 6. Tryk på  $\blacktriangle$ ,  $\nabla$ ,  $\blacktriangleleft$  eller  $\blacktriangleright$  for at indstille følgende parametre (for dette eksempel):
	- Angiv "4" i [Antal] menuen.
	- Angiv "1" i [Øget med] menuen.
	- Vælg [Norm] fra [Type] menuen.

Når du har indstillet dem alle, skal du trykke på **OK**.

7. Tryk på  $($ 

Du kan vælge [Alle], [Aktuel], eller [Område] som udskriftsindstilling.

## <span id="page-94-0"></span>**PT-E510/PT-E560BT**

- 1. Indtast "A-W10" med tastaturet.
- 2. Tryk på  $\sqrt{\frac{A \cdot \log a}{B \cdot 2C \cdot 3}}$
- 3. Tryk på ▲ eller ▼ for at vælge [Samtidig], og tryk derefter på OK.
- 4. Angiv det første område (1), du ønsker at serialisere.
	- a. Placer markøren til venstre for det første tegn i området, og tryk derefter på **OK**.
	- b. Tryk på ◀ eller ▶ for at vælge det sidste tegn i området, og tryk derefter på OK.

(For (1) i dette eksempel skal du placere markøren til venstre for "A" og trykke på **OK** to gange, da det første og sidste tegn er det samme).

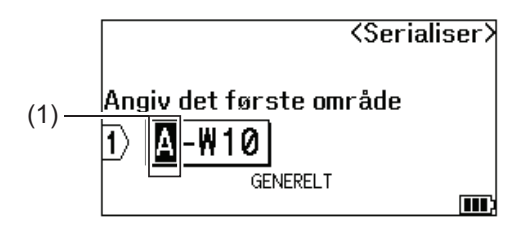

5. Gentag det foregående trin for at angive det andet område (2), du ønsker at serialisere.

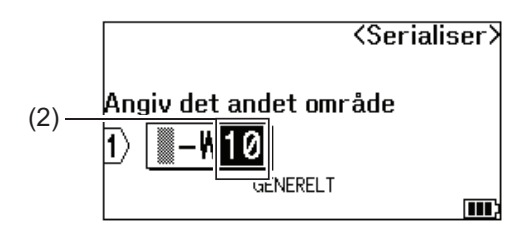

- 6. Tryk på  $\blacktriangle$ ,  $\blacktriangledown$ ,  $\blacktriangleleft$  eller  $\blacktriangleright$  for at indstille følgende parametre (for dette eksempel):
	- Angiv "4" i [Antal] menuen.
	- Angiv "1" i [Øget med] menuen.
	- Vælg [Normal] fra [Type] menuen.

Når du har indstillet dem alle, skal du trykke på **OK**.

7. Tryk på  $($ 

Du kan vælge [Alle], [Aktuel], eller [Område] som udskriftsindstilling.

### **Relaterede informationer**

• [Lav serialiserede labels](#page-89-0)

### **Relaterede emner:**

• [Serialiserings-indstillinger](#page-90-0)

<span id="page-95-0"></span> [Hjem](#page-1-0) > [Rediger labels](#page-48-0) > [Lav serialiserede labels](#page-89-0) > Lav avancerede serialiserede labels

# **Lav avancerede serialiserede labels**

Lav avancerede labels med to serialiserede labelområder ved at indtaste tekstmønsteret som vist.

- **Indtastning af tekstmønster**: W10-A
- **Serialiseret område**: (1) og (2)
- **Resultat af udskrevet label**:

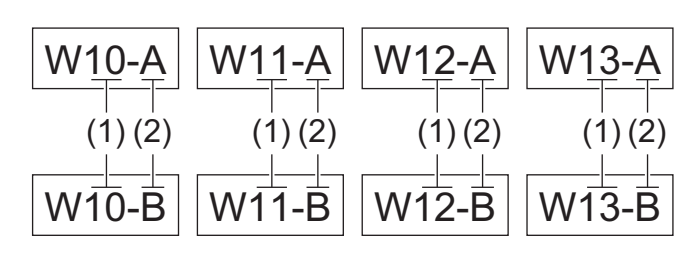

### >> PT-E310BT

### [>> PT-E510/PT-E560BT](#page-96-0)

## **PT-E310BT**

- 1. Indtast "W10-A" med tastaturet.
- 2. Tryk på  $\bigoplus$ , og tryk derefter på  $\bigotimes_{A,B,C}$
- 3. Tryk på a eller b for at vælge [Avanceret], og tryk derefter på **OK**.
- 4. Angiv det første område (1), du ønsker at serialisere, og vælg derefter antal og forøgelse for det første område.
	- a. Placer markøren til venstre for det første tegn i området, og tryk derefter på **OK**.
	- b. Tryk på ◀ eller ▶ for at vælge det sidste tegn i området, og tryk derefter på OK.

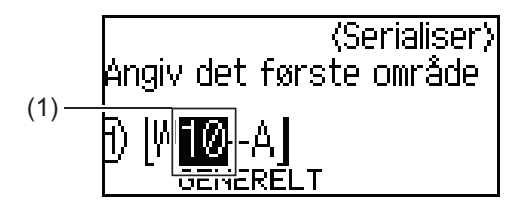

- c. Tryk på  $\blacktriangle$ ,  $\blacktriangledown$ ,  $\blacktriangleleft$  eller  $\blacktriangleright$  for at indstille følgende parametre (for dette eksempel):
	- Angiv "4" i [Antal] menuen.
	- Angiv "1" i [Øget med] menuen.

• Vælg [Norm] fra [Type] menuen.

Når du har indstillet dem alle, skal du trykke på **OK**.

- 5. Angiv det andet område (2), du ønsker at serialisere, og vælg derefter antal og stigning for det andet område.
	- a. Placer markøren til venstre for det første tegn i området, og tryk derefter på **OK**.
	- b. Tryk på ◀ eller ▶ for at vælge det sidste tegn i området, og tryk derefter på OK.

(For (2) i dette eksempel skal du placere markøren til venstre for "A" og trykke på **OK** to gange, da det første og sidste tegn er det samme).

<span id="page-96-0"></span>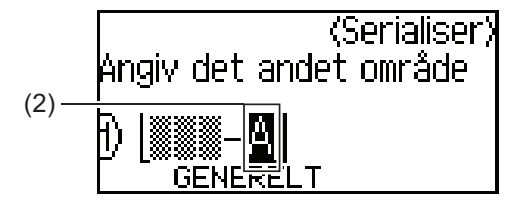

- c. Tryk på  $\blacktriangle$ ,  $\blacktriangledown$ ,  $\blacktriangleleft$  eller  $\blacktriangleright$  for at indstille følgende parametre (for dette eksempel):
	- Angiv "2" i [Antal] menuen.
	- Angiv "1" i [Øget med] menuen.
	- Vælg [Norm] fra [Type] menuen.
	- Når du har indstillet dem alle, skal du trykke på **OK**.
- 6. Tryk på  $($

Du kan vælge [Alle], [Aktuel] eller [Område] som udskriftsindstilling.

## **PT-E510/PT-E560BT**

- 1. Indtast "W10-A" med tastaturet.
- 2. Tryk på  $\sqrt{\frac{M_{\odot}T_{\odot}T_{\odot}T_{\odot}T_{\odot}T_{\odot}T_{\odot}T_{\odot}T_{\odot}T_{\odot}T_{\odot}T_{\odot}T_{\odot}T_{\odot}T_{\odot}T_{\odot}T_{\odot}T_{\odot}T_{\odot}T_{\odot}T_{\odot}T_{\odot}T_{\odot}T_{\odot}T_{\odot}T_{\odot}T_{\odot}T_{\odot}T_{\odot}T_{\odot}T_{\odot}T_{\odot}T_{\odot}T_{\odot}$
- 3. Tryk på *L* eller **V** for at vælge [Avanceret], og tryk derefter på OK.
- 4. Angiv det første område (1), du ønsker at serialisere, og vælg derefter antal og forøgelse for det første område.
	- a. Placer markøren til venstre for det første tegn i området, og tryk derefter på **OK**.
	- b. Tryk på ◀ eller ▶ for at vælge det sidste tegn i området, og tryk derefter på OK.

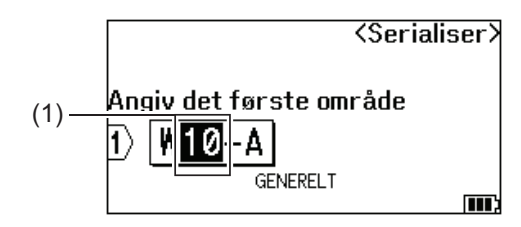

- c. Tryk på  $\blacktriangle$ ,  $\blacktriangledown$ ,  $\blacktriangleleft$  eller  $\blacktriangleright$  for at indstille følgende parametre (for dette eksempel):
	- Angiv "4" i [Antal] menuen.
	- Angiv "1" i [Øget med] menuen.
	- Vælg [Normal] fra [Type] menuen.
	- Når du har indstillet dem alle, skal du trykke på **OK**.
- 5. Angiv det andet område (2), du ønsker at serialisere, og vælg derefter antal og stigning for det andet område.
	- a. Placer markøren til venstre for det første tegn i området, og tryk derefter på **OK**.
	- b. Tryk på < eller > for at vælge det sidste tegn i området, og tryk derefter på OK.

(For (2) i dette eksempel skal du placere markøren til venstre for "A" og trykke på **OK** to gange, da det første og sidste tegn er det samme).

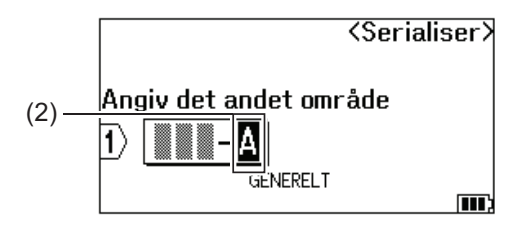

- c. Tryk på ▲, ▼, ◀ eller ▶ for at indstille følgende parametre (for dette eksempel):
	- Angiv "2" i [Antal] menuen.
	- Angiv "1" i [Øget med] menuen.

• Vælg [Normal] fra [Type] menuen.

Når du har indstillet dem alle, skal du trykke på **OK**.

6. Tryk på  $($ 

Du kan vælge [Alle], [Aktuel] eller [Område] som udskriftsindstilling.

## **Relaterede informationer**

• [Lav serialiserede labels](#page-89-0)

### **Relaterede emner:**

• [Serialiserings-indstillinger](#page-90-0)

<span id="page-98-0"></span>▲ [Hjem](#page-1-0) > Udskrivning af labels

# **Udskrivning af labels**

- [Forhåndsvis labels](#page-99-0)
- [Udskrivning af labels](#page-100-0)
- [Vælg en skæreindstilling \(PT-E310BT\)](#page-102-0)
- [Vælg en skæreindstilling \(PT-E510/PT-E560BT\)](#page-104-0)
- [Udskrive overførte skabeloner](#page-106-0)
- [Udskriv overførte databasedata](#page-111-0)

<span id="page-99-0"></span> [Hjem](#page-1-0) > [Udskrivning af labels](#page-98-0) > Forhåndsvis labels

# **Forhåndsvis labels**

Du kan få forhåndsvist labels, før du udskriver dem, for at sikre dig, at de er korrekte.

- 1. Tryk på  $\overline{Q}$
- 2. Gør et af følgende:
	- Tryk, på <, >, A eller  $\blacktriangledown$  for at rulle forhåndsvisningen til venstre, højre, op eller ned.
	- Tryk på  $\overline{Q}$  for at zoome ind og ud på forhåndsvisningen.
	- Tryk på  $\hat{\varphi}$  og <,  $\blacktriangleright$ ,  $\blacktriangle$  eller  $\blacktriangledown$  for at springe direkte til venstre, højre, øverste eller nederste kant.

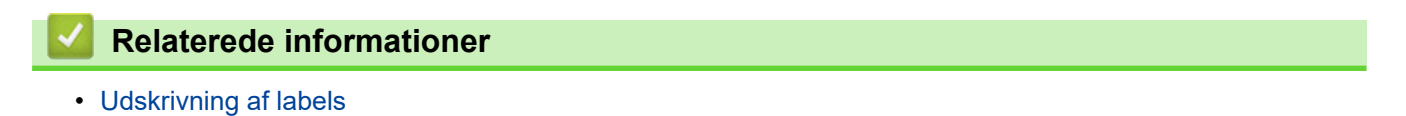

<span id="page-100-0"></span> [Hjem](#page-1-0) > [Udskrivning af labels](#page-98-0) > Udskrivning af labels

# **Udskrivning af labels**

(PT-E310BT) Tryk tapeafskærerarmen i øverste venstre hjørne af labelprinteren ned for at afskære labelen.

- (PT-E310BT) For at undgå beskadigelse af tapen må du ikke trykke afskærerarmen ned, mens beskeden [Udskriver ... Kopier] eller [Fremfører tape ... Vent] vises på displayet.
- Træk ikke i labelen, mens den kommer ud af tapeudgangsåbningen. Hvis du gør det, vil farvebåndet blive skubbet ud sammen med tapen, hvilket gør tapen ubrugelig.
- Bloker ikke tapeudgangsåbningen under udskrivning. Det vil få tapen til at krølle og sidde fast.
- 1. Når du har oprettet din label, skal du trykke på  $\left(\frac{1}{n}\right)$
- 2. Hvis du udskriver serialiserede labels, skal du angive de labels, du vil udskrive, ved hjælp af ▲ og ▼-tasterne for at vælge en indstilling på displayet.

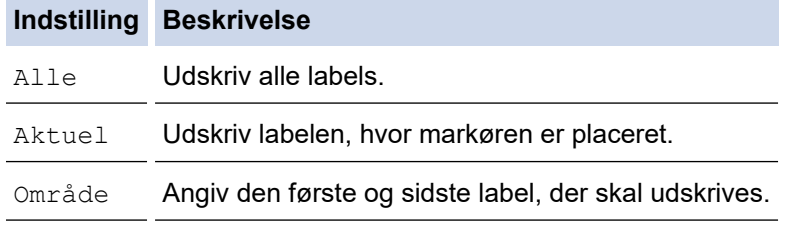

3. Tryk på  $\left\| \left\{ \right\} \right\|$  og derefter på  $\left( \right\| \mathbb{E} \left\| \right)$  for at ændre andre udskriftsindstillinger.

## **BEMÆRK**

• Når du udskriver flere labels, vises en bekræftelsesmeddelelse, når hver label er udskrevet.

(PT-E510/PT-E560BT) Følg disse trin for at deaktivere denne bekræftelsesmeddelelse:

- a. Tryk på **Menu**.
- b. Tryk på ▲ eller **V** for at få vist [Afskær Pause], og tryk derefter på OK.
- c. Tryk på ▲ eller ▼ for at vælge [Fra], og tryk derefter på OK.
- Hvis batteriet løber tør, og udskriftsjobbet stopper, kan du genoptage udskrivningen ved at følge disse trin (ikke tilgængelig, når du bruger en USB- eller Bluetooth-forbindelse):
	- a. Oplad batteriet helt, tænd printeren, og tryk på  $\sqrt{p}$
	- b. Følg instruktionerne på displayet, vælg sideområde, og fortsæt udskrivningen.

### **Relaterede informationer**

- [Udskrivning af labels](#page-98-0)
	- [Udskriftsindstillinger](#page-101-0)

<span id="page-101-0"></span> [Hjem](#page-1-0) > [Udskrivning af labels](#page-98-0) > [Udskrivning af labels](#page-100-0) > Udskriftsindstillinger

# **Udskriftsindstillinger**

Tryk på  $\begin{pmatrix} 0 & 1 \end{pmatrix}$  for at ændre udskriftsindstillinger, og tryk derefter på  $\begin{pmatrix} \boxed{\equiv} \end{pmatrix}$ .

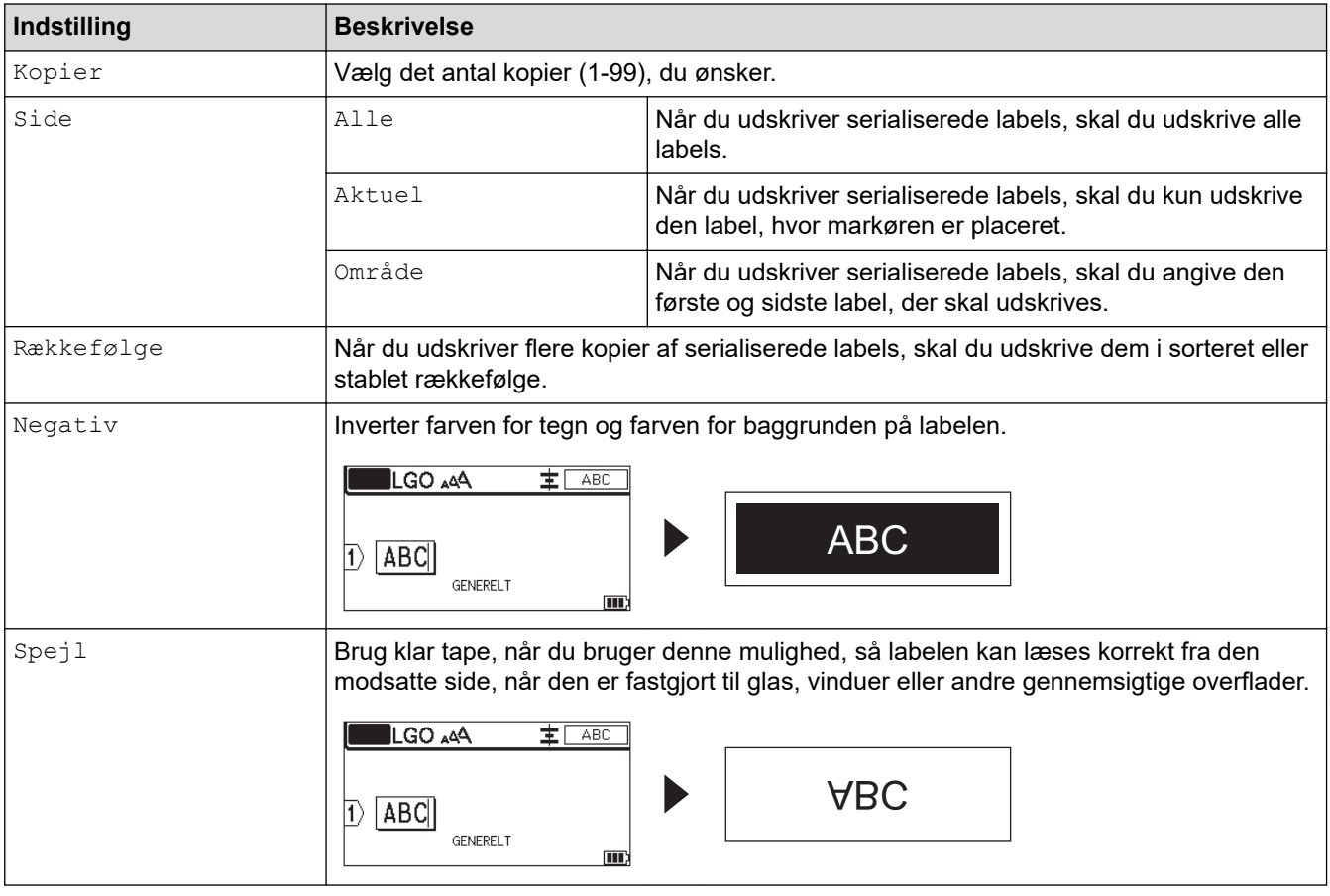

## **Relaterede informationer**

• [Udskrivning af labels](#page-100-0)

<span id="page-102-0"></span> [Hjem](#page-1-0) > [Udskrivning af labels](#page-98-0) > Vælg en skæreindstilling (PT-E310BT)

# **Vælg en skæreindstilling (PT-E310BT)**

### **Relaterede modeller**: PT-E310BT

- 1. Tryk på  $AA4$
- 2. Tryk på ▲ eller  $\P$  for at få vist [Klip Indst.], og tryk derefter på ◀ eller ▶ for at vælge den ønskede indstilling.

I tabellerne nedenfor repræsenterer disse visuelle mønstre dele af din label, som illustreret i *Eksempel*kolonnen.

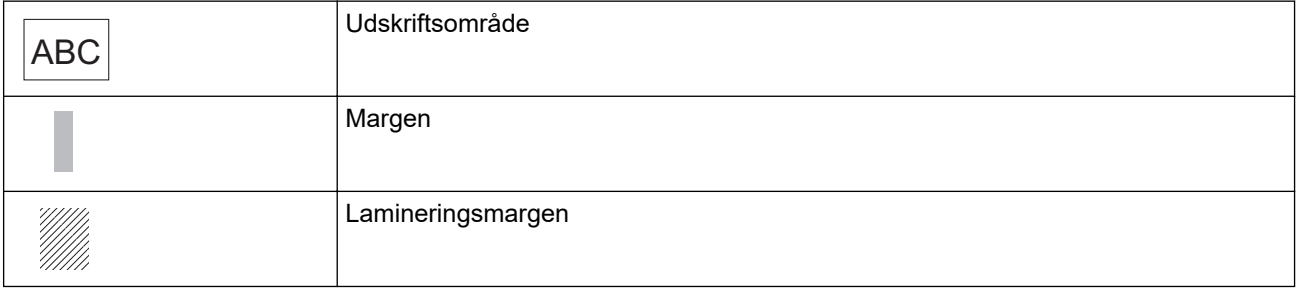

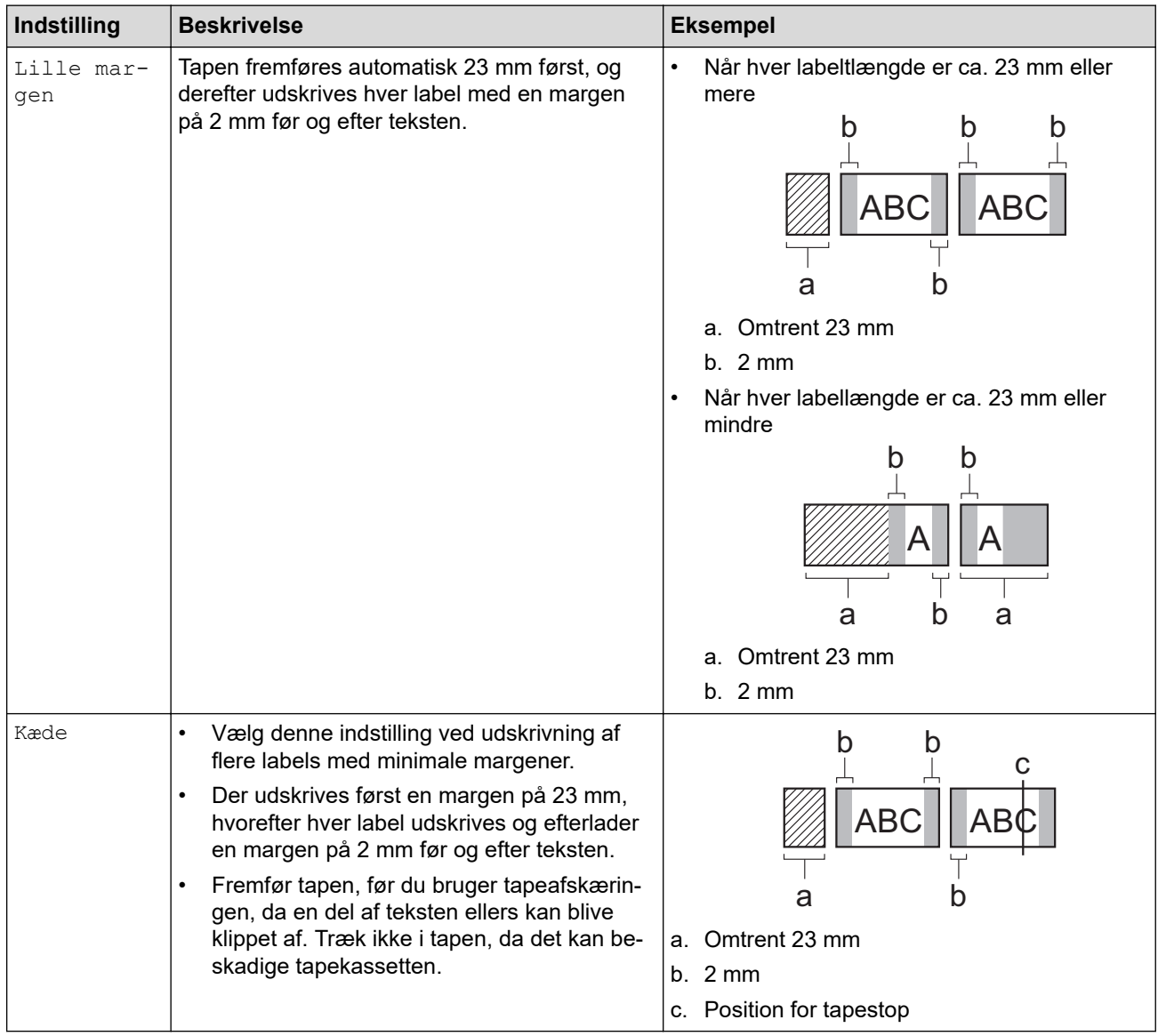

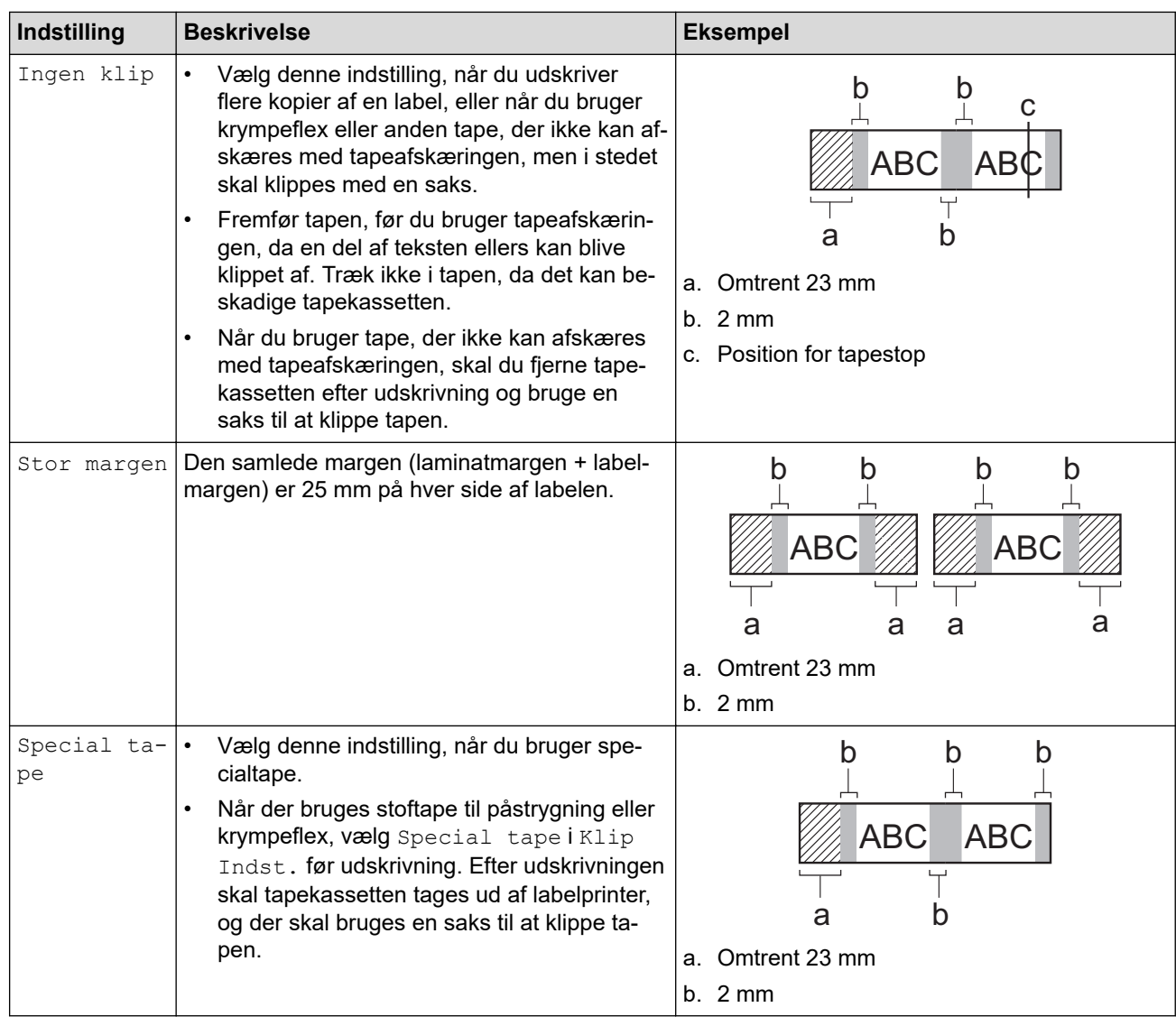

### 3. Tryk på **OK**.

- Når du angiver afskæringsindstillingen til [Ingen klip] eller [Kæde], indstilles afskæringspositionen i midten af udskriftsområdet, når den sidste label er udskrevet. Når [Start fremf.?] vises på displayet, skal du trykke på **OK** for at fremføre tapen. Tryk på **Esc** for at vende tilbage til tekstindtastningsskærmen.
- Når du angiver afskæringsindstillingen til [Stor margen], [Lille margen] eller [Kæde], vises beskeden [Klip tape eller tryk på Enter for at fortsætte.] efter udskrivning, og labelprinteren går i afskæringspause-tilstand.

## **Relaterede informationer**

• [Udskrivning af labels](#page-98-0)

<span id="page-104-0"></span> [Hjem](#page-1-0) > [Udskrivning af labels](#page-98-0) > Vælg en skæreindstilling (PT-E510/PT-E560BT)

# **Vælg en skæreindstilling (PT-E510/PT-E560BT)**

**Relaterede modeller**: PT-E510/PT-E560BT

- 1. Tryk på **Menu**.
- 2. Tryk på ▲ eller **▼** for at vælge [Klipning], og tryk derefter på OK.
- 3. Tryk på ▲ eller ▼ for at vælge den ønskede indstilling.

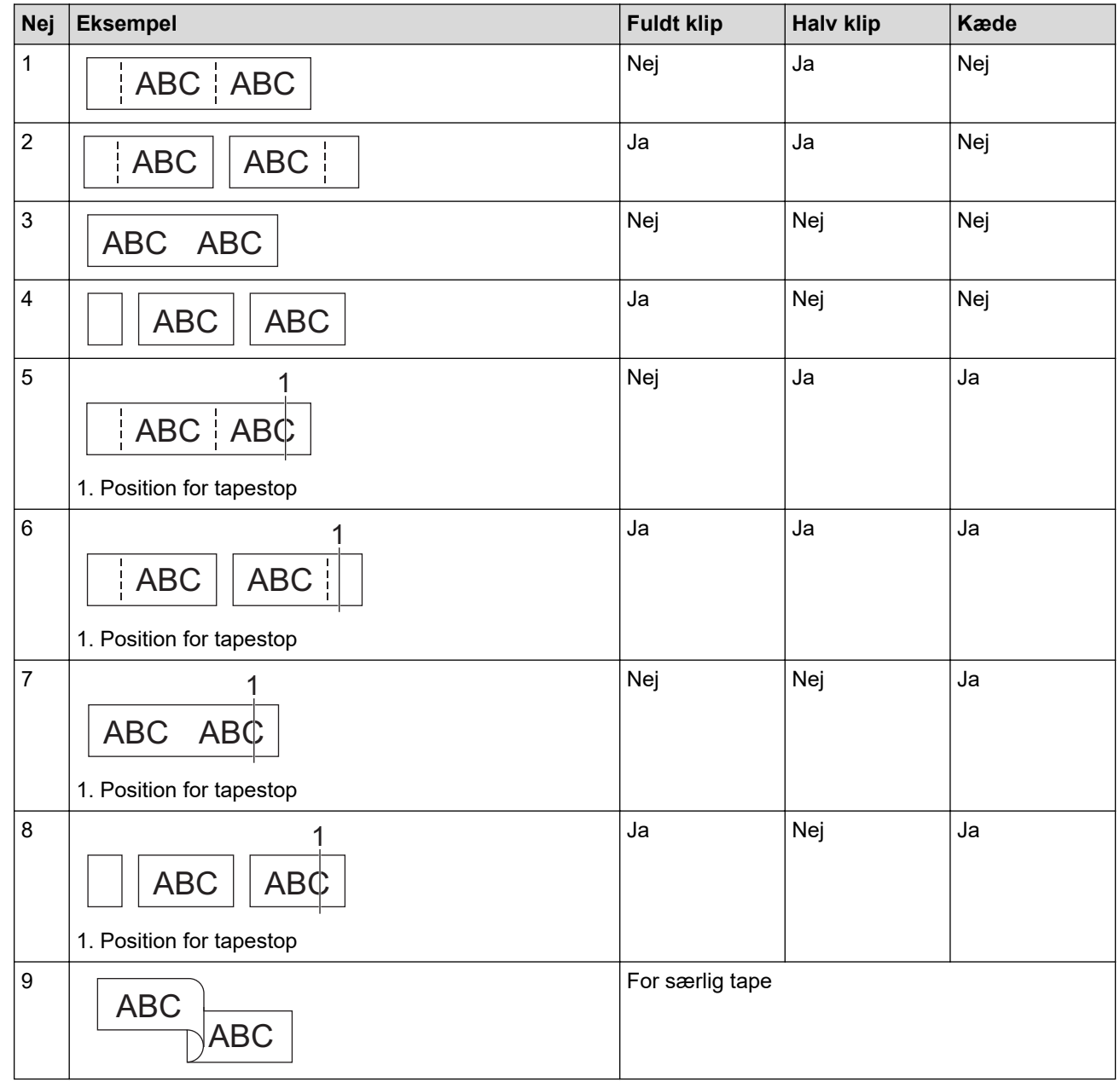

4. Tryk på **OK**.

• Kædeindstillingen hverken fremfører eller klipper tapen, når den sidste label er udskrevet.

Tryk på  $\Box$ <sup>t+</sup>  $\gg$  for at fremføre og afskære tapen.

• Indstillingen Halv klip er ikke tilgængelig, når du bruger stoftape til påstrygning, krympeflex eller ikkelamineret tape.

# **Relaterede informationer**

• [Udskrivning af labels](#page-98-0)

∣√

<span id="page-106-0"></span>▲ [Hjem](#page-1-0) > [Udskrivning af labels](#page-98-0) > Udskrive overførte skabeloner

# **Udskrive overførte skabeloner**

Du kan overføre skabeloner, der er oprettet i P-touch Editor, til din labelprinter, tilpasse din tekst, og udskriv derefter de opdaterede labels.

- 1. Tryk på  $\sim$
- 2. Tryk på ▲ eller V for at få vist [Overførte skabeloner], og tryk derefter på OK.
- 3. Tryk på a eller b for at vælge den skabelon, du vil udskrive, og tryk derefter på **OK**.
- 4. Tryk på ▲ eller ▼ for at få vist [Udskriv], og tryk derefter på OK.

Hvis du endnu ikke har overført skabeloner fra P-touch Editor, vises [Overførte skabeloner] ikke på listen over valgmuligheder.

Mere information >> Relaterede emner

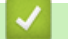

Ø

## **Relaterede informationer**

- [Udskrivning af labels](#page-98-0)
	- [Rediger og udskriv overførte skabeloner](#page-107-0)
	- [Udskriv overførte skabeloner fra en database](#page-108-0)
	- [Slet en overført skabelon](#page-110-0)

### **Relaterede emner:**

• [Overfør skabeloner til printeren ved hjælp af din computer \(Windows\)](#page-125-0)

<span id="page-107-0"></span> [Hjem](#page-1-0) > [Udskrivning af labels](#page-98-0) > [Udskrive overførte skabeloner](#page-106-0) > Rediger og udskriv overførte skabeloner

# **Rediger og udskriv overførte skabeloner**

1. Tryk på  $\boxed{p}$ 

Ø

- 2. Tryk på ▲ eller **V** for at få vist [Overførte skabeloner], og tryk derefter på OK.
- 3. Tryk på ▲ eller ▼ for at vælge den skabelon, du vil redigere, og tryk derefter på OK.
- 4. Tryk på *A* eller  $\blacktriangledown$  for at få vist [Redig. label (ikke gemt)], og tryk derefter på OK.
- 5. Tryk på ▲ eller ▼ for at vælge det objekt i skabelonen, du vil redigere, og tryk derefter på OK.
- 6. Rediger objektet, og tryk derefter på **OK**.

Du kan ikke tilføje eller slette et linjeskift, når du redigerer en overført skabelon.

- 7. Tryk på **Esc** for at vende tilbage til den forrige skærm.
- 8. Tryk på ▲ eller ▼ for at få vist [Udskriv], og tryk derefter på OK.

Du kan ikke gemme dine ændringer til en overført skabelon.

# **Relaterede informationer**

• [Udskrive overførte skabeloner](#page-106-0)
<span id="page-108-0"></span> [Hjem](#page-1-0) > [Udskrivning af labels](#page-98-0) > [Udskrive overførte skabeloner](#page-106-0) > Udskriv overførte skabeloner fra en database

# **Udskriv overførte skabeloner fra en database**

Du kan overføre skabeloner fra en database, der er oprettet i P-touch Editor, til din labelprinter, tilpasse din tekst og derefter udskrive de opdaterede labels.

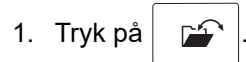

- 2. Tryk på ▲ eller ▼ for at få vist [Overførte skabeloner], og tryk derefter på OK.
- 3. Tryk på a eller b for at vælge den skabelon, du vil udskrive, og tryk derefter på **OK**.
- 4. Tryk på a eller b for at få vist [Udskriv fra database], og tryk derefter på **OK**.
- 5. Tryk på d, c, a eller b for at vælge den første post i det område, du vil udskrive, og tryk derefter på **OK**. Den første postlinje er fremhævet på displayet.
- 6. Tryk på ▲ eller ▼ for at vælge den sidste postlinje i det område, du vil udskrive.
- 7. Tryk på **OK**. Skabelonerne udskrives.

### **Relaterede informationer**

- [Udskrive overførte skabeloner](#page-106-0)
	- [Find specifikke oplysninger i en skabelon i en database](#page-109-0)

#### **Relaterede emner:**

• [Overfør skabeloner til printeren ved hjælp af din computer \(Windows\)](#page-125-0)

<span id="page-109-0"></span> [Hjem](#page-1-0) > [Udskrivning af labels](#page-98-0) > [Udskrive overførte skabeloner](#page-106-0) > [Udskriv overførte skabeloner fra en](#page-108-0) [database](#page-108-0) > Find specifikke oplysninger i en skabelon i en database

## **Find specifikke oplysninger i en skabelon i en database**

- 1. Tryk på
- 2. Tryk på ▲ eller **V** for at få vist [Overførte skabeloner], og tryk derefter på OK.
- 3. Tryk på a eller b for at vælge den skabelon, du vil udskrive, og tryk derefter på **OK**.
- 4. Tryk på a eller b for at få vist [Udskriv fra database], og tryk derefter på **OK**. Den valgte database vises på displayet.
- 5. Indtast de data eller det navn, du vil finde.

Skriv f.eks. "B" for at finde alle tegnstrenge, der indeholder "B". Skriv "BR" for at finde alle tegnstrenge, der indeholder "BR".

Indtast så mange bogstaver eller tal som nødvendigt.

- Hvis en streng indeholder det tegn, du har indtastet, flyttes markøren på displayet til det pågældende indhold og fremhæver det. Hvis indholdet ikke findes, forbliver markøren på sin nuværende position.
	- (PT-E310BT) Hvis det tegn, du søger efter, findes i flere felter i databasen, skal du trykke på  $\left\{\hat{\gamma}\right\}$  og

derefter trykke på for at gå til det næste felt, der indeholder tegnet. Tegnet bliver fremhævet i feltet.

- (PT-E510/PT-E560BT) Hvis det tegn, du søger efter, findes i flere felter i databasen, skal du trykke på for at gå til det næste felt, der indeholder tegnet. Tegnet bliver fremhævet i feltet.  $ABC$
- Tryk på  $\overline{\left\langle \times \right|}$  for at slette det sidste tegn i dine søgedata. Markøren flyttes til det næste felt, der indeholder de resterende søgetegn.

### **Relaterede informationer**

• [Udskriv overførte skabeloner fra en database](#page-108-0)

 [Hjem](#page-1-0) > [Udskrivning af labels](#page-98-0) > [Udskrive overførte skabeloner](#page-106-0) > Slet en overført skabelon

# **Slet en overført skabelon**

Når du sletter en overført skabelon, slettes den kun fra din labelprinter. Den slettes ikke fra P-touch Editor eller fra din database.

- 1. Tryk på  $\boxed{r}$
- 2. Tryk på a eller b for at få vist [Overførte skabeloner], og tryk derefter på **OK**.
- 3. Tryk på a eller b for at vælge den skabelon, du vil slette, og tryk derefter på **OK**.
- 4. Tryk på a eller b for at få vist [Slet], og tryk derefter på **OK**.
	- [Slet?]-Meddelelsen vises.
- 5. Tryk på **OK**.

### **Relaterede informationer**

• [Udskrive overførte skabeloner](#page-106-0)

<span id="page-111-0"></span> [Hjem](#page-1-0) > [Udskrivning af labels](#page-98-0) > Udskriv overførte databasedata

### **Udskriv overførte databasedata**

Du kan overføre en database, der er konverteret til en CSV-fil, til din labelprinter, tilpasse din tekst, og udskriv derefter de opdaterede labels.

- Sørg for, at den database, du overfører til din labelprinter, ikke har en skabelon tilknyttet.
- Databasedataene importeres til hver labelprogramtype, i henhold til antallet af blokke og labels, der er angivet for hver type.
- Hvis det valgte databaseområde er større end antallet af blokke og labels, der er angivet for hver labelprogramtype, importeres dataene, indtil det maksimale antal er nået.

Tabellen nedenfor viser de udskrevne resultater for hver labelprogramtype, når databaser som i de følgende eksempler importeres.

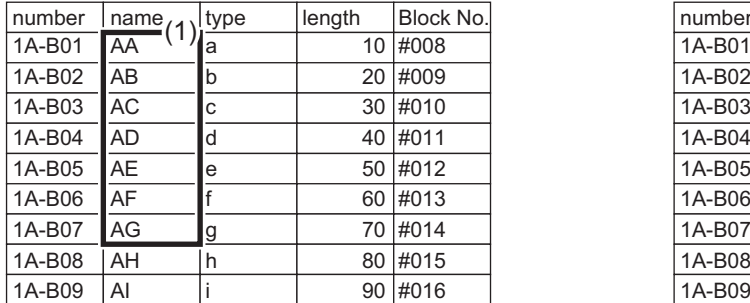

#### **Eksempel 1 Eksempel 2**

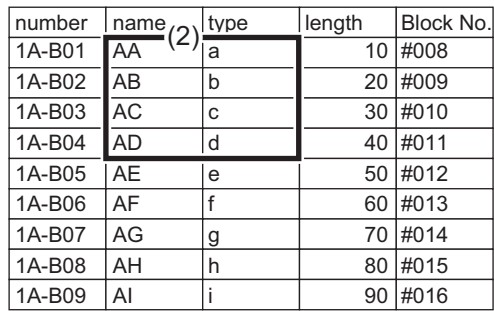

#### 1,2 Valgt område i databasen

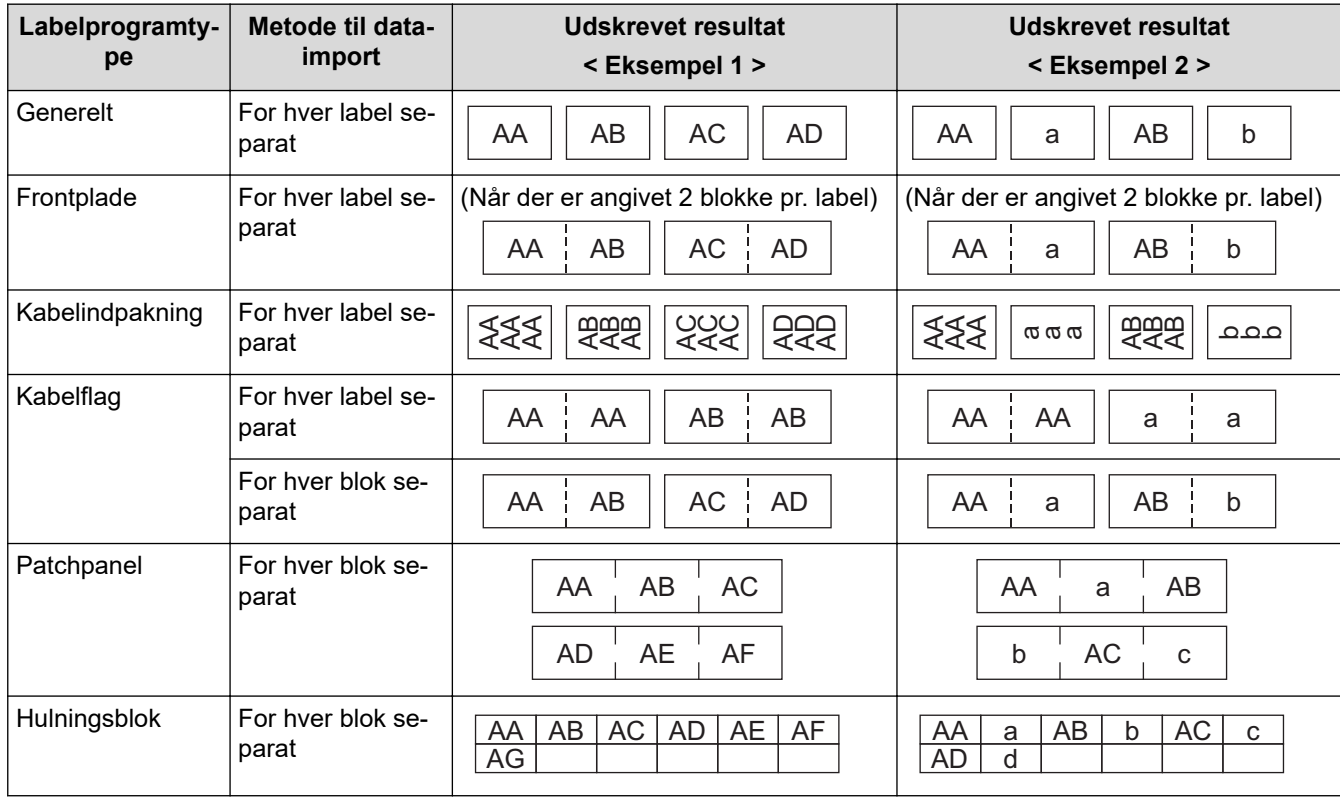

>> PT-E310BT

[>> PT-E510/PT-E560BT](#page-112-0)

### **PT-E310BT**

1. Tryk på knappen for den labelprogramtype, du ønsker at udskrive.

<span id="page-112-0"></span>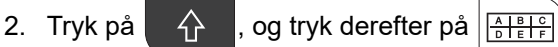

- 3. Tryk på ▲ eller ▼ for at vælge den database, du vil udskrive, og tryk derefter på OK. Den valgte database vises på displayet.
- 4. Tryk på <, >, A, eller V for at vælge den første post i det område, du vil udskrive, og tryk derefter på OK.
- 5. Tryk på ∢, ▶, ▲ eller ▼ for at vælge den sidste post i det område, du vil udskrive, og tryk derefter på OK. Posterne i det valgte område er fremhævet på displayet.
- 6. Tryk på  $($

### **PT-E510/PT-E560BT**

- 1. Tryk på knappen for den labelprogramtype, du ønsker at udskrive.
- 2. Tryk på  $\frac{1}{|ABC|}$
- 3. Tryk på a eller b for at vælge den database, du vil udskrive, og tryk derefter på **OK**. Den valgte database vises på displayet.
- 4. Tryk på <, b, A, eller V for at vælge den første post i det område, du vil udskrive, og tryk derefter på OK.
- 5. Tryk på ∢, ▶, ▲ eller ▼ for at vælge den sidste post i det område, du vil udskrive, og tryk derefter på OK. Posterne i det valgte område er fremhævet på displayet.
- 6. Tryk på  $($

### **Relaterede informationer**

- [Udskrivning af labels](#page-98-0)
	- [Rediger en overført database](#page-113-0)
	- [Slet en overført database](#page-115-0)

#### **Relaterede emner:**

- [Lav labels med programtypen label](#page-72-0)
- [Overfør skabeloner til printeren ved hjælp af din computer \(Windows\)](#page-125-0)

<span id="page-113-0"></span> [Hjem](#page-1-0) > [Udskrivning af labels](#page-98-0) > [Udskriv overførte databasedata](#page-111-0) > Rediger en overført database

## **Rediger en overført database**

# >> PT-E310BT >> PT-E510/PT-E560BT **PT-E310BT** 1. Tryk på  $\left\{\begin{matrix} 2 \\ 1 \end{matrix}\right\}$ , og tryk derefter på  $\left\|\frac{1}{1-\frac{1}{2}}\right\|_F^2$ 2. Tryk på ▲ eller ▼ for at vælge den database, du vil redigere, og tryk derefter på OK. Den valgte database vises på displayet. 3. Tryk på ▲ eller ▼ for at vælge den celle, du vil redigere, og tryk på og hold derefter OK nede. 4. Rediger cellen, og tryk derefter på **OK**. Tryk på **Esc**, og tryk derefter på **OK** for at annullere redigeringen. • Du kan tilføje eller slette et linjeskift. • Antallet af tilgængelige symboler, du kan bruge, er begrænset. • Hver celle kan indeholde op til fem linjer. 5. Tryk på **Esc**. Dine ændringer i databasen er gemt. **PT-E510/PT-E560BT** 1. Tryk på . 2. Tryk på ▲ eller ▼ for at vælge den database, du vil redigere, og tryk derefter på OK. Den valgte database vises på displayet. 3. Tryk på ▲ eller ▼ for at vælge den celle, du vil redigere, og tryk på og hold derefter OK nede. 4. Rediger cellen, og tryk derefter på **OK**. Tryk på **Esc**, og tryk derefter på **OK** for at annullere redigeringen. Ø

• Du kan tilføje eller slette et linjeskift.

- Antallet af tilgængelige symboler, du kan bruge, er begrænset.
- Hver celle kan indeholde op til syv linjer.

5. Tryk på **Esc**.

Dine ændringer i databasen er gemt.

### **Relaterede informationer**

- [Udskriv overførte databasedata](#page-111-0)
	- [Find specifikke oplysninger i en database](#page-114-0)

<span id="page-114-0"></span> [Hjem](#page-1-0) > [Udskrivning af labels](#page-98-0) > [Udskriv overførte databasedata](#page-111-0) > [Rediger en overført database](#page-113-0) > Find specifikke oplysninger i en database

# **Find specifikke oplysninger i en database**

#### >> PT-E310BT >> PT-E510/PT-E560BT

### **PT-E310BT**

1. Tryk på  $\left|\left|\left|\left|\right|\right|\right|$ , og tryk derefter på  $\left|\left|\left|\left|\right|\right|\right|\right|$ 

- 2. Tryk på ▲ eller ▼ for at vælge den database, du vil udskrive, og tryk derefter på OK. Den valgte database vises på displayet.
- 3. Indtast de data eller det navn, du vil finde.

Skriv f.eks. "B" for at finde alle tegnstrenge, der indeholder "B". Skriv "BR" for at finde alle tegnstrenge, der indeholder "BR".

Indtast så mange bogstaver eller tal som nødvendigt.

- Hvis en streng indeholder det tegn, du har indtastet, flyttes markøren på displayet til det pågældende indhold og fremhæver det. Hvis indholdet ikke findes, forbliver markøren på sin nuværende position.
	- Hvis det tegn, du søgte efter, findes i flere felter i databasen, skal du trykke på  $\hat{A}$  og derefter

trykke på  $\left[\frac{\text{FPE}}{\text{FPE}}\right]$  for at gå til det næste felt, der indeholder tegnet. Tegnet bliver fremhævet i feltet.

Tryk på  $\overline{\left( \times \right)}$  for at slette det sidste tegn i dine søgedata. Markøren flyttes til det næste felt, der indeholder de resterende søgetegn.

### **PT-E510/PT-E560BT**

- 1. Tryk på  $\frac{1}{|ABC|}$
- 2. Tryk på a eller b for at vælge den database, du vil udskrive, og tryk derefter på **OK**. Den valgte database vises på displayet.
- 3. Indtast de data eller det navn, du vil finde.

Skriv f.eks. "B" for at finde alle tegnstrenge, der indeholder "B". Skriv "BR" for at finde alle tegnstrenge, der indeholder "BR".

Indtast så mange bogstaver eller tal som nødvendigt.

- Hvis en streng indeholder det tegn, du har indtastet, flyttes markøren på displayet til det pågældende indhold og fremhæver det. Hvis indholdet ikke findes, forbliver markøren på sin nuværende position.
	- Hvis det tegn, du søgte efter, findes i flere felter i databasen, skal du trykke på  $\sqrt{\epsilon}$  for at gå til det næste felt, der indeholder tegnet. Tegnet bliver fremhævet i feltet.
	- Tryk på  $\overline{\times}$  for at slette det sidste tegn i dine søgedata. Markøren flyttes til det næste felt, der indeholder de resterende søgetegn.

### **Relaterede informationer**

• [Rediger en overført database](#page-113-0)

<span id="page-115-0"></span> [Hjem](#page-1-0) > [Udskrivning af labels](#page-98-0) > [Udskriv overførte databasedata](#page-111-0) > Slet en overført database

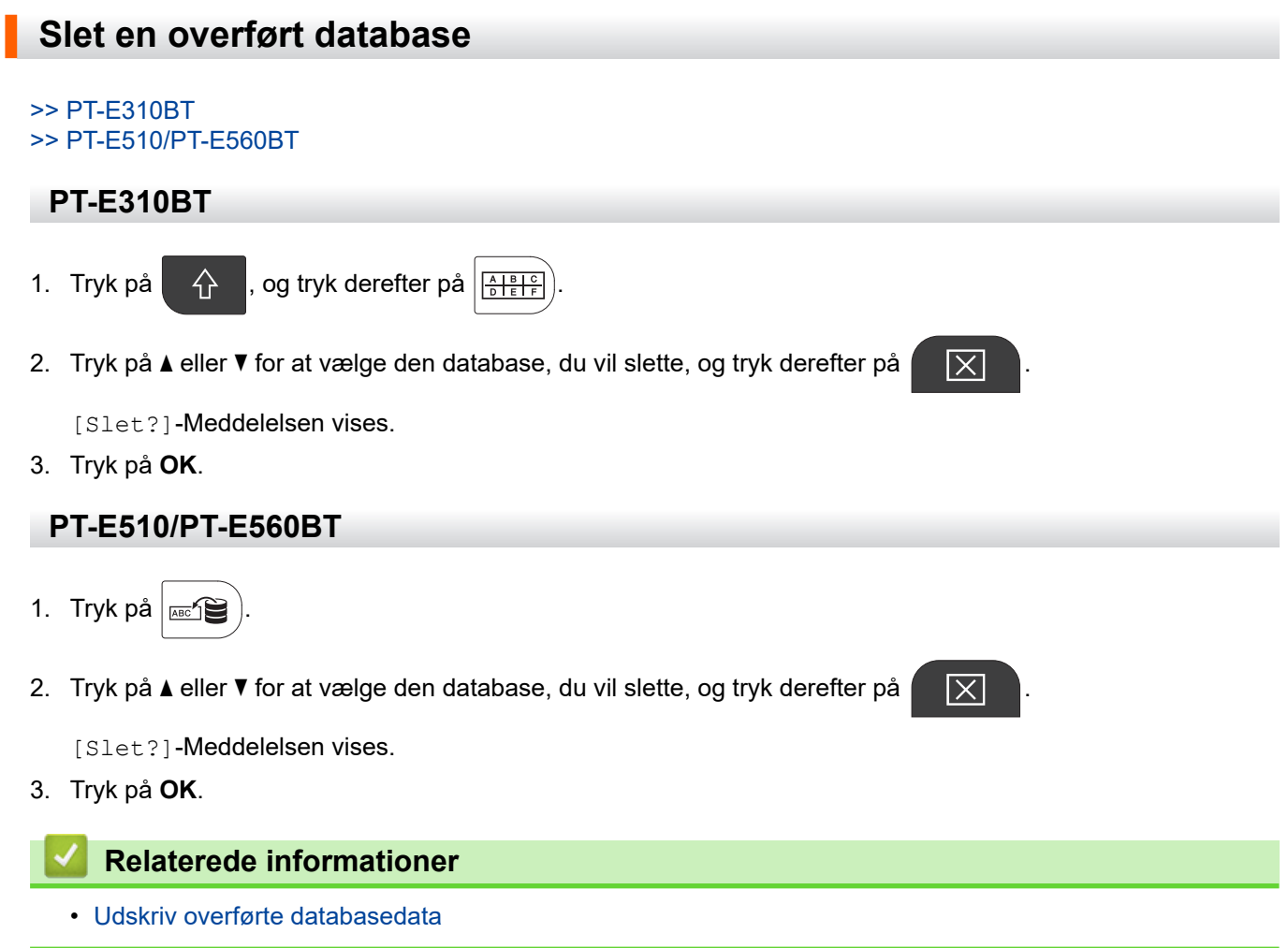

<span id="page-116-0"></span> [Hjem](#page-1-0) > Brug af filhukommelsen

# **Brug af filhukommelsen**

- [Gem en labelfil](#page-117-0)
- [Udskriv, åbn eller slet en gemt labelfil](#page-118-0)

<span id="page-117-0"></span> [Hjem](#page-1-0) > [Brug af filhukommelsen](#page-116-0) > Gem en labelfil

# **Gem en labelfil**

Du kan gemme op til 99 labelfiler og genkalde dem til udskrivning på et senere tidspunkt. Du kan redigere og overskrive gemte labels.

- 1. Indtast teksten, og formater din label.
- 2. Tryk på  $\sim$
- 3. Vælg [Lokale filer], hvis den vises.
- 4. Tryk på ▲ eller ▼ for at få vist [Gem], og tryk derefter på OK.
- 5. Tryk på **▲** eller ▼ for at vælge en fil, og tryk derefter på OK.
- 6. Indtast filnavnet, og tryk derefter på **OK**.

### **BEMÆRK**

Gør følgende for at bekræfte den ledige plads i filhukommelsen:

- a. Tryk på **Menu**.
- b. Tryk på a eller b for at få vist [Hukommelsesbrug], og tryk derefter på **OK**.
- c. Tryk på  $\triangle$  eller  $\nabla$  for at vælge [Lokalt indhold], og tryk derefter på OK.

#### **Relaterede informationer**

• [Brug af filhukommelsen](#page-116-0)

<span id="page-118-0"></span> [Hjem](#page-1-0) > [Brug af filhukommelsen](#page-116-0) > Udskriv, åbn eller slet en gemt labelfil

# **Udskriv, åbn eller slet en gemt labelfil**

- 1. Tryk på  $\boxed{r}$
- 2. Vælg [Lokale filer], hvis den vises.
- 3. Gør et af følgende:

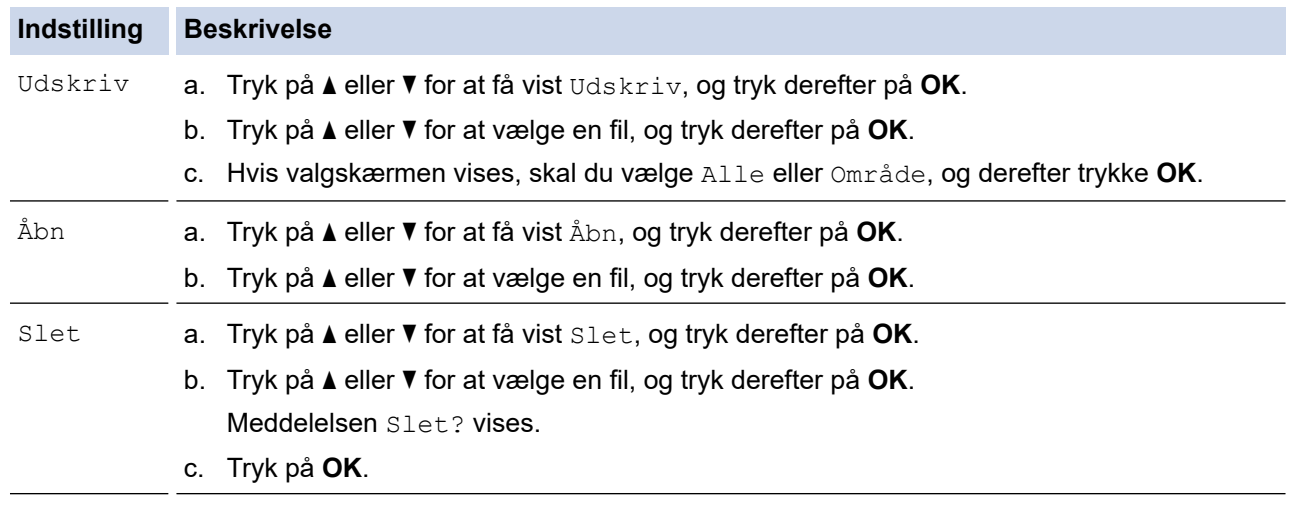

### **Relaterede informationer**

• [Brug af filhukommelsen](#page-116-0)

<span id="page-119-0"></span> [Hjem](#page-1-0) > Opret og udskriv labels ved hjælp af din computer

# **Opret og udskriv labels ved hjælp af din computer**

- [Opret og udskriv labels med P-touch Editor \(Windows\)](#page-120-0)
- [Lav og udskriv labels med P-touch Editor \(Mac\)](#page-122-0)
- [Udskrivning af labels ved hjælp af printerdriveren \(Windows\)](#page-124-0)

<span id="page-120-0"></span> [Hjem](#page-1-0) > [Opret og udskriv labels ved hjælp af din computer](#page-119-0) > Opret og udskriv labels med P-touch Editor (Windows)

# **Opret og udskriv labels med P-touch Editor (Windows)**

For at bruge din labelprinter med din Windows-computer skal du installere din models printerdriver og P-touch Editor på din computer.

Gå til din models **Downloads**-side på [support.brother.com/downloads.](https://support.brother.com/g/b/midlink.aspx?content=dl)

1. Start P-touch Editor  $P$ .

Klik på **Start** > **Brother P-touch** > **P-touch Editor**, eller dobbeltklik på ikonet **P-touch Editor** på skrivebordet.

\* Afhængigt af computerens operativsystem oprettes mappen Brother P-touch muligvis eller muligvis ikke.

- 2. Sørg for, at din models navn er valgt på startskærmen.
- 3. Gør et af følgende:
	- For at oprette et nyt layout skal du klikke på **Ny label**-fanen og derefter klikke på **Ny label**-knappen (1).
	- Hvis du vil oprette et nyt layout ved hjælp af et forudindstillet layout, skal du klikke på **Ny label**-fanen og derefter klikke på en kategoriknap (2), vælge en skabelon og så klikke på **Opret** (3).
	- Klik på **Åbn** (4) for at åbne et eksisterende layout.

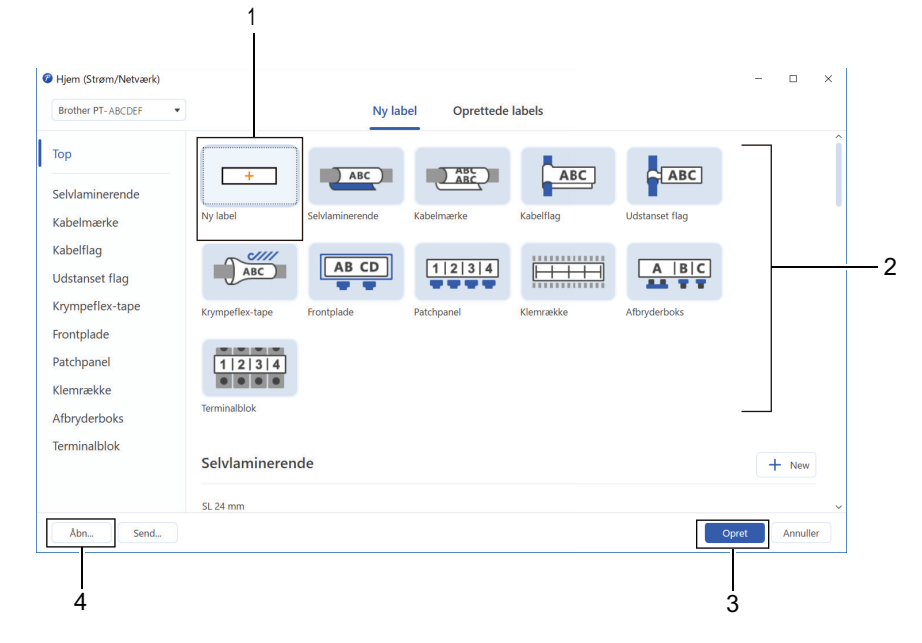

4. Klik på ikonet **Udskriv**.

D

5. Vælg de ønskede udskriftsindstillinger, og klik derefter på **Udskriv**.

For at ændre hvordan P-touch Editor starter skal du åbne P-touch Editor og klikke på **Filer** > **Indstillinger**. Vælg indstillingen **Tilstand** i venstre side af skærmen, og vælg derefter **Hjemme/kontor** eller **Strøm/ Netværk**-indstillingen. Klik på **OK** for at anvende indstillingerne.

#### **Relaterede informationer**

- [Opret og udskriv labels ved hjælp af din computer](#page-119-0)
	- [Hovedvinduet i P-touch Editor \(Windows\)](#page-121-0)

<span id="page-121-0"></span> [Hjem](#page-1-0) > [Opret og udskriv labels ved hjælp af din computer](#page-119-0) > [Opret og udskriv labels med P-touch Editor](#page-120-0) [\(Windows\)](#page-120-0) > Hovedvinduet i P-touch Editor (Windows)

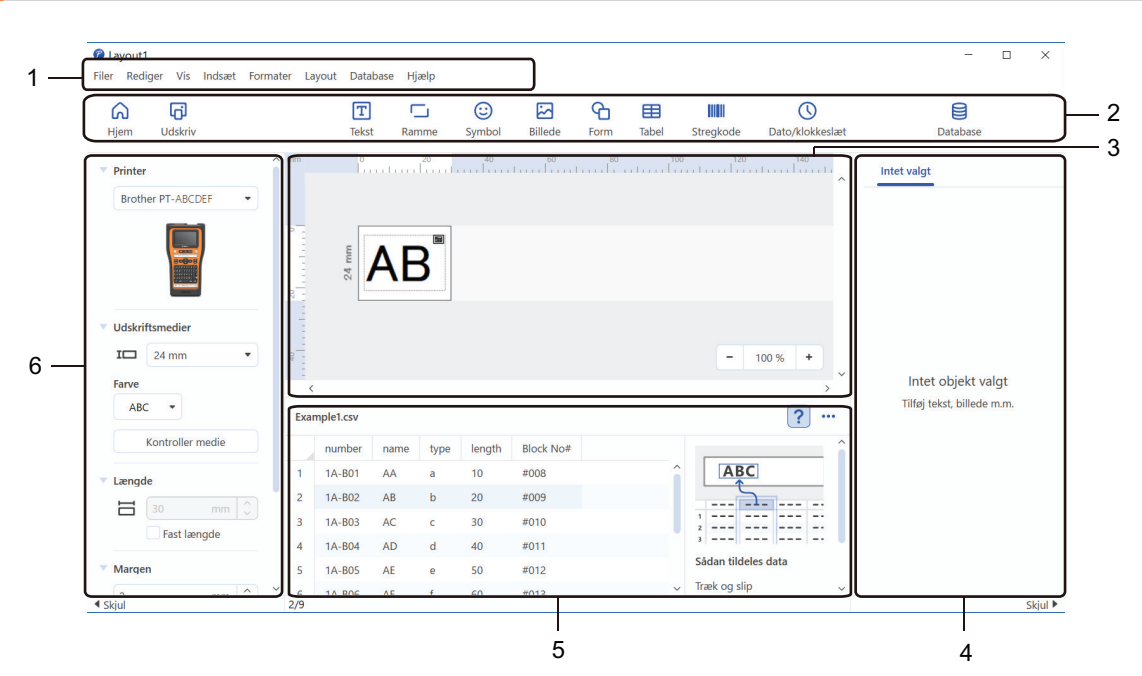

# **Hovedvinduet i P-touch Editor (Windows)**

- 1. Menulinje
- 2. Værktøjslinje
- 3. Layoutvindue
- 4. Objektundersøgelse
- 5. Databasetilslutningsområde
- 6. Labelundersøgelse

### **Relaterede informationer**

• [Opret og udskriv labels med P-touch Editor \(Windows\)](#page-120-0)

<span id="page-122-0"></span> [Hjem](#page-1-0) > [Opret og udskriv labels ved hjælp af din computer](#page-119-0) > Lav og udskriv labels med P-touch Editor (Mac)

# **Lav og udskriv labels med P-touch Editor (Mac)**

Download og installer P-touch Editor fra App Store på din Mac.

Hvis du vil bruge din labelprinter sammen med din Mac computer, skal du installere P-touch Editor.

- 1. Dobbeltklik på **Macintosh HD** > **Programmer**, og dobbeltklik derefter på ikonet **Brother P-touch Editor**.
- 2. Når P-touch Editor starter, skal du klikke på **New (Ny)** for vælge en skabelon, oprette et nyt layout eller åbne et eksisterende layout.

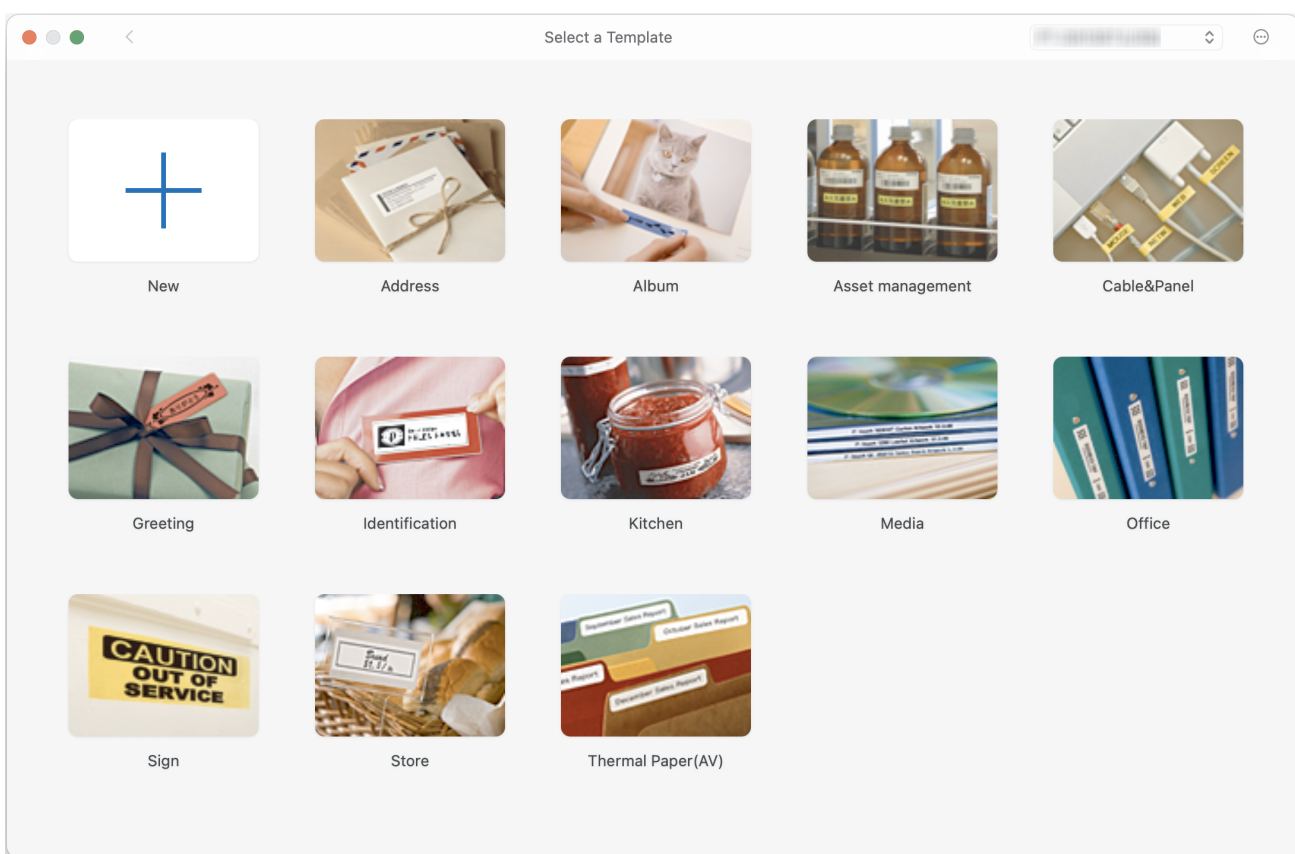

- 3. Klik på ikonet **Print (Udskriv)**.
- 4. Vælg de ønskede udskriftsindstillinger, og klik derefter på **Print (Udskriv)**.

### **Relaterede informationer**

- [Opret og udskriv labels ved hjælp af din computer](#page-119-0)
	- [Hovedvindue for P-touch Editor \(Mac\)](#page-123-0)

<span id="page-123-0"></span> [Hjem](#page-1-0) > [Opret og udskriv labels ved hjælp af din computer](#page-119-0) > [Lav og udskriv labels med P-touch Editor](#page-122-0) [\(Mac\)](#page-122-0) > Hovedvindue for P-touch Editor (Mac)

# **Hovedvindue for P-touch Editor (Mac)**

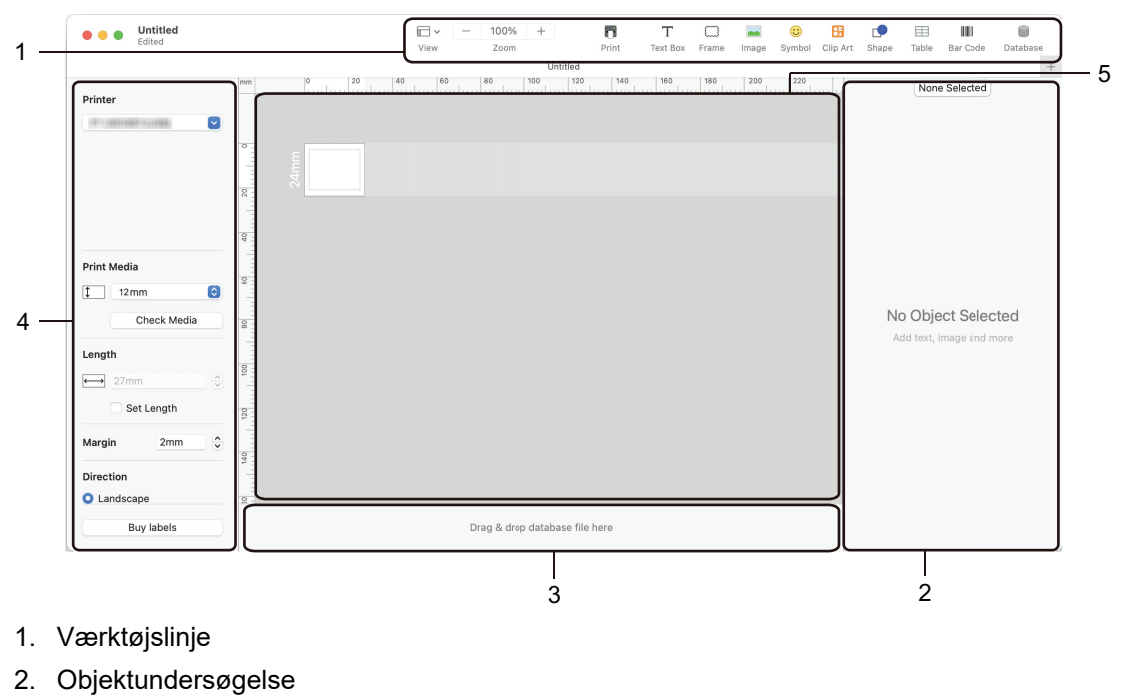

- 3. Databasetilslutningsområde
- 4. Labelundersøgelse
- 5. Layoutvindue

#### **Relaterede informationer**

• [Lav og udskriv labels med P-touch Editor \(Mac\)](#page-122-0)

<span id="page-124-0"></span> [Hjem](#page-1-0) > [Opret og udskriv labels ved hjælp af din computer](#page-119-0) > Udskrivning af labels ved hjælp af printerdriveren (Windows)

# **Udskrivning af labels ved hjælp af printerdriveren (Windows)**

Sørg for, at du har installeret printerdriveren.

Gå til din models **Downloads**-side på [support.brother.com/downloads](https://support.brother.com/g/b/midlink.aspx?content=dl).

- 1. Tilslut labelprinteren til en computer.
- 2. Åbn det dokument, du vil udskrive.
- 3. Vælg udskrivningskommandoen i dit program.
- 4. Vælg din labelprinter, og klik derefter på egenskaber for printeren eller præferenceknappen. Printerdrivervinduet åbnes.
- 5. Rediger printerdriverindstillingerne, hvis det er nødvendigt.
- 6. Klik på **OK**.
- 7. Gennemfør din udskrivning.

### **Relaterede informationer**

• [Opret og udskriv labels ved hjælp af din computer](#page-119-0)

#### **Relaterede emner:**

- [Tilslut labelprinteren til en computer ved hjælp af et USB Type-C-kabel](#page-47-0)
- [Aktiver eller deaktiver Bluetooth](#page-39-0)
- [Installation af printerdriveren og software på en computer \(Windows\)](#page-44-0)

<span id="page-125-0"></span> [Hjem](#page-1-0) > Overfør skabeloner til printeren ved hjælp af din computer (Windows)

# **Overfør skabeloner til printeren ved hjælp af din computer (Windows)**

- [Bemærkninger om brug af overførselsfunktioner \(Windows\)](#page-126-0)
- [Overfør en skabelon eller andre data fra computeren til printeren \(Windows\)](#page-127-0)
- [Sikkerhedskopier skabeloner eller andre data, der er gemt i printeren, til din computer](#page-130-0) [\(Windows\)](#page-130-0)
- [Slet printerdata fra din computer \(Windows\)](#page-132-0)
- [Opret overførselsfiler, eller overfør pakkefiler \(Windows\)](#page-134-0)

<span id="page-126-0"></span> [Hjem](#page-1-0) > [Overfør skabeloner til printeren ved hjælp af din computer \(Windows\)](#page-125-0) > Bemærkninger om brug af overførselsfunktioner (Windows)

# **Bemærkninger om brug af overførselsfunktioner (Windows)**

Eftersom visse P-touch Editor-funktioner ikke er tilgængelige med printeren, skal du huske følgende, når du bruger P-touch Editor til at oprette skabeloner.

Du kan få forhåndsvist de oprettede skabeloner, før de overføres til printeren.

### **Oprettelse af skabeloner**

- Noget af teksten i de skabeloner, som overføres til printeren, kan blive udskrevet med lignende skrifttyper og tegnstørrelser, som er indlæst i printeren. Derfor kan den udskrevne label være forskellig fra billedet af skabelonen, oprettet i P-touch Editor.
- Afhængigt af indstillingen for tekstobjektet kan tegnstørrelsen blive reduceret automatisk, eller noget af teksten bliver muligvis ikke udskrevet. Hvis dette sker, skal du ændre indstillingen for tekstobjektet.
- Selvom tegntypografier kan anvendes på individuelle tegn i P-touch Editor, kan typografier kun anvendes på en tekstblok fra printeren. Desuden er visse tegntypografier ikke tilgængelige på printeren.
- Baggrunde angivet i P-touch Editor er ikke kompatible med printeren.
- P-touch Editor-layoutet, der bruger den delte udskrivningsfunktion (forstørrer labelen og udskriver den på to eller flere labels), kan ikke overføres.
- Kun den del af labelen, der er i udskriftsområdet, udskrives.

### **Overførsel af skabeloner**

- Den udskrevne label kan afvige fra billedet i eksempelsvisningsområdet i P-touch Editor.
- Hvis en todimensionel stregkode, som printeren ikke understøtter, overføres til printeren, konverteres stregkoden til et billede. Billedet af den konverterede stregkode kan ikke redigeres. Denne printer understøtter kun en QR-kode eller datamatrix.
- En QR-kode eller datamatrix skal oprettes med standard alfanumeriske tegn og tal. Hvis stregkoden indeholder specialtegn, når den overføres, kan printeren ikke oprette stregkoden korrekt.
- Alle overførte objekter, som ikke kan redigeres af printeren, konverteres til billeder.
- Grupperede objekter konverteres til et enkelt bitmap.
- Hvis objekter overlapper hinanden, er det kun det nederste objekt, der udskrives.

#### **Overførsel af andre data end skabeloner**

Hvis antallet eller rækkefølgen af felter i en database ændres, og det kun er databasen (CSV-filen), der overføres for at opdatere den, kan det ske, at databasen ikke linker korrekt til skabelonen. Den første linje med data i den overførte fil skal genkendes af printeren som "feltnavne".

#### **Overførsel af en skabelon og en database sammen**

Den nyeste P-touch Editor understøtter LBXS-filer, hvor en skabelon og en database kan overføres som en enkelt fil.

### **Relaterede informationer**

• [Overfør skabeloner til printeren ved hjælp af din computer \(Windows\)](#page-125-0)

<span id="page-127-0"></span> [Hjem](#page-1-0) > [Overfør skabeloner til printeren ved hjælp af din computer \(Windows\)](#page-125-0) > Overfør en skabelon eller andre data fra computeren til printeren (Windows)

# **Overfør en skabelon eller andre data fra computeren til printeren (Windows)**

- 1. Tilslut computeren ved hjælp af et USB-kabel, og tænd derefter printeren.
- 2. Start P-touch Editor  $P$ .

Klik på **Start** > **Brother P-touch** > **P-touch Editor**, eller dobbeltklik på ikonet **P-touch Editor** på skrivebordet.

- \* Afhængigt af computerens operativsystem oprettes mappen Brother P-touch muligvis eller muligvis ikke.
- 3. Sørg for, at din models navn er valgt på startskærmen.
- 4. Åbn den ønskede skabelon, eller opret et nyt layout.
- 5. Klik på **Filer** > **Send skabelon**.

Vinduet Overførsel vises. Skabelonen vises i vinduet.

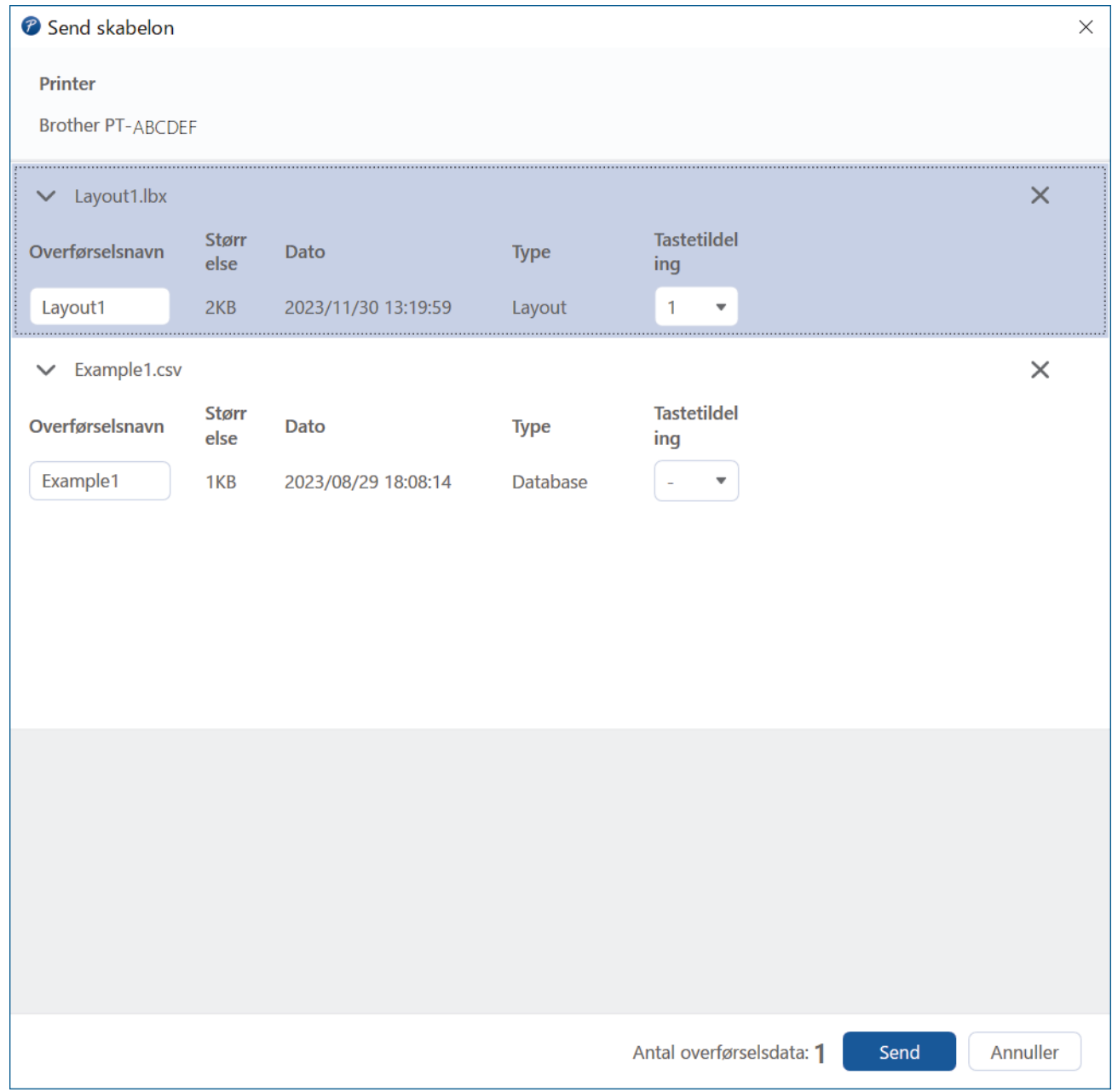

6. For at ændre **Tastetildeling**-tallet (hukommelsesplacering i printeren), der er tildelt et element, skal du klikke på det element, du ønsker, og derefter vælge nummeret.

# **BEMÆRK**

- Databasen er ikke tildelt en Tastetildeling.
- Printeren overskriver alle tidligere gemte skabeloner, der har det samme nøglenummer som en ny skabelon, der overføres til den.
- 7. Hvis du vil ændre overførselsnavnet på skabelonen eller andre data, skal du klikke på det ønskede element og derefter skrive det nye navn.

Antallet af tegn varierer afhængigt af printermodellen.

- 8. Sørg for, at den skabelon eller andre data, du vil overføre, er valgt på fillisten, og klik derefter på **Send**.
- 9. Klik på **OK**.

De valgte elementer sendes til printeren.

Du kan overføre flere skabeloner eller andre data på samme tid. Mere information >> Relaterede *informationer*

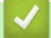

Ø

### **Relaterede informationer**

- [Overfør skabeloner til printeren ved hjælp af din computer \(Windows\)](#page-125-0)
	- [Overfør flere elementer fra computeren til printeren \(Windows\)](#page-129-0)

#### **Relaterede emner:**

- [Udskrive overførte skabeloner](#page-106-0)
- [Udskriv overførte skabeloner fra en database](#page-108-0)
- [Udskriv overførte databasedata](#page-111-0)

<span id="page-129-0"></span> [Hjem](#page-1-0) > [Overfør skabeloner til printeren ved hjælp af din computer \(Windows\)](#page-125-0) > [Overfør en skabelon eller](#page-127-0) [andre data fra computeren til printeren \(Windows\)](#page-127-0) > Overfør flere elementer fra computeren til printeren (Windows)

# **Overfør flere elementer fra computeren til printeren (Windows)**

Når du overfører flere elementer med P-touch Editor, skal du følge disse retningslinjer.

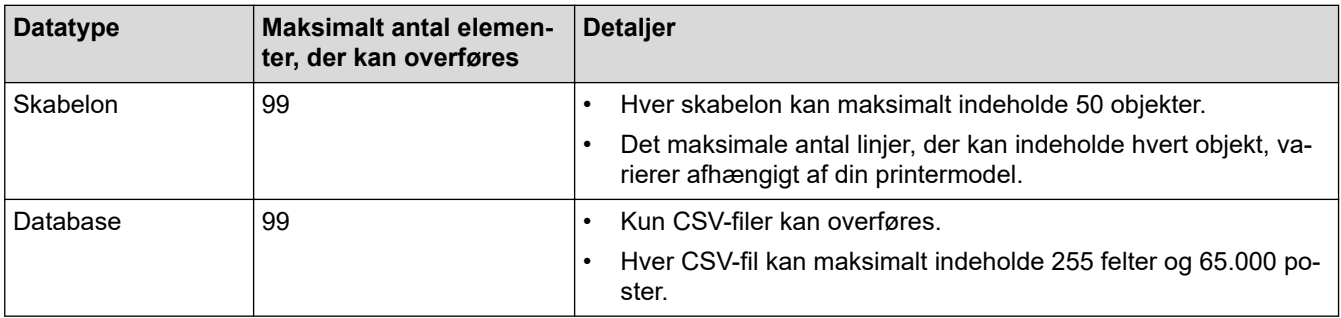

- 1. Tilslut computeren ved hjælp af et USB-kabel, og tænd derefter printeren.
- 2. Start P-touch Editor  $\mathcal{P}$

Klik på **Start** > **Brother P-touch** > **P-touch Editor**, eller dobbeltklik på ikonet **P-touch Editor** på skrivebordet.

- \* Afhængigt af computerens operativsystem oprettes mappen Brother P-touch muligvis eller muligvis ikke.
- 3. Sørg for, at din models navn er valgt på startskærmen, og klik derefter på **Send**.
- 4. I **Send** vinduet skal du klikke på **Gennemse...** og angive de elementer, du vil overføre. De angivne elementer vises på fillisten.
- 5. Sørg for, at de elementer, du vil overføre, er markeret på fillisten, og klik derefter på **Send**.
- 6. Klik på **OK**.

De valgte elementer sendes til printeren.

### **Relaterede informationer**

• [Overfør en skabelon eller andre data fra computeren til printeren \(Windows\)](#page-127-0)

#### **Relaterede emner:**

- [Udskrive overførte skabeloner](#page-106-0)
- [Udskriv overførte skabeloner fra en database](#page-108-0)
- [Udskriv overførte databasedata](#page-111-0)

<span id="page-130-0"></span> [Hjem](#page-1-0) > [Overfør skabeloner til printeren ved hjælp af din computer \(Windows\)](#page-125-0) > Sikkerhedskopier skabeloner eller andre data, der er gemt i printeren, til din computer (Windows)

# **Sikkerhedskopier skabeloner eller andre data, der er gemt i printeren, til din computer (Windows)**

Brug P-touch Transfer Manager til at sikkerhedskopiere skabeloner eller andre data, der er gemt i printeren, til din computer. P-touch Transfer Manager er installeret sammen med P-touch Editor 5.4, som kan være en tidligere version af P-touch Editor, end den du bruger i øjeblikket. For at downloade P-touch Editor 5.4 skal du søge efter det tilhørende **Ofte stillede spørgsmål og fejlfinding**-råd på [support.brother.com](https://support.brother.com/g/b/midlink.aspx).

- Sikkerhedskopierede skabeloner og andre data kan ikke redigeres på computeren.
- Afhængigt af printermodellen kan sikkerhedskopierede skabeloner og data muligvis ikke overføres mellem forskellige modeller.
- 1. Start P-touch Editor 5.4.

Klik på **Start** > **Brother P-touch** > **P-touch Editor**, eller dobbeltklik på ikonet **P-touch Editor** på skrivebordet.

- \* Afhængigt af computerens operativsystem oprettes mappen Brother P-touch muligvis eller muligvis ikke.
- 2. Åbn vinduet P-touch Transfer Manager.

Klik på **Filer** > **Send skabelon** > **Send**.

- 3. Tilslut computeren til labelprinteren, og tænd labelprinteren. Printerens modelnavn vises ved siden af et printerikon i mappevisningen i vinduet P-touch Transfer Manager.
- 4. Vælg den printer, der skal sikkerhedskopieres fra, og klik derefter på **Backup**.

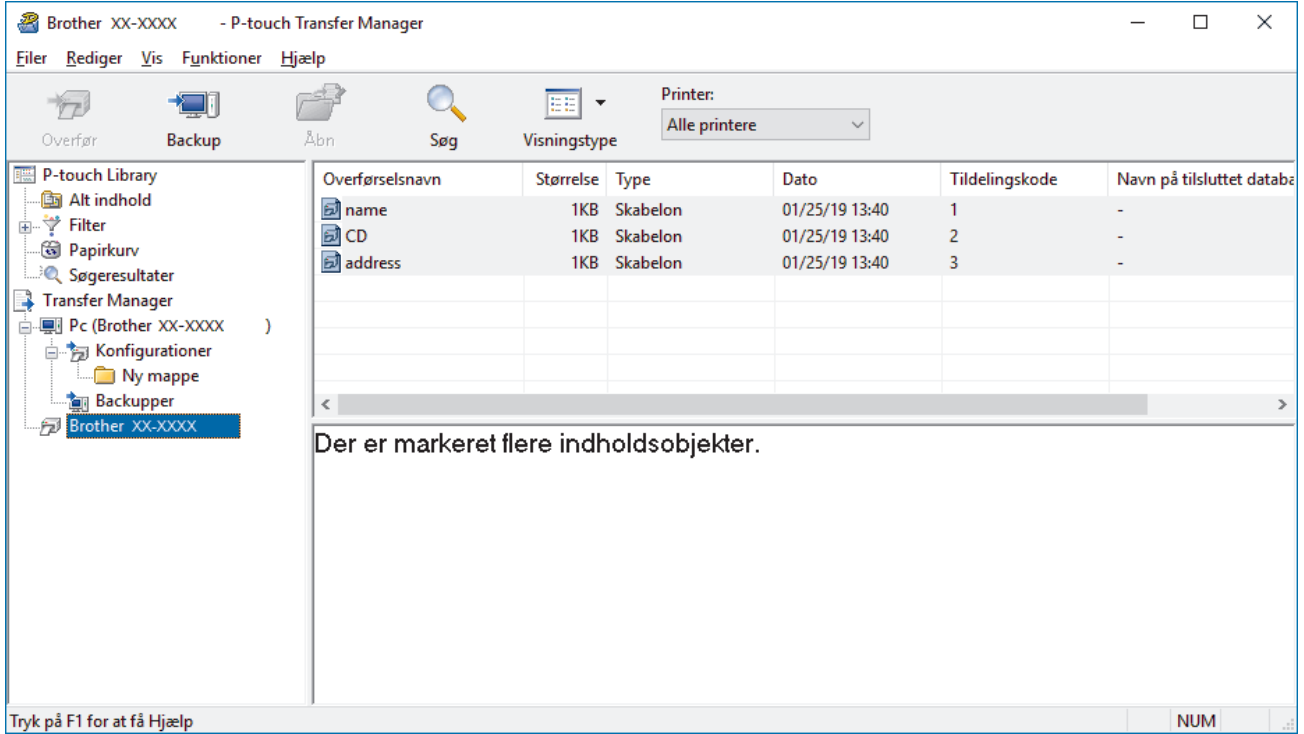

En bekræftelsesmeddelelse vises.

5. Klik på **OK**.

Der oprettes en ny mappe under printeren i mappevisningen. Mappenavnet dannes på grundlag af dato og klokkeslæt for sikkerhedskopieringen. Alle printerens skabeloner og andre data overføres til den nye mappe og gemmes på din computer.

### **Relaterede informationer**

√

• [Overfør skabeloner til printeren ved hjælp af din computer \(Windows\)](#page-125-0)

<span id="page-132-0"></span> [Hjem](#page-1-0) > [Overfør skabeloner til printeren ved hjælp af din computer \(Windows\)](#page-125-0) > Slet printerdata fra din computer (Windows)

# **Slet printerdata fra din computer (Windows)**

Brug P-touch Transfer Manager til at slette printerdata fra din computer. P-touch Transfer Manager er installeret sammen med P-touch Editor 5.4, som kan være en tidligere version af P-touch Editor, end den du bruger i øjeblikket. For at downloade P-touch Editor 5.4 skal du søge efter det tilhørende **Ofte stillede spørgsmål og fejlfinding**-råd på [support.brother.com.](https://support.brother.com/g/b/midlink.aspx)

#### 1. Start P-touch Editor 5.4.

Klik på **Start** > **Brother P-touch** > **P-touch Editor**, eller dobbeltklik på ikonet **P-touch Editor** på skrivebordet.

- \* Afhængigt af computerens operativsystem oprettes mappen Brother P-touch muligvis eller muligvis ikke.
- 2. Åbn vinduet P-touch Transfer Manager.

#### Klik på **Filer** > **Send skabelon** > **Send**.

3. Tilslut computeren til labelprinteren, og tænd labelprinteren.

Printerens modelnavn vises ved siden af et printerikon i mappevisningen i vinduet P-touch Transfer Manager.

4. Højreklik på printeren, og vælg derefter menuen **Slet alt**.

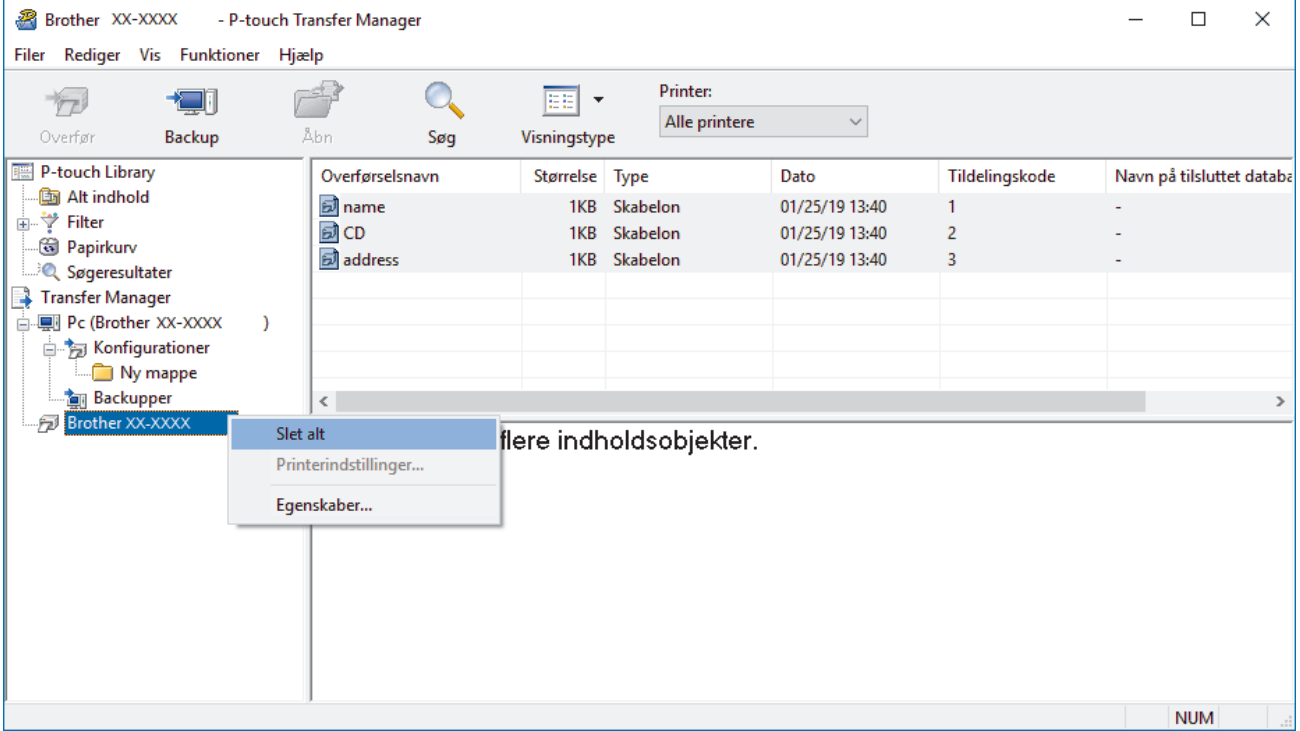

En bekræftelsesmeddelelse vises.

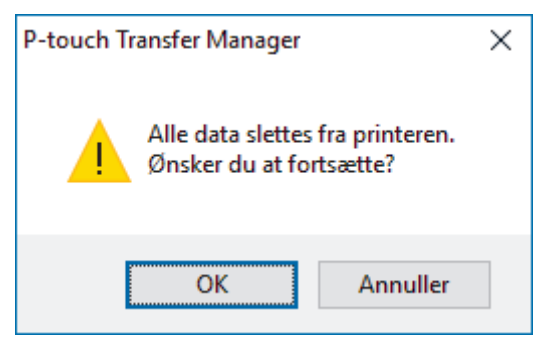

5. Klik på **OK**.

Alle skabeloner og andre data, der er gemt på printeren, slettes.

### **Relaterede informationer**

√

• [Overfør skabeloner til printeren ved hjælp af din computer \(Windows\)](#page-125-0)

<span id="page-134-0"></span> [Hjem](#page-1-0) > [Overfør skabeloner til printeren ved hjælp af din computer \(Windows\)](#page-125-0) > Opret overførselsfiler, eller overfør pakkefiler (Windows)

# **Opret overførselsfiler, eller overfør pakkefiler (Windows)**

Opret overførselsfiler (BLF) eller overførselspakkefiler (PDZ) med de tilhørende skabeloner, så disse skabeloner kan bruges på andre fjernprintere.

Brug P-touch Transfer Manager til at oprette overførselsfiler eller overføre pakkefiler. P-touch Transfer Manager er installeret sammen med P-touch Editor 5.4, som kan være en tidligere version af P-touch Editor, end den du bruger i øjeblikket. Søg efter det relevante **Ofte stillede spørgsmål og fejlfinding**-råd på [support.brother.com](https://support.brother.com/g/b/midlink.aspx) for at downloade P-touch Editor 5.4.

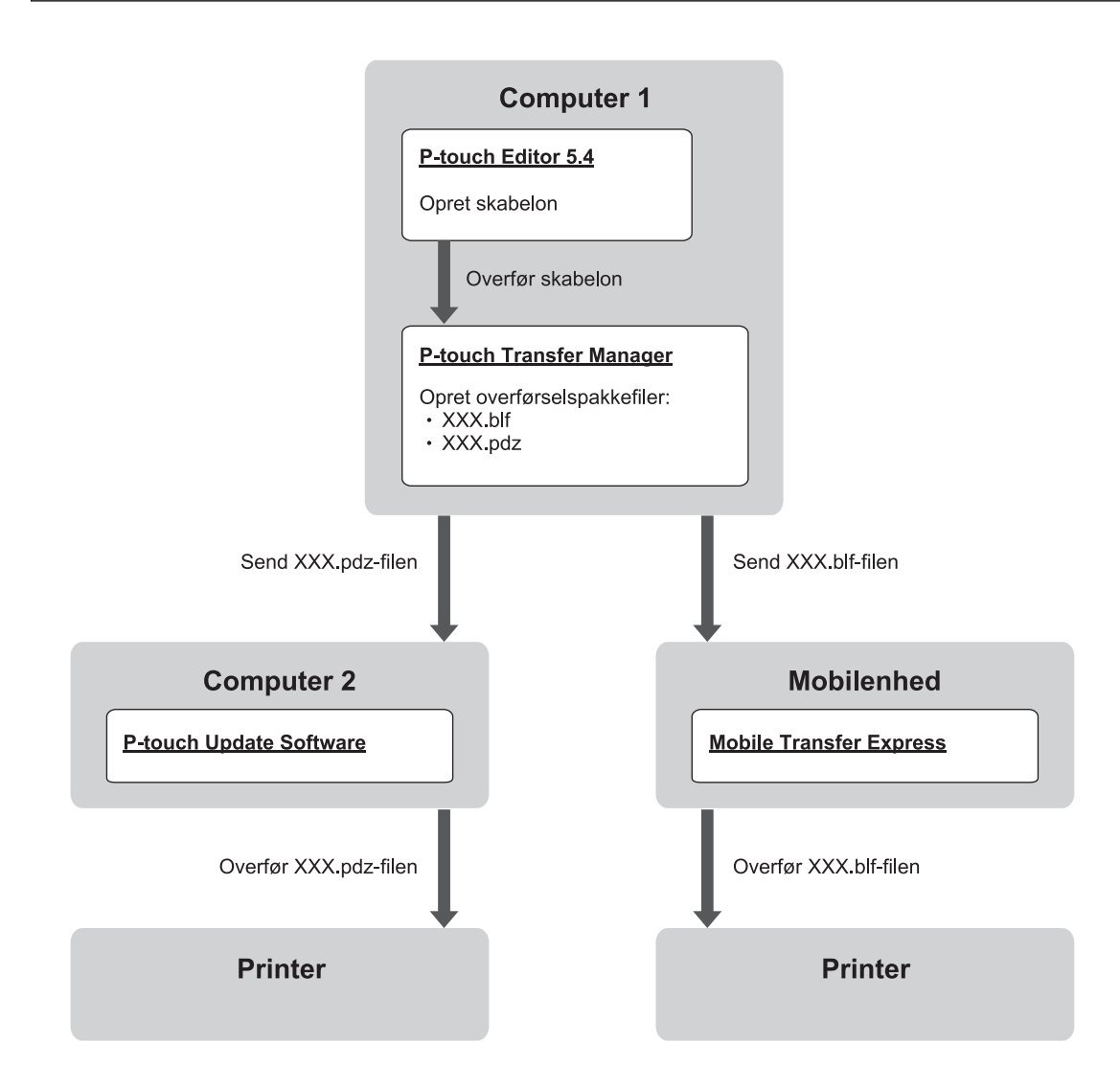

| <b>Skabelonoverførselsmetode</b> |                         | ∣ Filformat |
|----------------------------------|-------------------------|-------------|
| Fra en computer                  | P-touch Update Software | <b>PDZ</b>  |
| l Fra en mobilenhed              | Mobile Transfer Express | <b>BLF</b>  |

1. Start P-touch Editor 5.4.

Klik på **Start** > **Brother P-touch** > **P-touch Editor**, eller dobbeltklik på ikonet **P-touch Editor** på skrivebordet.

\* Afhængigt af computerens operativsystem oprettes mappen Brother P-touch muligvis eller muligvis ikke.

- 2. Opret en skabelon ved hjælp af P-touch Editor 5.4.
- 3. Åbn vinduet P-touch Transfer Manager fra P-touch Editor 5.4. Klik på **Filer** > **Send skabelon** > **Send**.

Vinduet P-touch Transfer Manager vises. Skabelonen overføres til **Konfigurationer**-mappen.

4. Vælge **Konfigurationer**-mappen i vinduet P-touch Transfer Manager, og vælg derefter den skabelon, du vil gemme, uden at tilslutte labelprinteren til computeren.

Du kan vælge flere skabeloner på samme tid.

5. Klik på **Filer** > **Gem overførselsfil**.

# **BEMÆRK**

Knappen **Gem overførselsfil** vises, når labelprinteren er afbrudt fra computeren, eller den er offline.

- Hvis du klikker på **Gem overførselsfil**-knappen, når du har valgt **Konfigurationer**-mappen gemmes alle skabeloner i mappen som en overførselsfil (BLF) eller overførselspakkefil (PDZ).
	- Du kan kombinere flere skabeloner til en enkelt overførselsfil (BLF) eller overførselspakkefil (PDZ).
- 6. Vælg det ønskede overførselsfilformat i **Filtype**-feltet, og indtast derefter navnet, og gem skabelonen.
- 7. Når du bruger din computer til at overføre pakkefilen (PDZ) til din labelprinter, skal du bruge P-touch Update Software.
	- a. Klik på **Start** > **Brother P-touch** > **P-touch Update Software**, eller dobbeltklik på ikonet **P-touch Update Software** på skrivebordet.
	- b. Klik på **Firmwareopdatering**.
	- c. Klik på **Printer** rullelisten, vælg din printer, og klik derefter på **OK**.
	- d. Klik på **Filer** > **Åbn**, og angiv den fil, du vil overføre.
	- e. Vælg den angivne fil fra fillisten, og klik derefter på **Overfør**-knappen.
- 8. Når du bruger din mobilenhed til at overføre overførselsfilen (BLF) >> Relaterede emner: Overførsel af *skabeloner oprettet på en computer til printeren ved hjælp af en mobilenhed*.

#### **Relaterede informationer**

• [Overfør skabeloner til printeren ved hjælp af din computer \(Windows\)](#page-125-0)

#### **Relaterede emner:**

• [Overførsel af skabeloner oprettet på en computer til printeren ved hjælp af en mobilenhed](#page-139-0)

<span id="page-136-0"></span> [Hjem](#page-1-0) > Udskriv labels ved hjælp af mobilenheder

# **Udskriv labels ved hjælp af mobilenheder**

**Relaterede modeller**: PT-E310BT/PT-E560BT

- [Installation af mobilapps](#page-137-0)
- [Lav labels, og udskriv dem med en mobilenhed](#page-138-0)
- [Overførsel af skabeloner oprettet på en computer til printeren ved hjælp af en](#page-139-0) [mobilenhed](#page-139-0)

<span id="page-137-0"></span> [Hjem](#page-1-0) > [Udskriv labels ved hjælp af mobilenheder](#page-136-0) > Installation af mobilapps

# **Installation af mobilapps**

#### **Relaterede modeller**: PT-E310BT/PT-E560BT

Brug Brother-programmer til at printe direkte fra din iPhone, iPad, iPod touch og Android™-mobilenheder og til at overføre data, herunder skabeloner, symboler og databaser, der er oprettet ved hjælp af en computer, til din printer via Bluetooth.

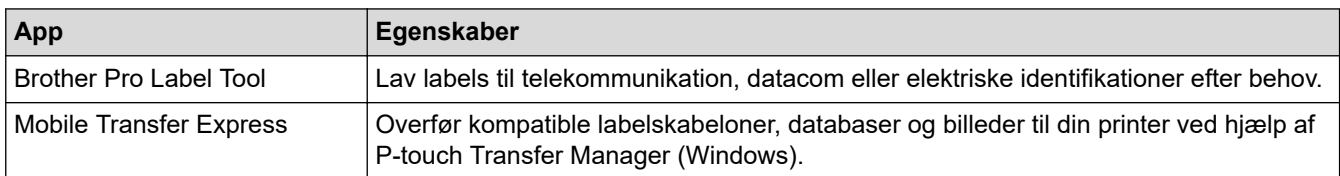

Du kan finde flere oplysninger om de mobilapps, der er tilgængelige for din printer, på [https://](https://support.brother.com/g/d/f5f9) [support.brother.com/g/d/f5f9](https://support.brother.com/g/d/f5f9)

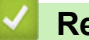

### **Relaterede informationer**

• [Udskriv labels ved hjælp af mobilenheder](#page-136-0)

<span id="page-138-0"></span> [Hjem](#page-1-0) > [Udskriv labels ved hjælp af mobilenheder](#page-136-0) > Lav labels, og udskriv dem med en mobilenhed

# **Lav labels, og udskriv dem med en mobilenhed**

### **Relaterede modeller**: PT-E310BT/PT-E560BT

- 1. Start appen til udskrivning af labels på din mobilenhed.
- 2. Vælg en labelskabelon eller et labeldesign.

Du kan også vælge en label eller et billede, som er designet tidligere, og udskrive den/det.

3. Vælg udskrivningsmenuen i labeludskrivningsappen for at udskrive din label.

### **Relaterede informationer**

Ø

• [Udskriv labels ved hjælp af mobilenheder](#page-136-0)

<span id="page-139-0"></span> [Hjem](#page-1-0) > [Udskriv labels ved hjælp af mobilenheder](#page-136-0) > Overførsel af skabeloner oprettet på en computer til printeren ved hjælp af en mobilenhed

# **Overførsel af skabeloner oprettet på en computer til printeren ved hjælp af en mobilenhed**

**Relaterede modeller**: PT-E310BT/PT-E560BT

Brug P-touch Transfer Manager til at gemme skabelondata oprettet med P-touch Editor 5.4 i enten BLF- eller PDZ-format. Brug Mobile Transfer Express til at sende den gemte fil fra din mobilenhed til printeren og udskrive den.

- P-touch Transfer Manager er installeret sammen med P-touch Editor 5.4, som kan være en tidligere version af P-touch Editor, end den du bruger i øjeblikket. Søg efter det relevante **Ofte stillede spørgsmål og fejlfinding**-råd på [support.brother.com](https://support.brother.com/g/b/midlink.aspx) for at downloade P-touch Editor 5.4.
- Sørg for, at Mobile Transfer Express er installeret på din mobilenhed.
- 1. Gem skabelondataene ved hjælp af P-touch Transfer Manager.

Mere information >> Relaterede emner: Opret overførselsfiler, eller overfør pakkefiler (Windows)

2. Gør et af følgende:

k

- Gem filen på en cloud-lagringstjeneste, og del den derefter ved hjælp af Mobile Transfer Express-appen på din mobilenhed.
- Send filen som en vedhæftet fil fra din computer til en mobil enhed, og gem derefter filen på mobilenheden.
- 3. Tilslut printeren til din mobilenhed, og start derefter Mobile Transfer Express. Skabelondataene vises.
- 4. Vælg den skabelon, du vil udskrive, og tryk derefter på **Transfer (Overfør)** for at overføre skabelonen til printeren.

#### **Relaterede informationer**

• [Udskriv labels ved hjælp af mobilenheder](#page-136-0)

#### **Relaterede emner:**

• [Opret overførselsfiler, eller overfør pakkefiler \(Windows\)](#page-134-0)

### <span id="page-140-0"></span>Hjem > Opdatering

# **Opdatering**

- [Opdatering af P-touch Editor](#page-141-0)
- [Opdatering af firmwaren](#page-142-0)

<span id="page-141-0"></span> [Hjem](#page-1-0) > [Opdatering](#page-140-0) > Opdatering af P-touch Editor

# **Opdatering af P-touch Editor**

Installer printerdriveren, før P-touch Editor opdateres.

>> Windows

>> Mac

#### **Windows**

1. Start P-touch Editor  $\mathcal P$ .

Klik på **Start** > **Brother P-touch** > **P-touch Editor**, eller dobbeltklik på ikonet **P-touch Editor** på skrivebordet.

\* Afhængigt af computerens operativsystem oprettes mappen Brother P-touch muligvis eller muligvis ikke.

- 2. Klik på **Ny label**-fanen, og klik derefter på **Ny label**-knappen for at åbne hovedvinduet.
- 3. Klik på **Hjælp** > **Søg efter opdateringer**.
- 4. Hvis opdateringen er tilgængelig, vises en bekræftelsesmeddelelse. Klik på **Download**.

#### **Mac**

For at opdatere P-touch Editor til Mac skal du besøge App Store og kontrollere, om opdateringen er tilgængelig.

### **Relaterede informationer**

• [Opdatering](#page-140-0)

<span id="page-142-0"></span>▲ [Hjem](#page-1-0) > [Opdatering](#page-140-0) > Opdatering af firmwaren

### **Opdatering af firmwaren**

- Du må ikke slukke for strømmen eller frakoble kablet, når du overfører data eller opdaterer firmwaren.
- Hvis et andet program kører, skal du lukke programmet.

>> Windows

>> Mac

#### **Windows**

Inden opdatering af firmwaren skal du først installere printerdriveren.

- 1. Tænd labelprinteren, og tilslut USB-kablet.
- 2. Kontrollér, at din computer har forbindelse til internettet.
- 3. Start P-touch Update Software.

Klik på **Start** > **Brother P-touch** > **P-touch Update Software**, eller dobbeltklik på ikonet **P-touch Update Software** på skrivebordet.

- 4. Klik på ikonet **Firmwareopdatering**.
- 5. Klik på **Printer** rullelisten, vælg din printer, og klik derefter på **OK**.
- 6. Vælg **Sprog** fra rullelisten.
- 7. Markér afkrydsningsfeltet ud for den firmware, du vil opdatere, og klik derefter på **Overfør**.
- 8. Klik på **Start**.

Firmwareopdateringen starter.

### **BEMÆRK**

Det kan være nødvendigt at genetablere Bluetooth-forbindelsen efter firmwareopdateringer. Slet Bluetoothforbindelsesoplysningerne, og udfør parring igen.

#### **Mac**

Download og installer Transfer Express fra App Store for at opdatere firmwaren.

- 1. Tænd labelprinteren, og tilslut USB-kablet.
- 2. Kontrollér, at din computer har forbindelse til internettet.
- 3. Dobbeltklik på **Macintosh HD** > **Programmer**, og dobbeltklik derefter på ikonet **Transfer Express**.
- 4. Klik på **Choose a printer (Vælg en printer)** pop op-menuen, og vælg derefter printeren fra printerlisten.
- 5. Klik på knappen **Download and Update (Download og opdater)**.

Firmwareopdateringen starter.

### **BEMÆRK**

Det kan være nødvendigt at genetablere Bluetooth-forbindelsen efter firmwareopdateringer. Slet Bluetoothforbindelsesoplysningerne, og udfør parring igen.

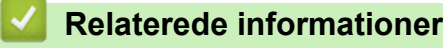

• [Opdatering](#page-140-0)

Hjem > Rutinemæssig vedligeholdelse

# **Rutinemæssig vedligeholdelse**

• [Vedligeholdelse](#page-144-0)
<span id="page-144-0"></span> [Hjem](#page-1-0) > [Rutinemæssig vedligeholdelse](#page-143-0) > Vedligeholdelse

## **Vedligeholdelse**

Tag altid batteriet ud, og frakobl lysnetadapteren, før du rengør labelprinteren.

>> Rengør enheden

Ŕ

- >> Rengøring af printhovedet
- >> Rengøring af tapeafskæringen

#### **Rengør enheden**

- 1. Tør alt støv og pletter af labelprinteren med en blød, tør klud.
- 2. Brug en let fugtet klud til at fjerne vanskelige pletter.

Brug ikke fortynder, rensebenzin, alkohol eller andre organiske opløsningsmidler. Disse kan deformere eller beskadige labelprinterens kabinet.

#### **Rengøring af printhovedet**

Striber eller utydelige tegn af dårlig kvalitet på de udskrevne labels indikerer som regel, at printhovedet er snavset.

Rengør printhovedet ved hjælp af en vatpind eller den tilkøbte rengøringskassette til printhovedet. (TZe-CL4).

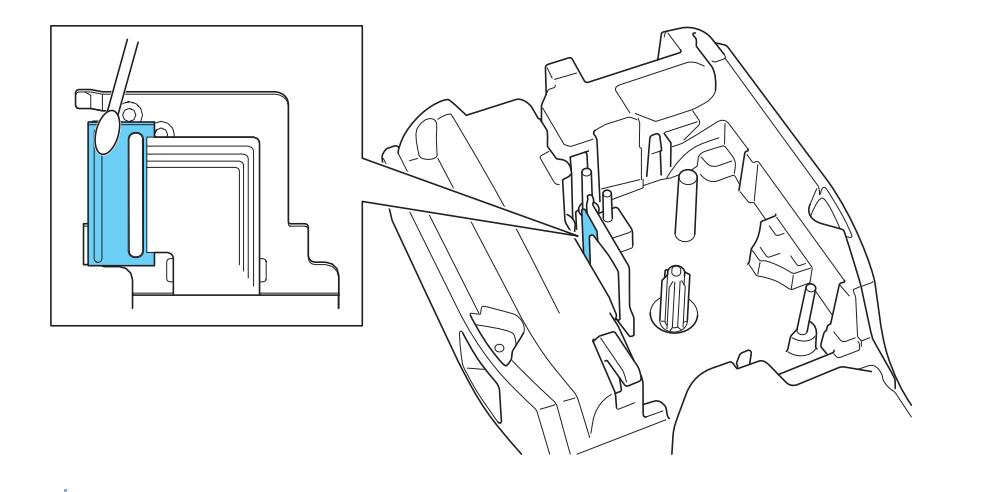

- Rør ikke direkte ved printhovedet med dine bare hænder.
	- Læs, og følg de instruktioner, der følger med rengøringskassetten til printhovedet.

#### **Rengøring af tapeafskæringen**

Der kan sætte sig tape-klæbemasse på knivbladet efter gentagen brug, hvorved knivbladet bliver sløvt, og tapen kan sætte sig fast i afskæreren.

Ca. en gang om året skal du tørre knivbladet af med en vatpind fugtet med isopropylalkohol (hospitalssprit).

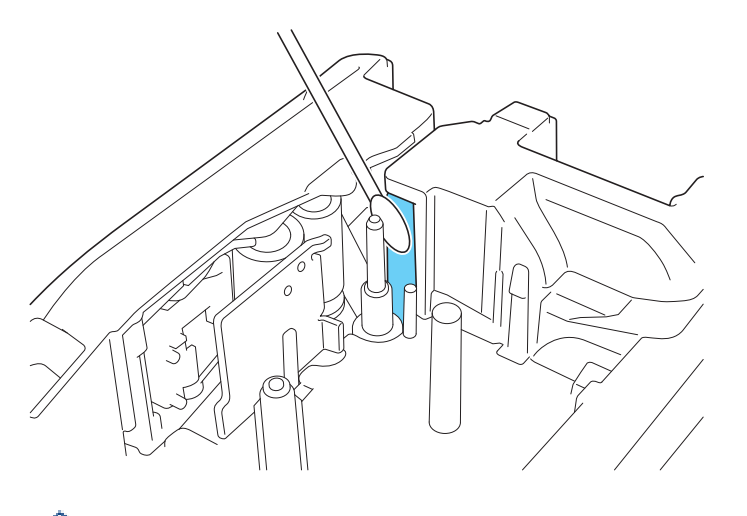

- Undlad at berøre knivbladet direkte med hænderne.

- Brug isopropylalkohol i overensstemmelse med producentens retningslinjer.

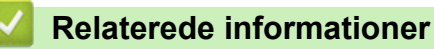

B

• [Rutinemæssig vedligeholdelse](#page-143-0)

#### <span id="page-146-0"></span>▲ [Hjem](#page-1-0) > Fejlfinding

## **Fejlfinding**

- [Hvis du har problemer med din labelprinter](#page-147-0)
- [Fejlmeddelelser og vedligeholdelsespåmindelser](#page-149-0)
- [Juster labellængden](#page-150-0)
- [Kontroller versionsoplysningerne](#page-151-0)
- [Nulstil labelprinteren](#page-152-0)

<span id="page-147-0"></span> [Hjem](#page-1-0) > [Fejlfinding](#page-146-0) > Hvis du har problemer med din labelprinter

## **Hvis du har problemer med din labelprinter**

Dette kapitel forklarer, hvordan du løser typiske problemer, du kan støde på, når du bruger labelprinteren.

Hvis du stadig har problemer >> Relaterede informationer Hvis du ikke kan løse problemet efter at have læst emnerne, kan du besøge Brother support-websiden på [support.brother.com/faqs](https://support.brother.com/g/b/midlink.aspx?content=faq).

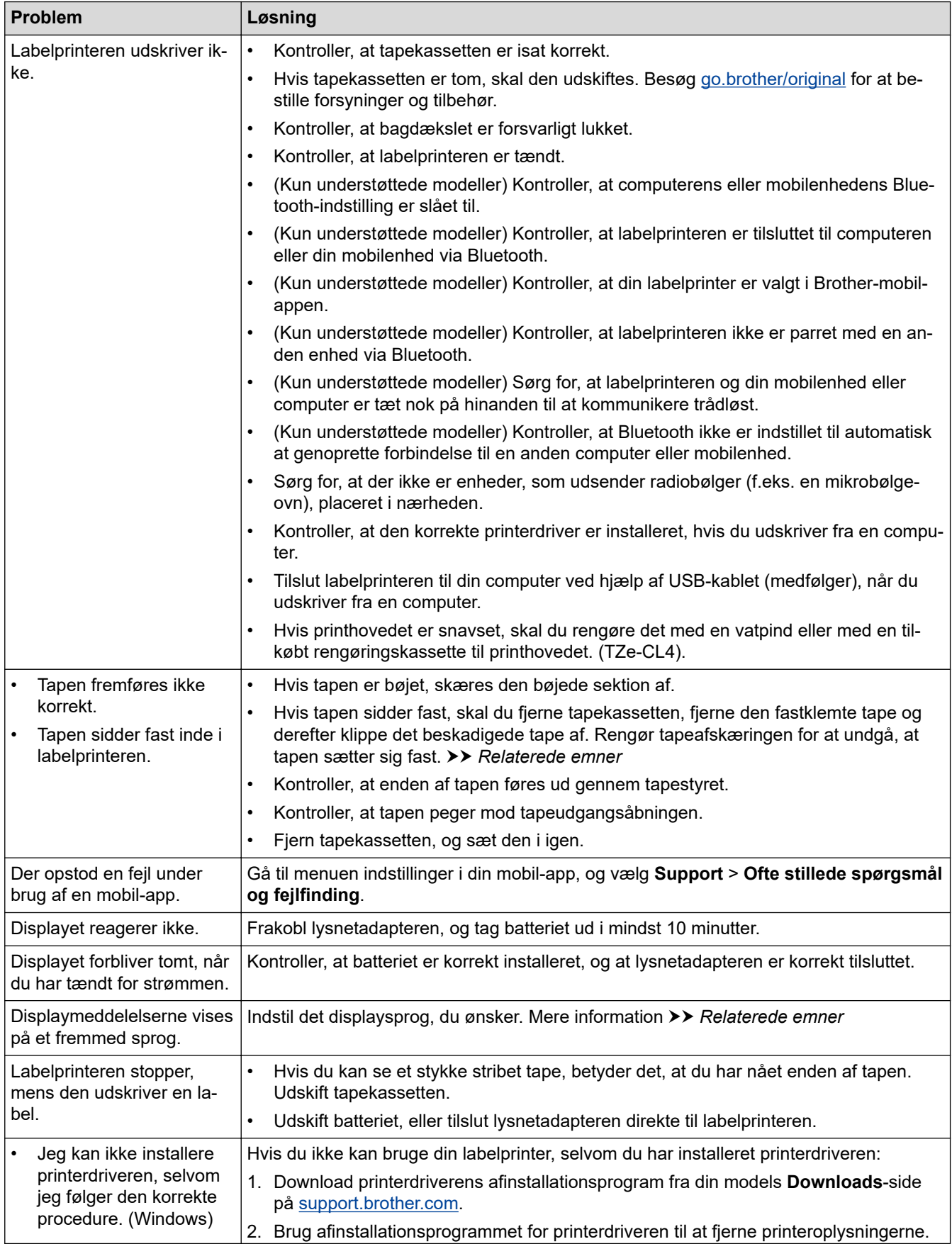

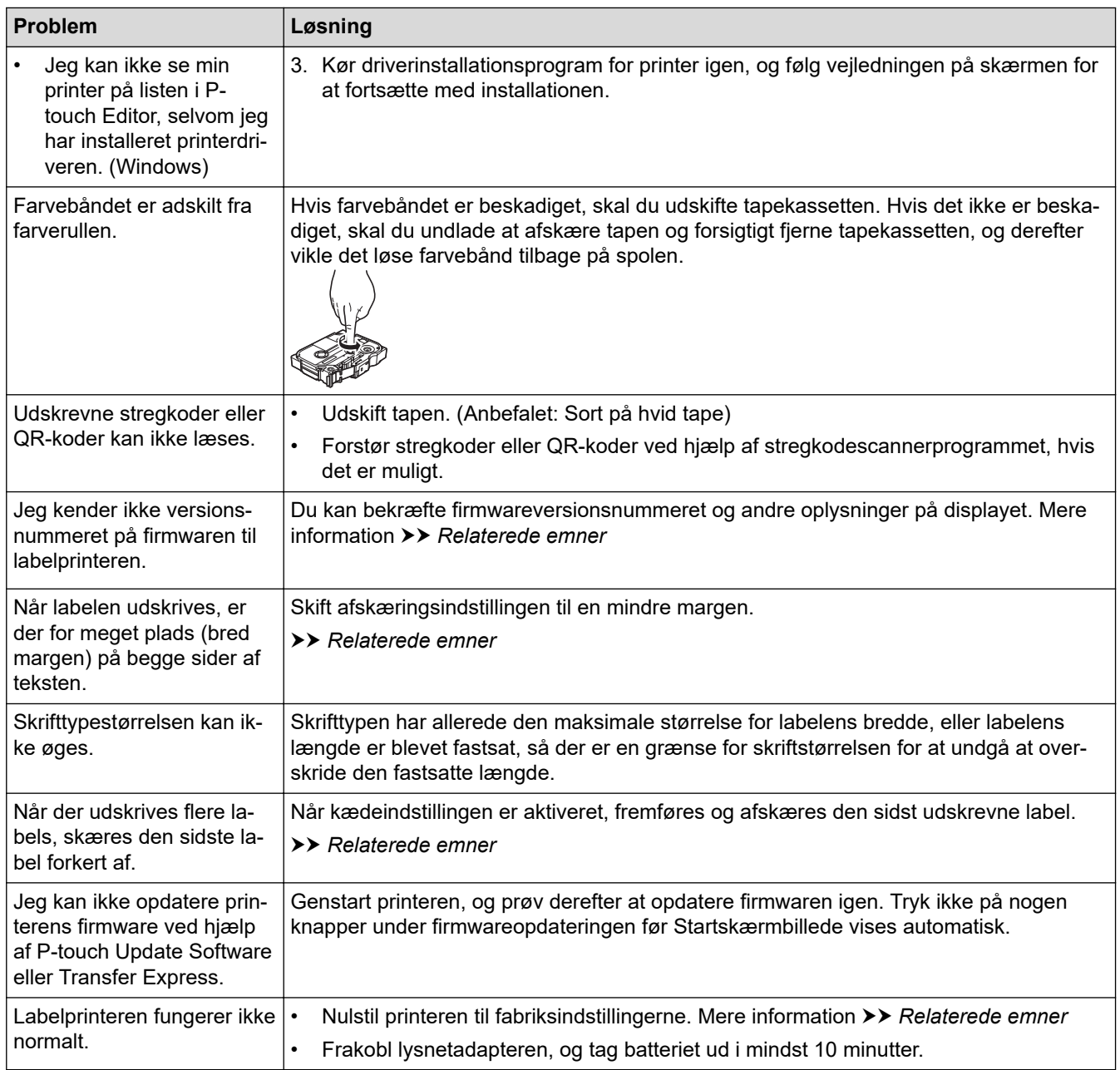

## **Relaterede informationer**

• [Fejlfinding](#page-146-0)

#### **Relaterede emner:**

- [Nulstil labelprinteren](#page-152-0)
- [Indstil sprog](#page-36-0)
- [Kontroller versionsoplysningerne](#page-151-0)
- [Vælg en skæreindstilling \(PT-E310BT\)](#page-102-0)
- [Vælg en skæreindstilling \(PT-E510/PT-E560BT\)](#page-104-0)
- [Vedligeholdelse](#page-144-0)

<span id="page-149-0"></span> [Hjem](#page-1-0) > [Fejlfinding](#page-146-0) > Fejlmeddelelser og vedligeholdelsespåmindelser

# **Fejlmeddelelser og vedligeholdelsespåmindelser**

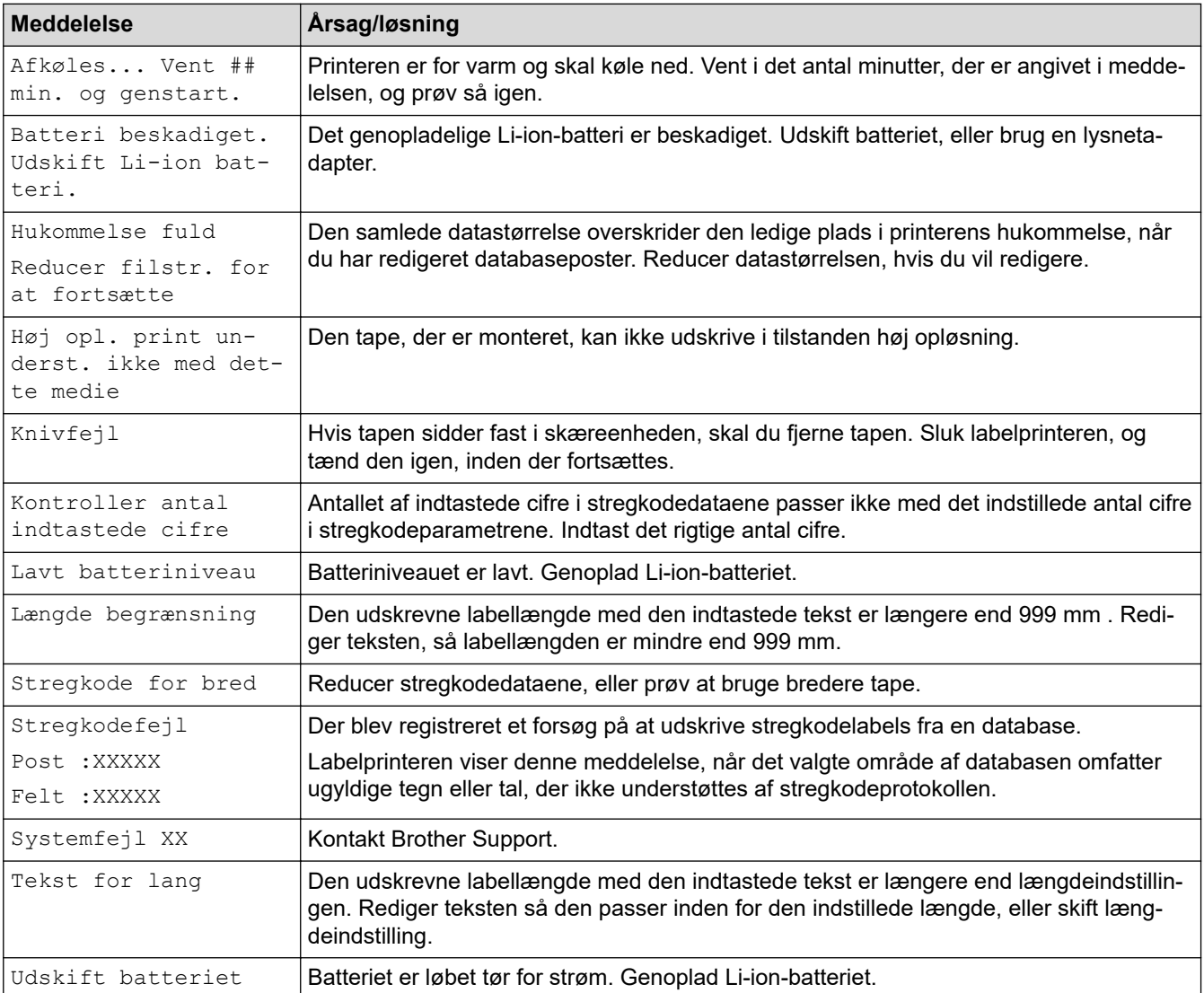

## **Relaterede informationer**

• [Fejlfinding](#page-146-0)

<span id="page-150-0"></span> [Hjem](#page-1-0) > [Fejlfinding](#page-146-0) > Juster labellængden

## **Juster labellængden**

Når tapekassetten er næsten tom, kan den udskrevne labellængde være mindre nøjagtig. I dette tilfælde skal du justere labellængden manuelt.

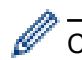

Ca. 1 % af den samlede labellængde vil blive justeret med et niveau.

- 1. Tryk på **Menu**.
- 2. Tryk på  $\blacktriangle$  eller  $\nabla$  for at få vist [Juster labellængde].
- 3. Tryk på ◀ eller ▶ for at få vist [-3 +3], og tryk derefter på OK.

#### **Relaterede informationer**

• [Fejlfinding](#page-146-0)

<span id="page-151-0"></span>▲ [Hjem](#page-1-0) > [Fejlfinding](#page-146-0) > Kontroller versionsoplysningerne

## **Kontroller versionsoplysningerne**

Du kan bekræfte firmwareversionsnummeret og andre oplysninger på printerens display. Du kan få brug for disse oplysninger, hvis du kontakter Brother med en forespørgsel eller angående garantien.

- 1. Tryk på **Menu**.
- 2. Tryk på ▲ eller ▼ for at få vist [Versionsoplysninger], og tryk derefter på OK.

#### **Relaterede informationer**

• [Fejlfinding](#page-146-0)

<span id="page-152-0"></span>▲ [Hjem](#page-1-0) > [Fejlfinding](#page-146-0) > Nulstil labelprinteren

# **Nulstil labelprinteren**

• [Nulstil ved hjælp af displayet](#page-153-0)

<span id="page-153-0"></span> [Hjem](#page-1-0) > [Fejlfinding](#page-146-0) > [Nulstil labelprinteren](#page-152-0) > Nulstil ved hjælp af displayet

## **Nulstil ved hjælp af displayet**

- 1. Tryk på **Menu**.
- 2. Tryk på ▲ eller ▼ for at få vist [Nulstil], og tryk derefter på OK.
- 3. Tryk på ▲ eller ▼ for at få vist den ønskede indstilling for nulstilling, og tryk derefter på OK.

Der vises en meddelelse, hvor du bliver bedt om at bekræfte din indstilling til nulstilling.

4. Tryk på **OK**.

Ô

Hvis du bruger nulstillingsindstillingerne [Nulstil alle indstillinger] eller [Fabriksindstilling], skal du indstille dit foretrukne standardsprog igen efter nulstillingen.

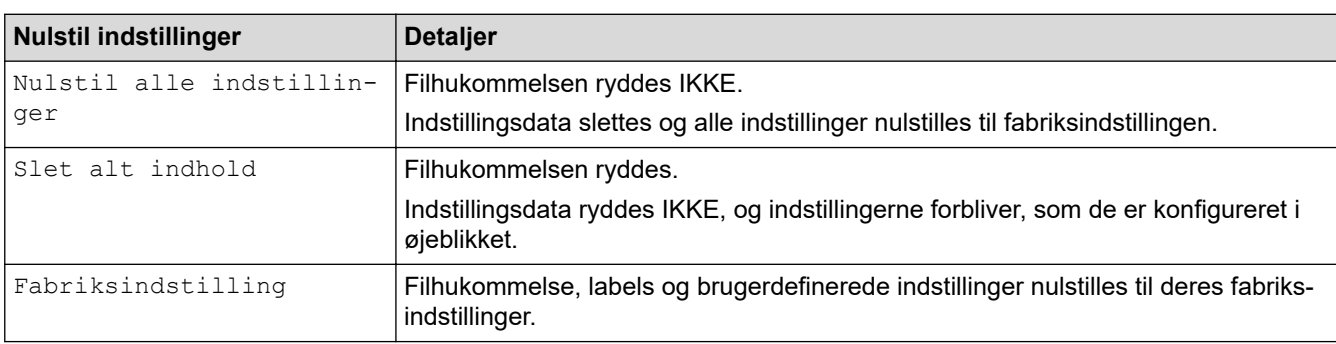

#### **Relaterede informationer**

• [Nulstil labelprinteren](#page-152-0)

<span id="page-154-0"></span>▲ [Hjem](#page-1-0) > Appendiks

# **Appendiks**

- [Specifikationer](#page-155-0)
- [Hjælp og kundesupport til Brother](#page-158-0)

#### <span id="page-155-0"></span> [Hjem](#page-1-0) > [Appendiks](#page-154-0) > Specifikationer

## **Specifikationer**

- >> Udskrivning
- >> Størrelse
- [>> Interface](#page-156-0)
- [>> Omgivelser](#page-156-0)
- [>> Strømforsyning](#page-156-0)
- [>> Medier](#page-156-0)
- [>> Hukommelse](#page-157-0)
- [>> Kompatible operativsystemer](#page-157-0)

#### **Udskrivning**

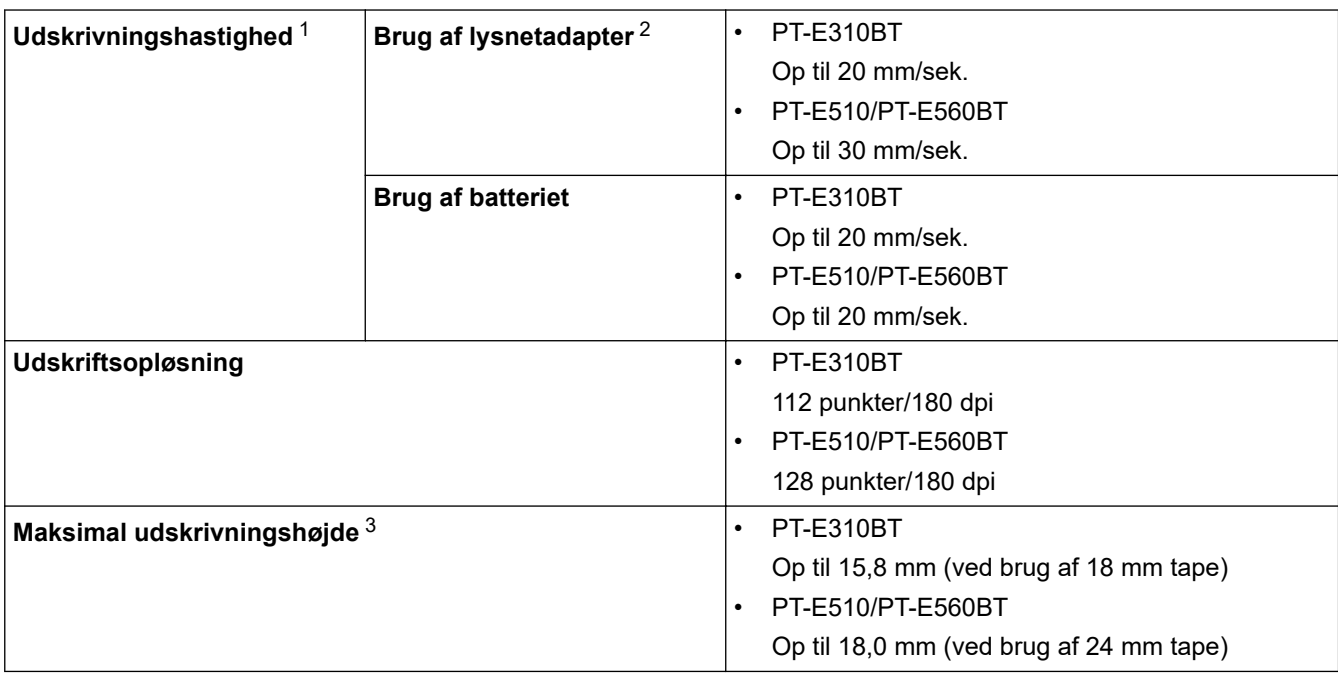

1 Den faktiske udskrivningshastighed varierer afhængigt af forholdene.

2 Når du bruger lysnetadapteren til USB Type-C (PA-AD-004 / valgfrit)

3 Den faktiske tegnstørrelse kan være mindre end den maksimale printhøjde.

#### **Størrelse**

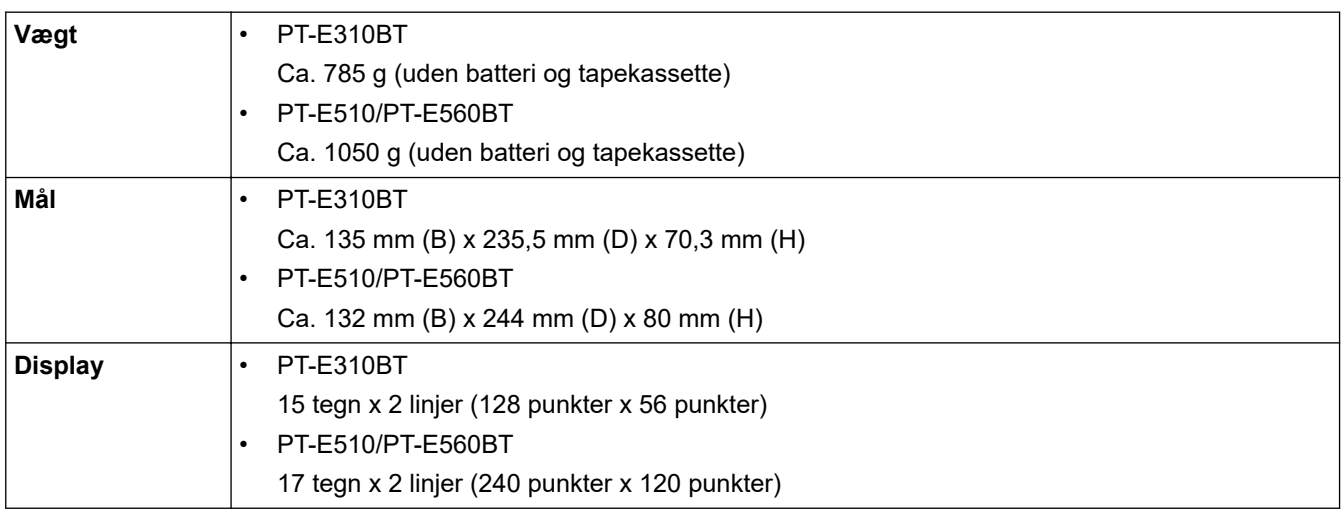

#### <span id="page-156-0"></span>**Interface**

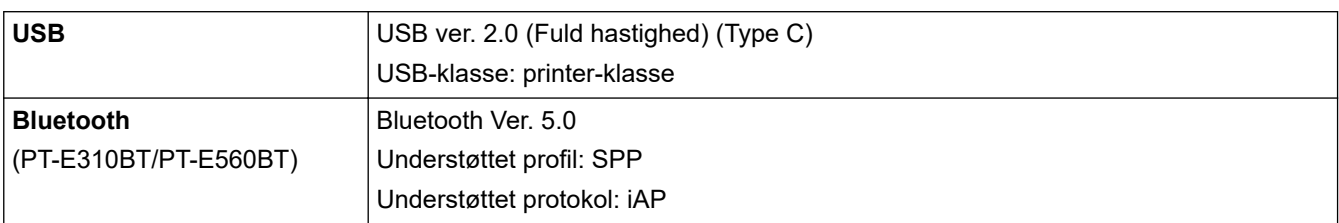

## **Omgivelser**

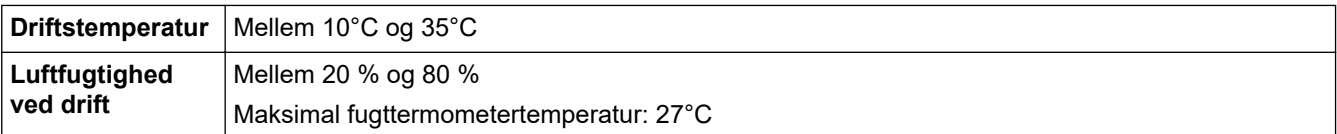

# **Strømforsyning**

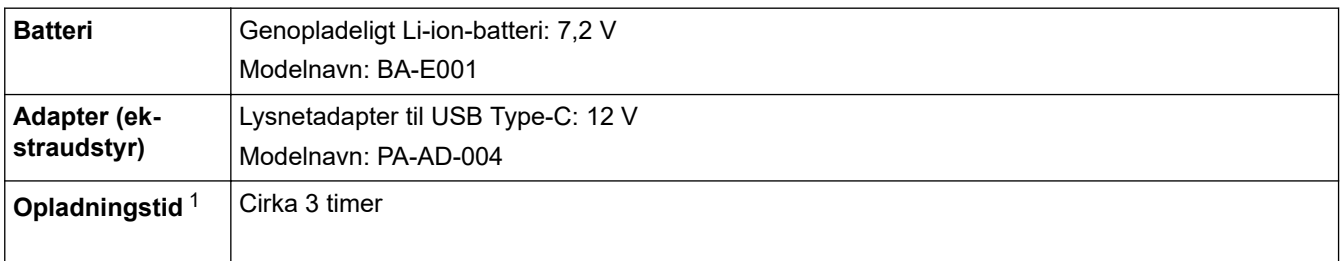

1 Når du bruger lysnetadapteren til USB Type-C (PA-AD-004 / valgfrit)

#### **Medier**

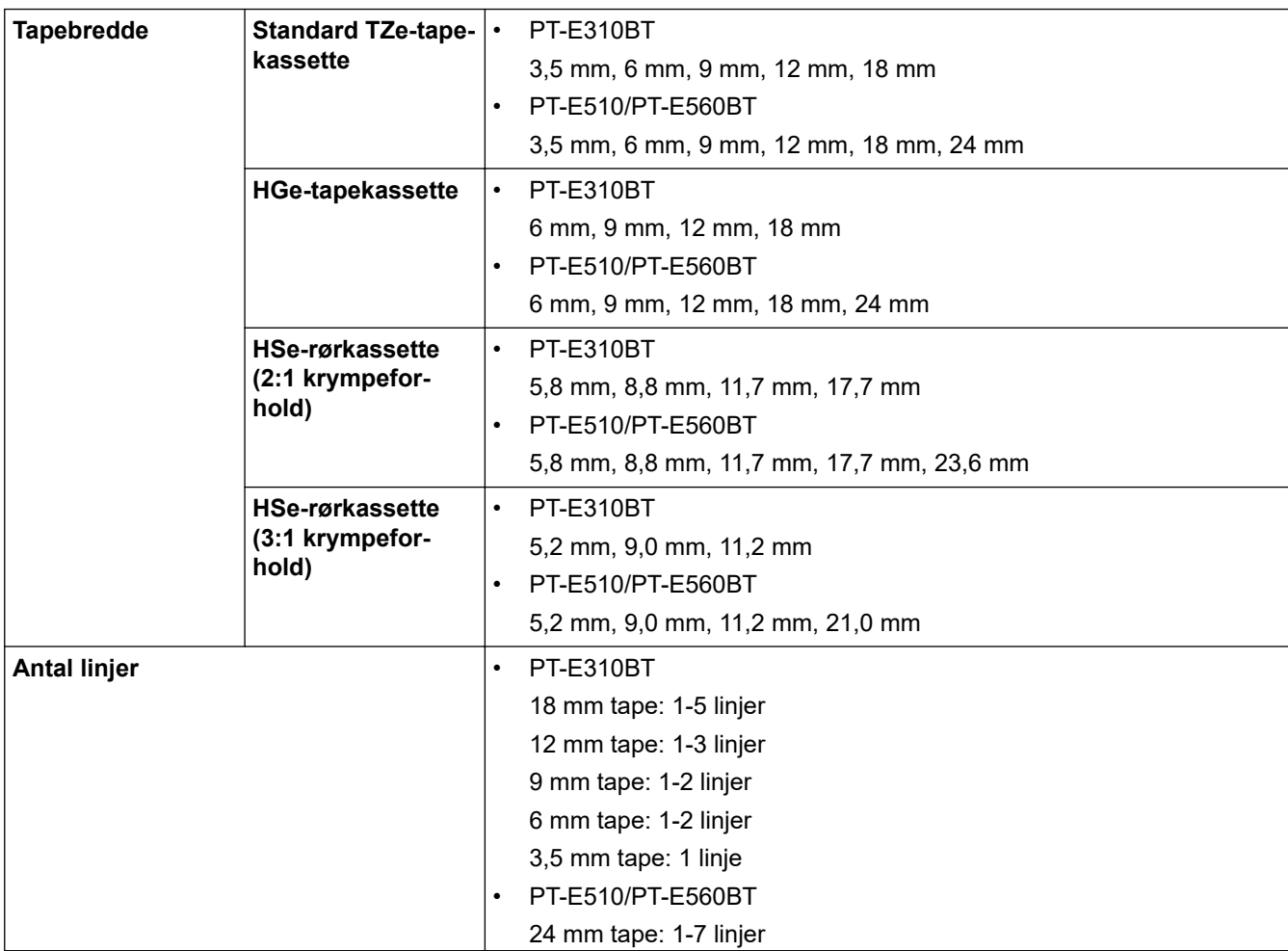

<span id="page-157-0"></span>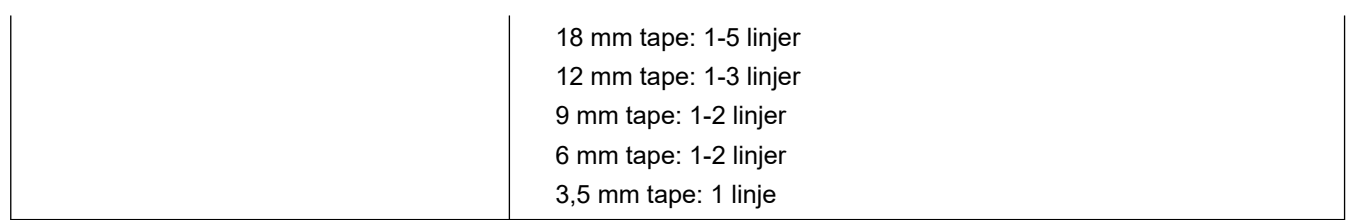

#### **Hukommelse**

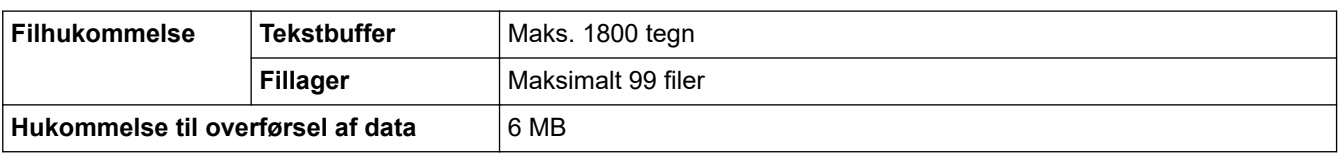

# **Kompatible operativsystemer**

Du kan se den nyeste liste over kompatibel software på [support.brother.com/os.](https://support.brother.com/g/b/midlink.aspx?content=os)

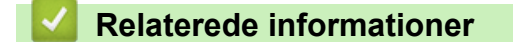

• [Appendiks](#page-154-0)

<span id="page-158-0"></span> [Hjem](#page-1-0) > [Appendiks](#page-154-0) > Hjælp og kundesupport til Brother

## **Hjælp og kundesupport til Brother**

Hvis du har brug for hjælp til dit Brother-produkt, kan du besøge [support.brother.com](https://support.brother.com/g/b/midlink.aspx) vedrørende hyppigt stillede spørgsmål og fejlfindingstip. Du kan også downloade den nyeste software, drivere og firmware for at forbedre maskinens ydeevne samt brugerdokumentation for at lære, hvordan du får mest muligt ud af dit Brother-produkt.

Yderligere produkt- og supportoplysninger kan findes på din lokale Brother-webside. Besøg [global.brother/en/](https://global.brother/en/gateway) [gateway](https://global.brother/en/gateway) for at finde kontaktoplysninger for dit lokale Brother-kontor og for at registrere dit nye produkt.

## **Relaterede informationer**

• [Appendiks](#page-154-0)

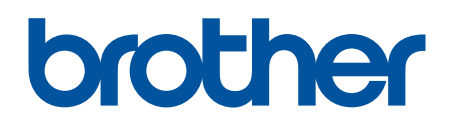

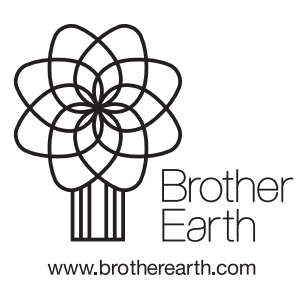

DAN Version 0